# **Redstone 4**

# **Windows10 Spring Creators Update**

**UFRaw** WordPress<sup>(3)</sup> **Contactioos betalen Spectre en Meltdown CompUfair van 21 april FastStone Image Viewer** 

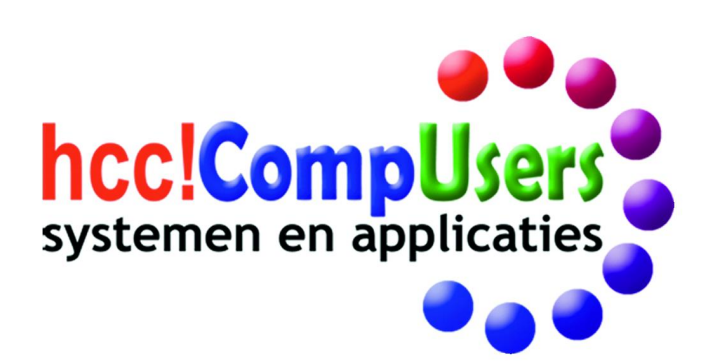

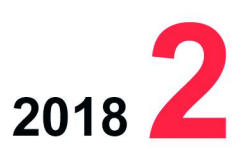

Wifi

**DOMOTICA** 

Officieel orgaan van hcc!CompUsers interessegroep

# **Inhoud**

- 1 Voorpagina
- 2 Bij de voorplaat
- 2 Voorwoord René Suiker
- 3 CompU*fair* van 10 februari
- René Suiker
- 5 Colofon
- 6 Convocatie ALV 21 april Frans Dijkhoff
- 7 CompU*fair* van 21 april Leen van Goeverden
- 10 Spectre en Meltdown Rein de Jong
- 13 WordPress (3) René Suiker
- 17 BitLocker onder Linux Johan Swenker
- 19 HDR‐Video (high dynamic range) Erhard Braas
- 20 Het eenbeenstatief Wessel Sijl
- 22 UFRaw
- Wessel Sijl 26 Het ultieme contactloos betalen ... Rinus Alberti
- 29 Review: MuseScore (v 2.02) Ton Valkenburgh
- 30 Review: FastStone Image Viewer André Reinink

# Bij de voorplaat

Nog even geduld en dan wordt de vol‐ gende upgrade‐versie van Windows 10 (Redstone 4) uitgerold. De planning is half april. Mogelijk valt er nog het een en ander over te ontdekken op de komende CompU*fair*. Raadpleeg daar‐ voor de agenda/website.

Maar het goede nieuws wordt toch ook wel overschaduwd door de kwetsbaar‐ heden *Meltdown* en *Spectre* in de hui‐ dige processor‐reeks.

Meer weten... lees dan vooral het arti‐ kel van Rein de Jong op pagina 10 e.v.

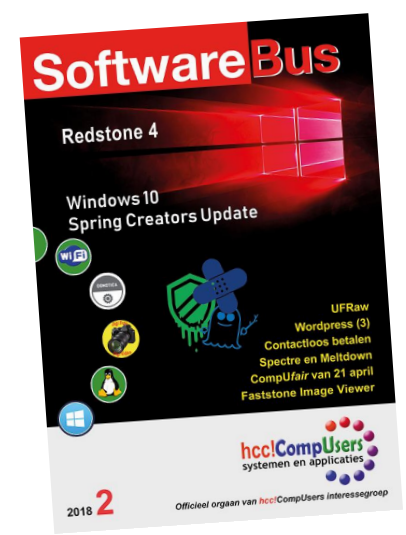

# **Voorwoord**

Koud is nummer 1 van uw lijfblad op de deurmat gevallen of ik zet de radertjes in mijn hoofd weer aan het werk voor het voorwoord van num‐ mer 2. En koud, dat is wel heel toepasselijk, het is als ik dit schrijf echt weer voor de computerhobby, en al is het nog zo gezond, ik laat de ten‐ nisbaan maar even voor wat die is.

In elk geval zijn we het jaar goed begonnen, hebben al een druk program‐ ma afgewerkt en we zijn in gesprek met HCC om toch vooral samen te blijven werken, teneinde de krachten te bundelen voor onze achterban.

In de loop van de maand zal er meer uit de doeken worden gedaan over waar dit allemaal toe moet leiden. En op 21 april a.s. vindt dan misschien wel de belangrijkste Algemene Leden Vergadering van onze vereniging plaats, de ALV waar besloten wordt over het al dan niet opheffen van de vereniging. Naast de officiële convocatie, die u als lid al ontvangen heeft, hierbij nog maar eens de oproep om vooral naar deze vergadering te komen.

En we houden die dag uiteraard niet alleen een vergadering, er vindt ook weer een heuse CompU*fair* plaats. Daarover uiteraard elders in dit num‐ mer nog veel meer.

In dit nummer blikken we ook terug op de CompU*fair* van 10 februari jl. Achteraf gezien was die qua timing niet heel erg gelukkig, midden in de tijd van carnaval en de Olympische Spelen; ondanks dat was het misschien wel minder druk, maar toch zeker niet minder gezellig. Zie verderop voor een impressie, met uiteraard het nodige beeldmateriaal.

De SoftwareBus is het lijfblad van de vereniging CompUsers, maar uiter‐ aard gaat het hele blad niet alleen over de interne aangelegenheden, want dan zou het u al gauw gaan vervelen. Dus los van de terug‐ en voor‐ uitblik besteden we dit nummer ook weer de nodige aandacht aan meer of minder actuele onderwerpen aangaande de computerhobby. Hierbij kunt u weer rekenen op bijdragen rondom de vele aspecten van onze hobby.

Zo is er weer volop ruimte voor Linux, voor foto‐ en videobewerking en voor veiligheid online. En we kijken naar enkele reviews, maar zoeken hiervoor ook nog vrijwilligers. Vrijwilligers kunnen we trouwens altijd ge‐ bruiken, er is volop gelegenheid om mee te doen en deel uit te maken van ons kader. Vele handen maken licht werk, er is voldoende ruimte om je eigen werk in te delen en we zorgen dat je onkosten vergoed worden. We kunnen mensen gebruiken in het bestuur, in de redactie, bij de Platforms en dus ook bij het reviewen van software.

Al met al weer een goed gevuld blad, waarin de aandachtspunten van onze vereniging weer aan de orde komen en een oproep om vooral als vrijwilliger mee te doen aan onze activiteiten. Het is leuk, het is dankbaar en we ontvangen u met open armen.

Veel leesplezier, en tot 21 april a.s. Of misschien wel eerder, op onze kaderdag op 24 maart.

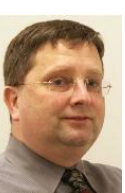

*René Suiker Hoofdredacteur* Je wilt ook wel eens iets schrijven in de Je wilt ook wet eens is draag zelfs!<br>SoftwareBus? Dat kan. Graag zelfs!<br>Wil je uitsluitend redigeren? Dat kan ook!

Neem contact op met: redactie@compusers.n<sup>l</sup>

Sluitingsdatum volgen<sup>d</sup> nummer: 7 jun<sup>i</sup> 2018

# **CompU***fair* **van 10 februari**

Achteraf was deze datum voor ons evenement misschien niet zo'n gelukkige: die viel samen met het carnaval en ook nog midden in de Olympische Spelen, een evenement dat vele factoren groter is dan onze bijeenkomst.

# René Suiker

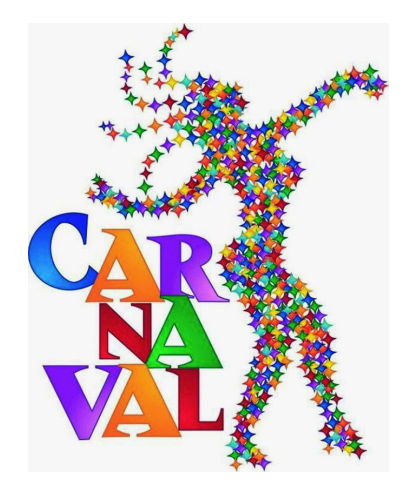

*En hoewel onze doel‐ groep niet in Zuid‐Korea was, hielden de Spelen veel van onze leden en potentiële bezoekers thuis aan de buis ge‐ kluisterd. Daarbij komt nog dat een deel van onze ach‐ terban volslagen 'in de lorum'\* was, omdat ze in het zuiden des lands een groots volksfeest organi‐ seren: carnaval. Deze mensen wilden wel komen, maar konden de weg niet vinden.*

\* Spreekwoorden: (1914) **In de lorum zijn**, d.w.z. in opgewonden toestand verkeeren; aan den zwier zijn; in de war, verbijsterd zijn; onverschillig zijn; Harrebomée, 141 b: Hij is in dolorem, versuft. De Bo citeert naast dolore, doliorum.

**Gevonden op:** http://www.dbnl.orgtekst/ stoe002nede01\_01/stoe002nede01\_01\_1471.htm

Tja, alle gekheid op een stokje, ook carnaval hield een deel van onze achterban thuis, of althans, weg uit De Bilt. We moesten het dus doen met een iets lagere opkomst.

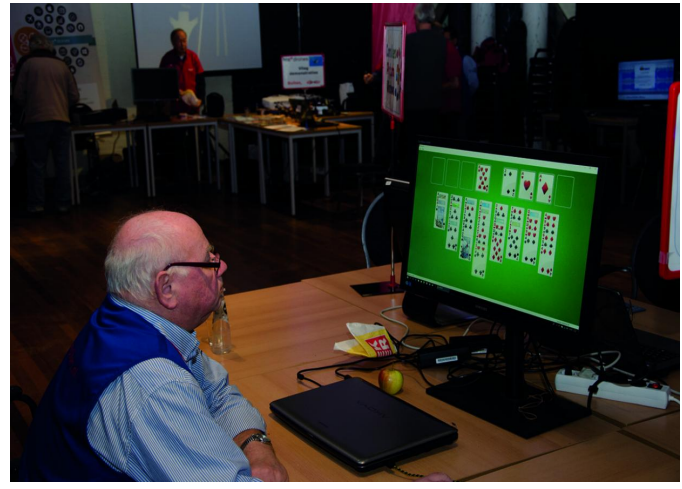

*Even een spelletje tussendoor, moet kunnen!*

Maar ook met minder bezoekers kunnen we er een leuke en leerzame dag van maken. We hadden weer een groot deel van het vertrouwde H.F. Witte Centrum in gebruik en we hadden veel ruimte. Daardoor was er gelegenheid om af en toe een spelletje te spelen.

In de Colenberghzaal hadden we onze grote zaal, waar de HCC‐groeperingen en onze Platforms hun presentatieruimte hadden. Alleen onze beide Platforms DigiFoto en Muziek hadden de luxe van een eigen zaal, waarover straks meer.

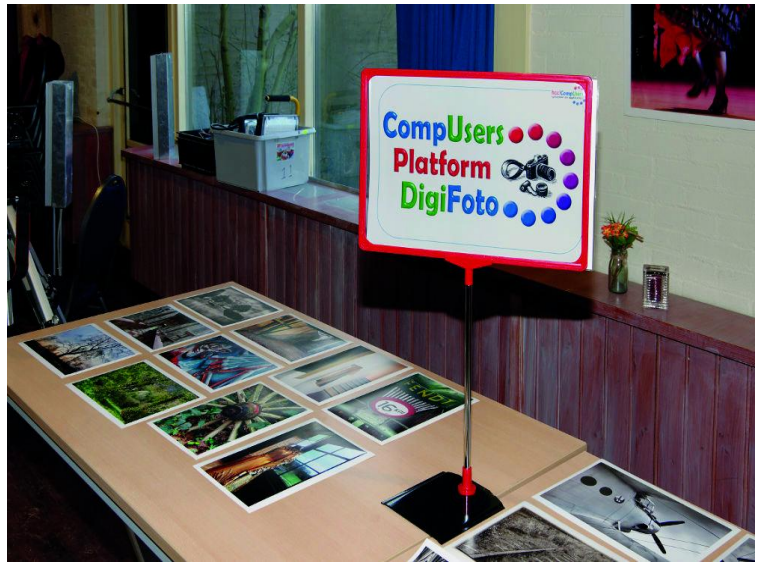

*De ruimte van ons Platform DigiFoto*

# Technologie delen

Het is traditie geworden: de Statenkamer is voor DigiFoto, waarbij soms DigiVideo ook meedoet, omdat ze een deel van de technologie delen. Zo ook deze keer: beide Platforms lie‐ ten zien wat je met een groene of blauwe vlakke achter‐ grond kunt doen. Zie SoftwareBus 2018‐1, p. 12‐13.

Ik ga hier niet alles in detail vertellen, maar het komt erop neer, dat je op deze wijze iemand heel makkelijk los kunt maken van de achtergrond en in een andere achtergrond kunt neerzetten. Dit geldt zowel voor foto als voor video.

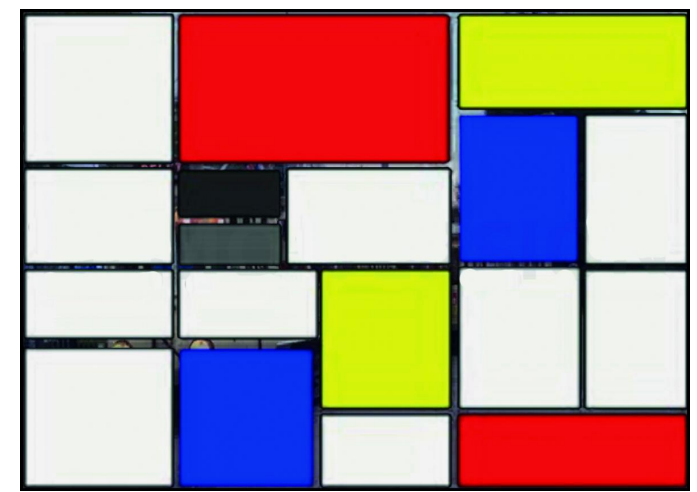

*Een hulpscherm voor het vrijmaken van een achtergrond*

2018 2

**SoftwareBus** 

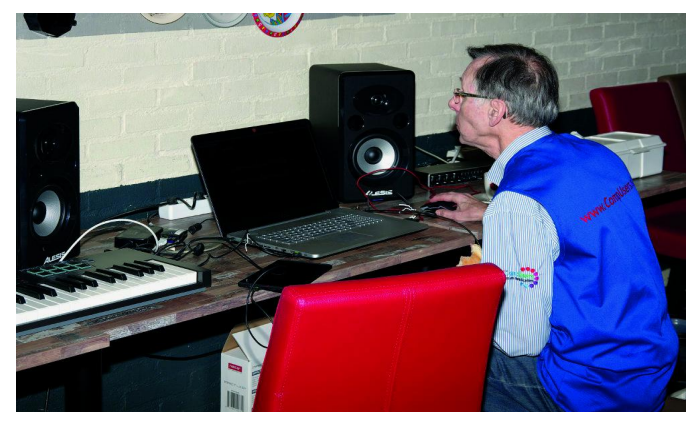

*Ton Valkenburgh, platform Muziek*

De Oostbroeckzaal is, eveneens traditioneel nu, ingeruimd voor het Platform Muziek. In een eigen ruimte kan er volop muziek worden gemaakt, waarbij de computer ondersteuning biedt. Dit kan op verschillende manieren; hoe dat allemaal in zijn werk kan gaan wordt daar door enthousiaste leden uitgelegd.

#### Lezingen goed bezet

Dit keer waren er geen workshops, dus hadden we de luxe van twee lezingenzalen. We hadden dan ook een achttal lezingen tijdens onze bijeenkomst. En ook al was het qua op‐ komst niet heel druk (hoewel er toch nog zo'n 150 bezoekers zijn genoteerd), de lezingen waren weer goed bezet. Niet zo verwonderlijk: we hadden goede sprekers met interessante onderwerpen.

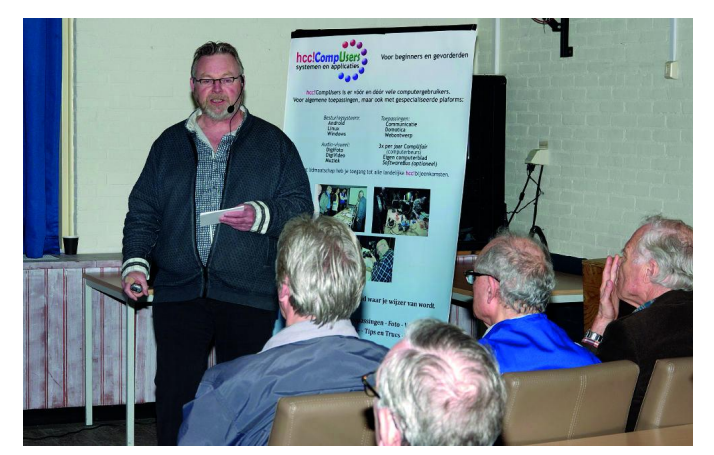

*Rein de Jong, lezing 'Spectre en Meltdown'*

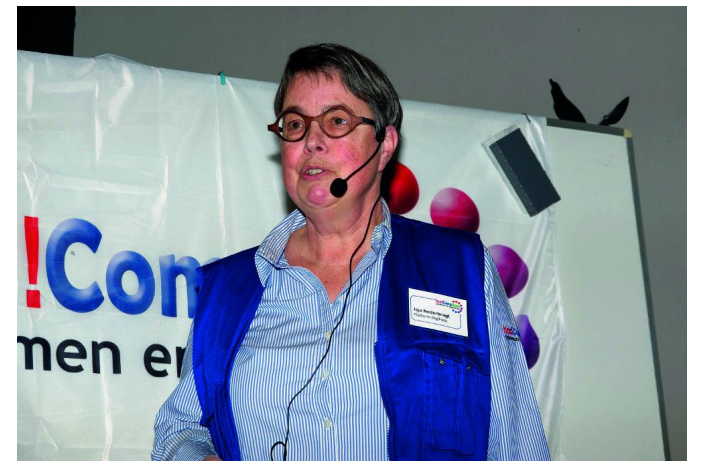

*Isja Nederbragt, lezing 'UFRaw'*

Rein de Jong hield een interessant betoog over 'Spectre en Meltdown', en Isja Nederbragt over 'UFRaw', terwijl Rinus Alberti het 'Betalen met een knipoog' behandelde.

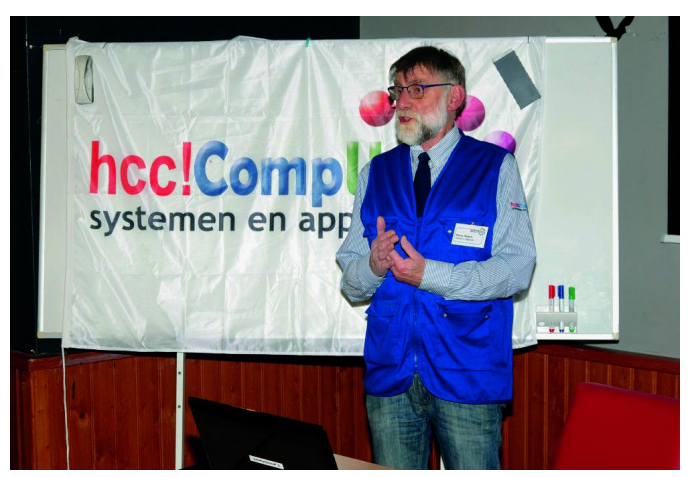

*Rinus Alberti, lezing 'Betalen met een knipoog'*

#### **Drones**

Drones zijn niet meer weg te denken, ook niet op onze bij‐ eenkomsten. Shows zoals tijdens de Olympische Spelen of bij Chinees Nieuwjaar kunt u uiteraard nog niet verwachten, maar het lijkt wel of er steeds meer bijkomen en ze ook steeds beter te besturen zijn.

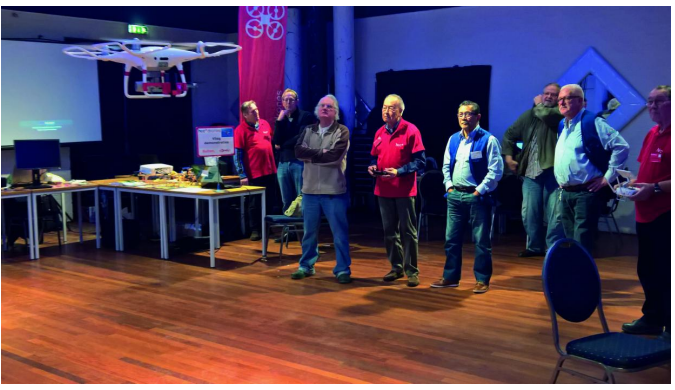

*De beste stuurlui...*

De belangstelling was in elk geval levensgroot, op enig moment stonden er wel tien mensen tegelijk de drones te fotograferen, wat op zich ook weer een foto waard was.

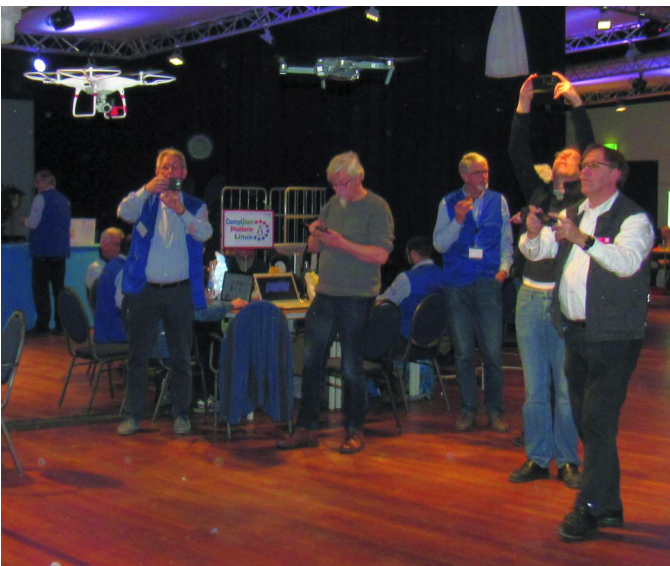

*Drone‐fotografen*

Drones IG was trouwens niet de enige aanwezige HCC‐groe‐ pering. Zo waren de **Testbank** aanwezig, de IG Programme‐ ren, de IG Postzegels en ook de Apple‐IG was er. De IG Programmeren hield zelfs lezingen op de stand.

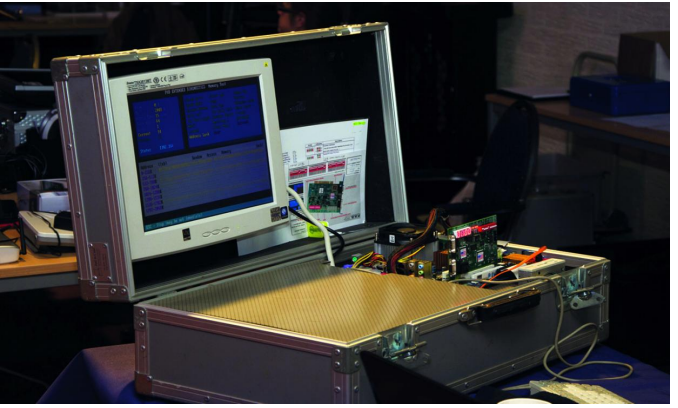

*De testkoffer van de Testbank*

En, óók al traditie bij onze februari‐bijeenkomst, de zolder‐ opruiming. Een deel van de Colenberghzaal II was ingeruimd voor de verkoop van oude apparatuur. Veel blije gezichten, geen onvertogen woord. Niet alleen bij de handel, maar de hele dag, was het gezellig, ontspannen en leerzaam.

## Speelsere zaalindeling

De indeling in de Colenberghzaal was trouwens anders dan andere keren. We hadden van beide zalen wel één grote zaal gemaakt, zoals we wel vaker doen, maar de wand tussen beide zalen was aan één kant open gelaten, waardoor er een wat speelsere indeling ontstond. Ik vind het in elk geval een geslaagd idee en voor herhaling vatbaar.

Al met al was het dus een geslaagde dag, ondanks de voor onze begrippen wat beperkte opkomst. Er konden zeker meer mensen bij en we hopen dan ook dat bij de komende CompU*fair*, op 21 april aanstaande (waarover elders in dit nummer meer) de opkomst weer als vanouds is.

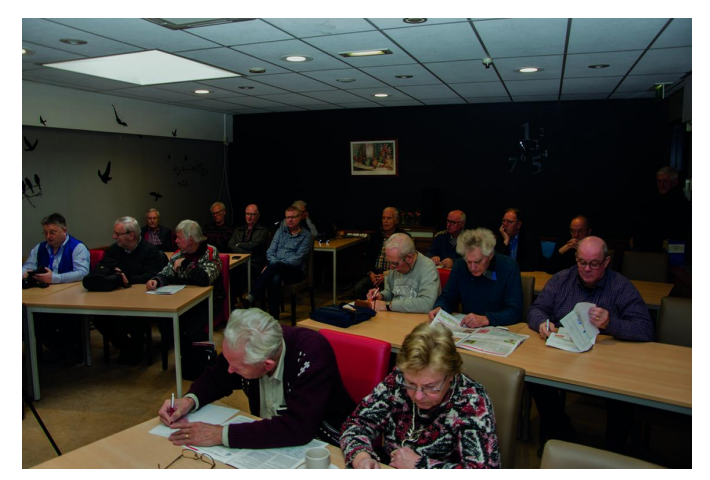

*Een goed bezochte lezing*

# CompUsers‐platforms

Daarnaast waren uiteraard onze Platforms aanwezig. Denk hierbij aan Windows en Linux, die aan hun tafel weer vele vragen konden beantwoorden; het inmidddels officieel ontbonden Platform Webontwerp was er toch ook en zelfs ons Platform Domotica liet zich niet onbetuigd. En, last but not least, ook de redactie van de SoftwareBus was weer van de partij en al bezig met de voorbereidingen van deze SoftwareBus.

#### Tot slot

Een bezoek is altijd de moeite waard. U steekt er iets van op, ontmoet gezellige mensen en misschien krijgt u wel een leuk idee, waarmee u onze activiteiten wilt uitbreiden.

# **Colofon**

De SoftwareBus is het officiële periodiek van de Vereniging CompUsers en verschijnt zes keer per jaar. Uitgever: ProgrammaTheek BV.

#### **Artikelen**

De SoftwareBus bevat veelal bijdragen van onze leden. Daarnaast werkt CompUsers samen met andere computerbladen. Auteurs die voor de Soft‐ wareBus schrijven geven impliciet toestemming om hun artikelen door te plaatsen in deze bladen. Uiteraard gebeurt dit met vermelding van auteur en bron, en eventuele vergoedingen hiervoor komen ten goede aan de au‐ teur(s). Indien u als auteur bezwaar hebt tegen doorplaatsing, ontvangen we toch graag uw bijdragen voor de SoftwareBus. Uw standpunt in dezen wordt uiteraard gerespecteerd.

#### **Abonnementen**

Het jaarabonnement kost voor niet‐leden van CompUsers en HCC € 26,50, inclusief verzendkosten binnen Nederland. Leden en donateurs van Comp-Users en leden van HCC krijgen € 9,00 korting. Bij betaling door middel van automatische incasso wordt € 2,50 korting gegeven. Verzendkosten: voor verzending buiten Nederland, maar binnen de EU: € 6,00 en buiten de EU: € 12,00. Wijzigingen van tarieven worden ten min‐ ste twee nummers tevoren in het colofon gemeld. Losse nummers: € 5,‐. **Aanvragen: redactie@CompUsers.nl**

#### **Abonneren en bestellen**:

Een abonnement wordt aangegaan voor een periode van één jaar, tenzij bij het aangaan expliciet een andere termijn is overeengekomen. Na afloop van deze periode wordt het abonnement verlengd voor onbepaalde tijd. Beëindiging van het lidmaatschap van de vereniging CompUsers of HCC betekent niet automatisch dat het abonnement wordt opgezegd.

Een abonnement kan op ieder moment worden beëindigd; daarbij geldt een opzegtermijn van drie maanden, tenzij de abonnee een langere termijn aangeeft. Opzeggen kan uitsluitend via de abonnementenadmini‐ stratie van CompUsers, dus niet via de HCC.

De contactgegevens staan hieronder bij *Adresmutaties*. Na opzegging wordt het abonnementsgeld herrekend op basis van het aantal verzonden nummers. Hierbij worden de ledenkorting en de verzendkosten wel berekend, maar niet de eventueel ontvangen korting voor automatische incasso.

De abonnementenadministratie is niet telefonisch bereikbaar, maar is te bereiken via een contactformulier op de website **www.CompUsers.nl**, en per mail: **abonnementen@CompUsers.nl**. .<br>Vermeld a.u.b. duidelijk uw naam en adres en, indien HCC-lid, uw HCClid‐maatschapsnummer.

N.B.: De abonnementenadministratie is niet gekoppeld aan de HCC‐ad‐ ministratie. Als de abonnee inmiddels geen HCC‐ of CompUserslid meer is, geldt voor de verlenging de niet‐ledenprijs.

#### **Betalingen**

Bij voorkeur via automatische incasso onder vermelding van de abonneenaam en het abonnementsnummer. Bij niet‐tijdige betaling wordt een aanmaning verzonden; hiervoor geldt een toeslag van € 2,50. Bij betaling anders dan via automatische incasso geldt een betaaltermijn van één maand na verzending van de factuur/acceptgirokaart. Bij overschrijding van de betalingstermijn wordt de toezending van de SoftwareBus onder‐ broken totdat de betaling binnen is. Niet verzonden nummers geven geen recht op restitutie in geld of anderszins.

ING‐bankrekeningnr. IBAN: NL13 INGB 0000 206202 BIC: INGBNL2A t.n.v. ProgrammaTheek BV

#### **Adresmutaties**

Abonnees SoftwareBus: mailen naar **abonnementen@CompUsers.nl** HCC‐leden: ga naar **www.hcc.nl/contact** en volg de aanwijzingen. Voor overigen: mail naar **abonnementen@CompUsers.nl** het oude en het nieuwe adres.

#### **Advertenties**

Informeer bij de redactie: **redactie@CompUsers.nl**

#### **Redactie**

René Suiker, hoofdredacteur Rob de Waal Malefijt, eindredacteur Ger Stok, grafisch coördinator Isja Nederbragt, auteur

**Opmaak**: DTP‐team CompUsers Harry van Mosseveld, Ger Stok, Rob de Waal Malefijt

**Druk**: Senefelder Misset, Doetinchem

**Ontwerp opmaak**: Okker Reclame, Veenendaal

**Ontwerp omslag**: FIR&E, Wageningen

# **Convocatie**

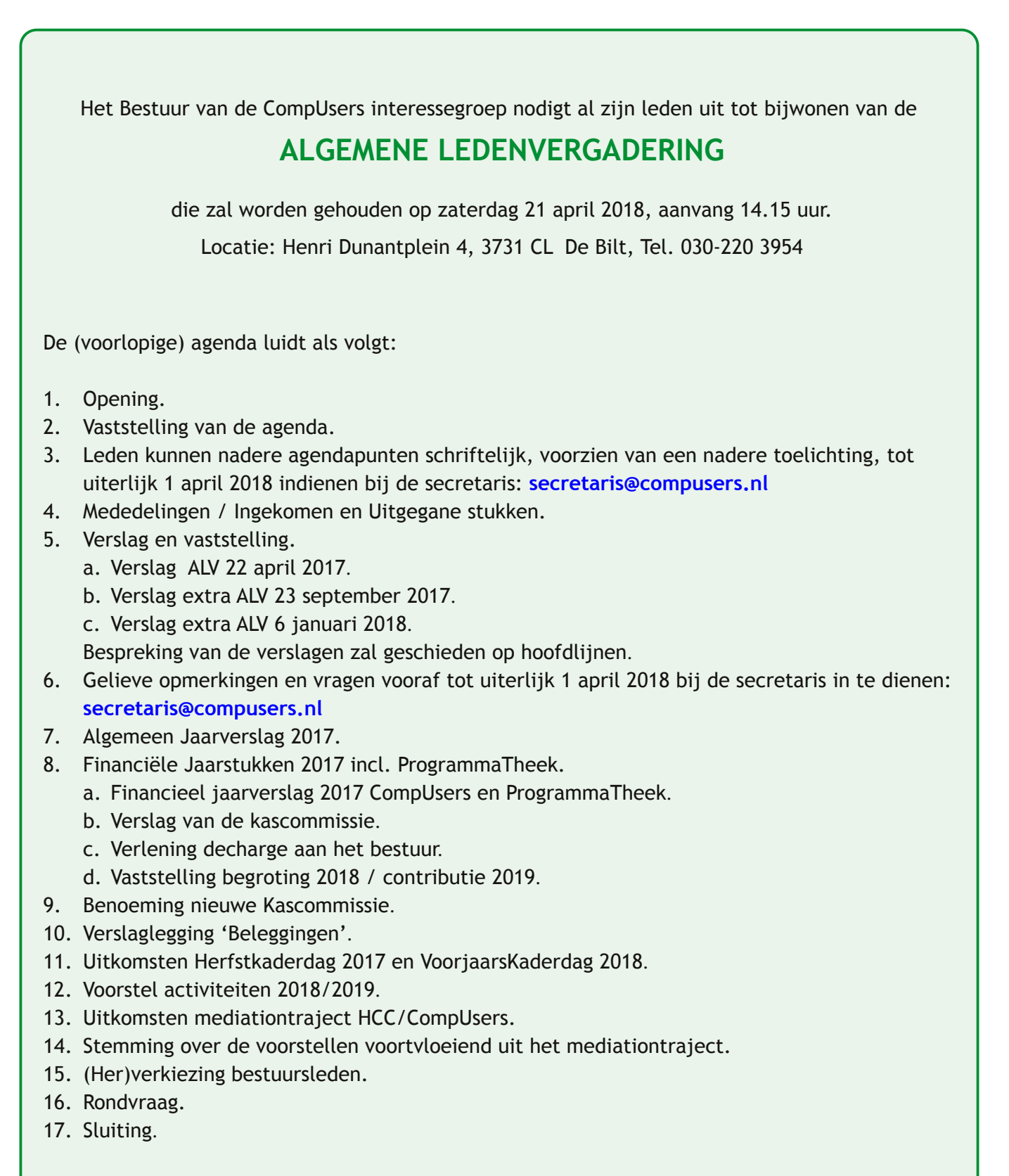

De bijbehorende vergaderstukken zullen uiterlijk 1 april 2018 in het 'Ledenkatern' op **www.CompUsers.nl** worden geplaatst en tijdens de vergadering in een beperkte oplage in de zaal gereed liggen.

**CompU***fair* **op 21 april 2018**

## Platform Domotica

We zullen weer zaken met de Domoticz op de Raspberry Pi demonstreren. RFX‐com, Z‐wave en Zigbee zullen met elkaar en door elkaar gebruikt worden. Philips (Eindhoven) is natuurlijk bij iedereen bekend. Hun Hue‐systeem wordt steeds uitgebreider en kenmerkt zich door gebruiksgemak en koppelbaarheid met vele andere domoticasystemen. Ikea, het beroemde woonwarenhuis, heeft nu een eigen domoticalijn, die daar sterk op lijkt. We hebben deze on‐ langs aangekocht en hopen deze op de beurs te kunnen laten zien. Athom (Enschedé) met hun domotica–controller Homey is een groeiende speler op de markt en is sinds kort ook in het buitenland actief. Zowel de Homey als de Hue zullen werkend getoond worden.

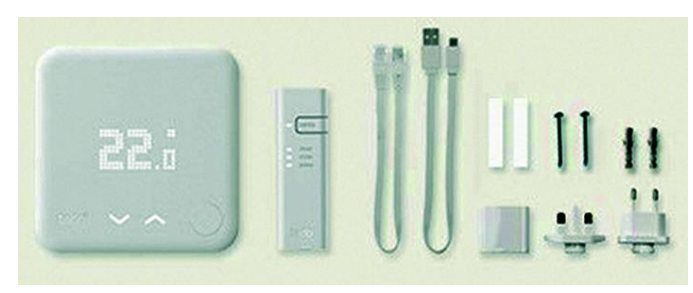

Er is een presentatie over de tado°‐thermostaat.De Slimme Thermostaat van tado° stuurt je verwarming aan op basis van je locatie en verwarmt alleen als je thuis bent. Met de smartphone‐app heb je op elk moment controle over je ver‐ warming. Ervaar een nieuw niveau van comfort en bespaar tegelijk energie en tot 31% op je verwarmingskosten. Zo is er voor iedereen, die zich interesseert voor domotica, wat te vinden op de CompU*fair*. Voor de eindgebruikers, die niet veel zelf willen knutselen, maar ook voor de doe‐het‐ zelver, die graag alles zelf bedenkt en uitvoert.

# Platform DigiFoto

Het platform DigiFoto slaat nieuwe wegen in.

Was het platform DigiFoto tot nog toe vooral gericht op een breed scala van min of meer onsamenhangende werkterrei‐ nen (techniek, presentatie, voorlichting, programmatuur, compositieleer, etc.), nu gaan we proberen om de samen‐ hang van deze elementen af te bakenen, vorm te geven en verder uit te werken in een bruikbare 'workflow fotografie – van opname tot eindproduct'.

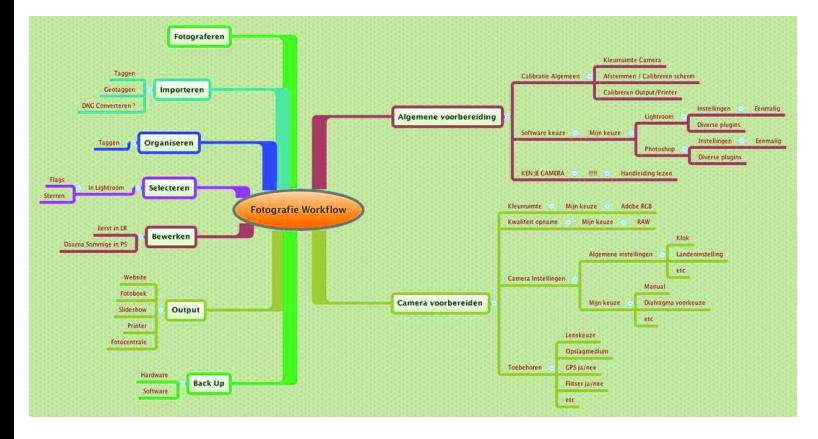

Daarbij worden alle aspecten in deze workflow aangekaart, zoals: – Welke doelstelling heb je met de foto, zoals informatief, kunstzinnig, documentair of reisverslag, etc.

– Welke soort camera (spiegelreflex, compact, maar bv. ook smartphone) kun je gebruiken voor welk doel.

**SoftwareBus** 

- Waar zoek en vind je de juiste entourage voor je foto. Een portret vereist een ander decor dan een sportfoto.
- Hoe en met welke middelen (programma's) bewerk je de opnames om te komen tot een passend resultaat dat aan je doelstelling beantwoordt.
- Op welke manier presenteer je het eindresultaat (bijv. een expositie met ingelijste kwalitatief hoogstaande foto's in een passe‐partout, een fotoboek van een reisverslag, projectie met een beamer voor een lezing of voordracht).

We zijn voornemens om dit vorm te gaan geven met een lezing en een workshop, waarbij eveneens andere platforms mee zullen werken voor een specifieke inbreng. Bekijk ons volledige programma en houd daartoe de Comp‐ Users‐website in de gaten; daar vind je de meest actuele in‐ formatie!

We hebben ook al een mooie titel bedacht: *Workflow in fotografie: het kost u geen geld, het vraagt wel wat energie!*

# Platform DigiVideo

Ook op de komende CompU*fair* zal de videowerkgroep weer aanwezig zijn, met genoeg interessante dingen, dus kom ze‐ ker kijken!

*Erhard Braas* pakt uit met HDR, waarover in dit nummer al meer te lezen is.

Met zowel een presentatie als met doorlopende demo's in de zaal zal hij op een tv video's laten zien met en zonder HDR. Ook zal hij tonen hoe je zelf HDR kunt toevoegen aan be‐ staand beeldmateriaal.

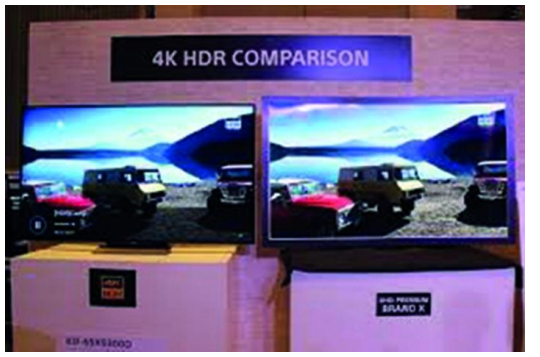

*Roel* laat in de zaal het (chroma/ kleur) 'keyen' zien; erg interessant, zeker voor hen die het de vorige keer gemist hebben.

Verder zal het werken met de bekende programma's, zoals Cyberlink Powerdirector, te zien zijn en op het gebied van video kan van alles gevraagd worden.

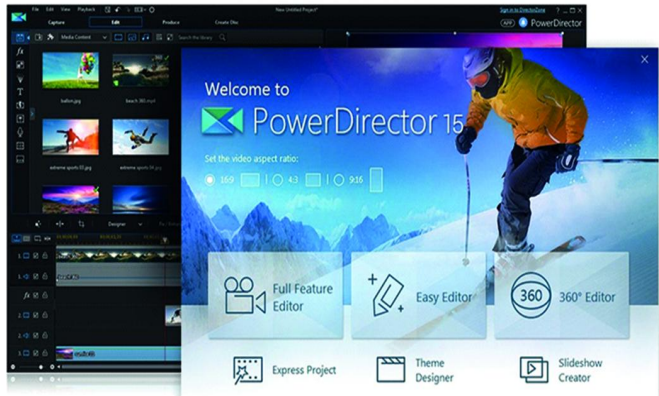

# 2018 2

**SoftwareBus** 

## Muziek platform

Deze keer willen we laten zien dat er veel Digitale Audio Werkstations op de markt zijn die niet onderdoen voor de bekende zoals Cubase en zelfs Protools.

#### **Presentaties in Over de Veghtzaal**

*10:15 – 11:15 Wat doen effecten met de muziek* door Rien Parhan

Gebaseerd op het boek: *The new electronic guitarist* ga ik het hebben over effectpedalen, gitaar synths, echo's en dergelijke. Wat doen die effecten eigenlijk met je muziek?

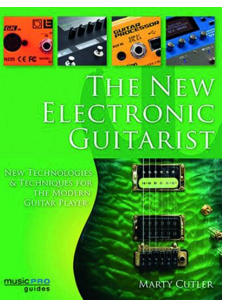

En ook een heel bijzonder keyboard: 'een ROLI seaboard'.

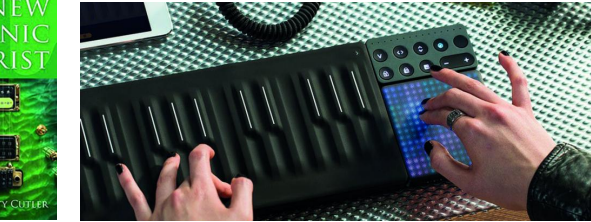

*11:30 – 12:30 Het Ei van Co* door Ronald Fukken Het akkoordenschuifsysteem 'Het Ei van Co' en het bijbeho‐ rende boek 'Spelen met Akkoorden' van Co Atpress geeft de musicus een schat aan informatie. Het is gebruikt als cursus‐ boek bij de cursus 'Let's Swing' van Teleac in de jaren tachtig, maar nog steeds actueel. Ronald laat zien hoe het akkoordenschuifsysteem door de musicus kan worden ge‐ bruikt. Het boek is een goede hulp bij het gebruik van de schuif en helpt ook de musicus die wil leren improviseren. De schuif en het boek zijn gratis voor hcc!leden verkrijgbaar.

**Demonstraties in de Oostbroeckzaal (van 10:00 tot 16:00)** *Pieter* neemt zijn digitale 'budget'‐piano de YAMAHA P115 mee. Deze redelijk geprijsde digitale piano heeft ondanks zijn prijs toch wel veel onder de motorkap.

*Rien* laat nu zien en vooral horen wat effecten kunnen doen voor muziek. Het boek *The new electronic guitarist* is leidend voor deze demonstratie.

Verder aandacht voor een *Roli Seaboard*. Een serie keyboards met ongekende mogelijkheden.

*Ronald* neemt zijn YAMAHA wind‐controller en gewone altsax mee om met het programma Band‐in‐a‐Box te demonstreren hoe je in je eentje met begeleiding van een combo heerlijk muziek kunt maken.

Er zijn tegenwoordig veel Digitale Audio Werkstations op de markt. Een keuze maken is soms lastig.

*Leon* demonstreert het audioprogramma Presonus Studio One. Hij gaat in op de vele fascinerende functies betrekking hebbende op componeren, opnemen en mixen/masteren van muziek met het programma.

Daarnaast beantwoordt hij al je vragen op het gebied van het aanschaffen en toepassen van software en hardware om muziek te maken.

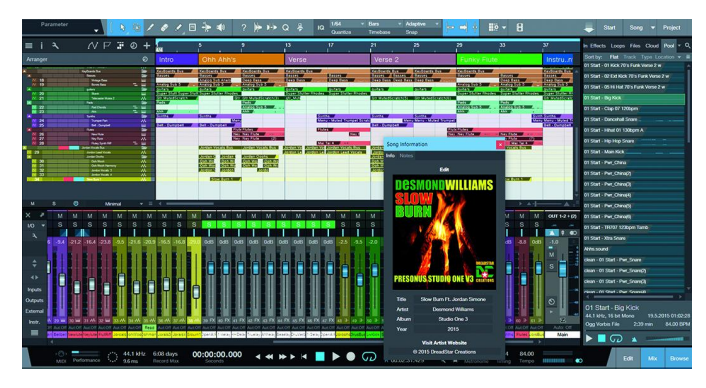

*Ton* heeft een opstelling met Ubuntu Studio. Deze opstelling gebruiken we om te laten zien wat Ubuntu onder de motor‐ kap heeft op het gebied van muziek. Ton geeft speciale aan‐ dacht aan de Digitale Audio Werkstations Rosegarden en Ardour.

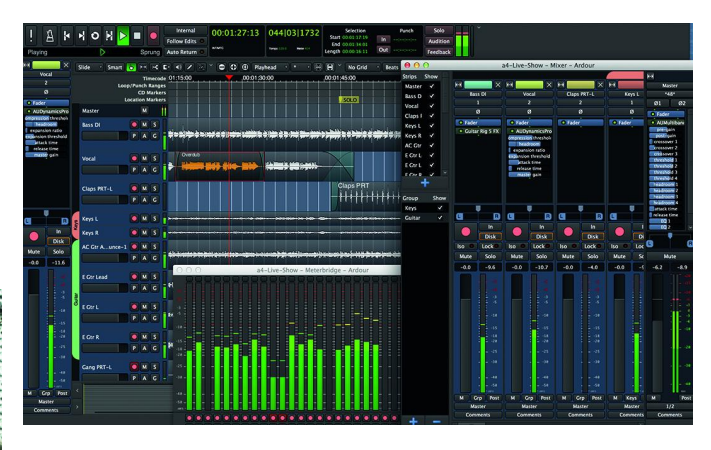

*Frans* demonstreert voor degenen die meer van Primus willen weten, hoe je de mooiste bladmuziek kan maken met het Nederlandstalig programma Primus. Updates en kleine correcties zijn gratis en komen automatisch binnen. Als men iets niet meer weet kan via TeamViewer hulp geboden worden. De gebruiksaanwijzing zit in het programma. Het is zeer geschikt voor piano en koorpartijen. Met veel voorbeel‐ den en tips over de bediening. Een goede gelegenheid om er met hem iets dieper op in te gaan.

#### Platform Linux

De medewerkers van het Platform Linux staan natuurlijk weer voor u klaar. U kunt bij hen terecht met alle vragen over Linux en open source software. Bijzondere aandacht wordt gegeven aan de zogenaamde 'overstappers'. Onze medewerkers zijn bij uitstek geschikt om te adviseren als het gaat om alternatieven voor de Windows‐software die u gewend bent te gebruiken. Mochten directe alternatieven niet voorhanden zijn, dan is het in veel gevallen ook moge‐ lijk om ‐ in Linux ‐ Windows‐software te gebruiken. Voor dat laatste zijn meerdere softwarepakketten beschikbaar; over de verschillende voor‐ en nadelen van deze pakketten kunt u spreken met onze medewerkers.

## Platform Windows

Op onze stand staan wij klaar om u te helpen: u vraagt en wij geven gericht antwoord!

> : Failure configuring Windows updates **Reverting changes** Do not Turn off your computer.

Wij demonstreren de sneltoetsen die op de muismat zijn af‐ gebeeld en we geven hierop een toelichting.

# 2018

# **SoftwareBus**

#### Programma CompUfair 21-04-2018

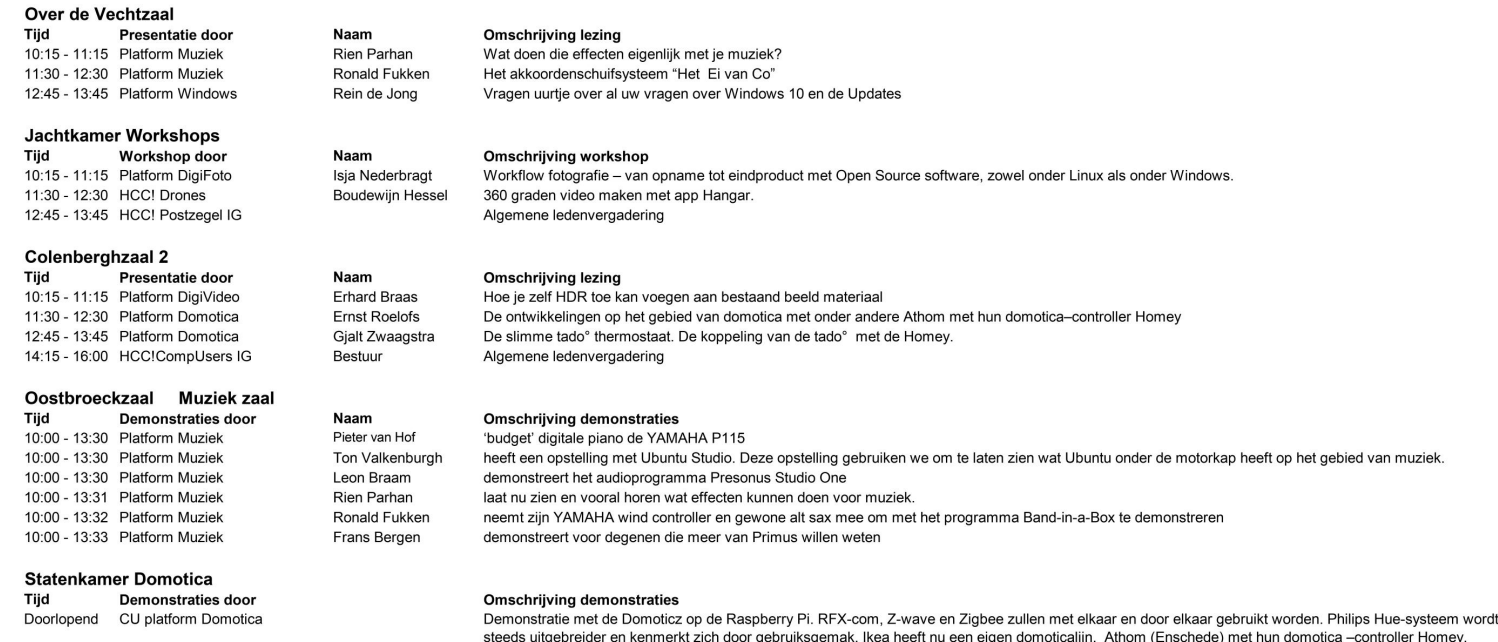

#### Colenberghzaal 1 Demonstraties CU en IG's

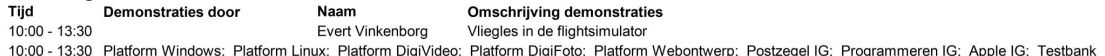

Let op! Dit is een voorlopig programma. Kijk in de laatste week op de website voor het definitieve programma.

# **Reviews maken!**

Zowel de Homey als de Hue zullen werkend getoond worden. De slimme thermostaat van tado<sup>o</sup>

# Folkert Vos

Sinds het begin van het jaar 2017 kun je op onze website 'reviews nieuwe stijl' aantreffen. Deze reviews vervangen de vroegere 'previews' die tot eind 2016 in de SoftwareBus werden besproken en ook op de DVD GigaHits stonden.

Bezoek onze website om deze reviews te lezen: kijk onder **Software** en dan **Overzicht reviews**.

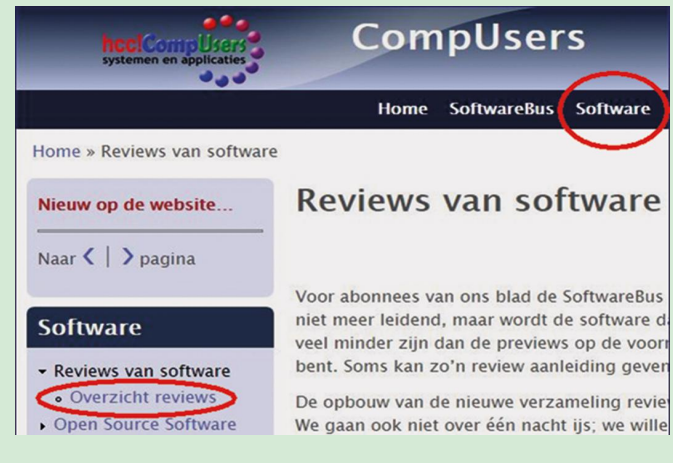

Wij zijn heel blij met deze reviews, maar willen er graag nog veel meer, en vooral ook **meer reviewers** hebben.

#### Herhaalde oproep

Vandaar dat wij opnieuw een oproep doen op onze lezers – en ook op de voormalige previewers die hebben meegewerkt aan de vroegere GigaHits – om reviewer te worden. Aan het reviewen is als blijk van waardering een bescheiden vrijwilligersvergoeding gekoppeld, en wel van tien euro voor

elke review die op de site wordt geplaatst. Als de review daarna ook in de SoftwareBus wordt geplaatst, komt daar vijftien euro bij. Als je wilt weten van welke software wij reviews zouden willen hebben, bekijk dan onderstaande lijst van programma's in verschillende categorieën.

#### **Productiviteit:**

OpenOffice, Foxit Reader, Evernote **Muziek:**

WinAmp, MP3gain, Audacity

**Video:**

VLC Mediaplayer, Freemake Video Converter, Handbrake **Tools:**

Free Commander, 7‐Zip, TeamViewer, ImgBurn, Duplicate‐ Cleaner, CDburnerXP

#### **Backup:**

Duplicati, SyncBack Free, Macrium Reflect Free D**iversen:**

LastPass, VirtualBox, Notepad++, qBittorrent **Webontwerp:**

#### Kompozer, Drupal, WordPress **Veiligheid:**

HitmanPro, ADW Cleaner, Avira, AVG, Avast

Heb je interesse om te reviewen?

De complete lijst en de handleiding voor reviewers kun je aanvragen met een e‐mail naar **reviews@compusers.nl**

*Folkert Vos*, *review‐coördinator*

9

# **Spectre en Meltdown**

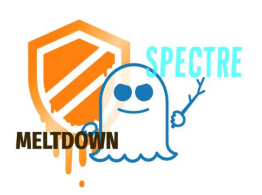

2018 2

Rein de Jong

#### Wat is het en wat doen we eraan?

De wereld wordt sinds begin 2018 opgeschrikt door meldingen van allerlei kwetsbaarheden in digitale apparatuur. Mensen zoals jij en ik vrezen de greep op essentiële zaken te verlie‐ zen. De vragen die we ons moeten stellen, zijn: 'Kunnen we straks nog wel wereldwijd communiceren? Kunnen we nog betalen? Zijn onze gegevens nog wel veilig? Zijn wij nog wel veilig? Wat als het internet stopt met werken?' Heb je daar al eens over nagedacht? Niet? Misschien wijs om dat op een rustig moment toch even te doen! Ik ben tot de conclusie ge‐ komen dat er ook positieve elementen te ontdekken zijn aan een internetloos tijdperk. Alleen wil ik dat nu niet uitproberen.

Criminelen, overheden en bedrijven maken gebruik van fouten in menselijke ontwerpen. Dachten wij nog dat er al‐ leen maar fouten zaten in het besturingssysteem en de soft‐ ware, dan hebben wij dat mis! Er wordt ook gebruik gemaakt van fouten in het ontwerp van netwerken – denk aan de DDoS‐aanvallen van de laatste tijd – en de verbindings‐ opbouw in het net (DNS). Onderschat je eigen rol ook niet. De gebruiker staat zelf aan de basis van veel ellende door achteloosheid, waar anderen met behulp van 'social engi‐ neering' dankbaar misbruik van maken.

Onlangs zijn er twee ontwerpfouten ontdekt in de hardware van digitale apparatuur. Die twee zwakke plekken, Meltdown en Spectre, betreffen de wijze waarop processoren met het geheugen omgaan. Niet alleen de klassieke computer is kwetsbaar, maar ook telefoons en tablets die van bepaalde chipsets gebruik maken. Meltdown raakt alleen Intelchips; Spectre gaat nog veel verder en treft bijna elke processor. Het probleem zit in de architectuur zelf!

#### Wat is het?

Beide fouten manifesteren zich, al sinds 1995, in de basis van processoren. Deze basis wordt de kernel genoemd. In de kernel wordt alle data in zijn pure vorm verwerkt zonder enige vorm van afscherming. Daarom wordt de kernel op een hoger niveau afgeschermd van de applicaties die op het sys‐ teem draaien. Het wordt toepassingsprogramma's niet toe‐ gestaan om data van andere processen te lezen. Primair zit het probleem in het gebruik van de geheugenca‐ che. De daarin vastgelegde data kan onrechtmatig worden gelezen. In de kernel wordt geheugen ‐ kernel space ‐ ge‐ bruikt om gegevens op te slaan en te bewerken. De uitwisse‐ ling van die data kan, door de fouten in het ontwerp, worden afgevangen door een kwaadwillend programma dat alleen maar het eigen geheugengebied mag gebruiken ‐ user space ‐. Daarmee wordt het verbod tot het lezen van elkaars data ‐ user space ‐ omzeild. Gevoelige gegevens kunnen dan uit het ge‐ heugengebied van een ander programma worden gevist. Denk daarbij aan de wachtwoorden opgeslagen in een password‐ manager of de browser, je persoonlijke mail, foto's en andere waardevolle gegevens. De kernel space is niet meer veilig!

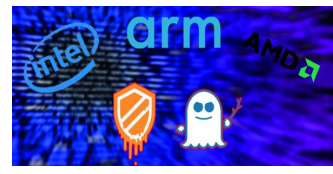

#### *De kwetsbaarheid zit in de algemeen gebruikte proces‐ sorarchitectuur en kan daar‐ door misbruikt worden bij de processoren van Intel, AMD, ARM, IBM en Sun.*

Al deze processoren gebruiken *'speculatieve uitvoering'*; dat wil zeggen: in plaats van te wachten op een volgende in‐ structie, wordt alvast vooruit gedacht over de uitvoering van

de volgende instructies. Als er goed gegokt is, wordt dat re‐ sultaat gebruikt en is het proces versneld. Zo niet, dan wordt het voorspelde resultaat weggegooid.

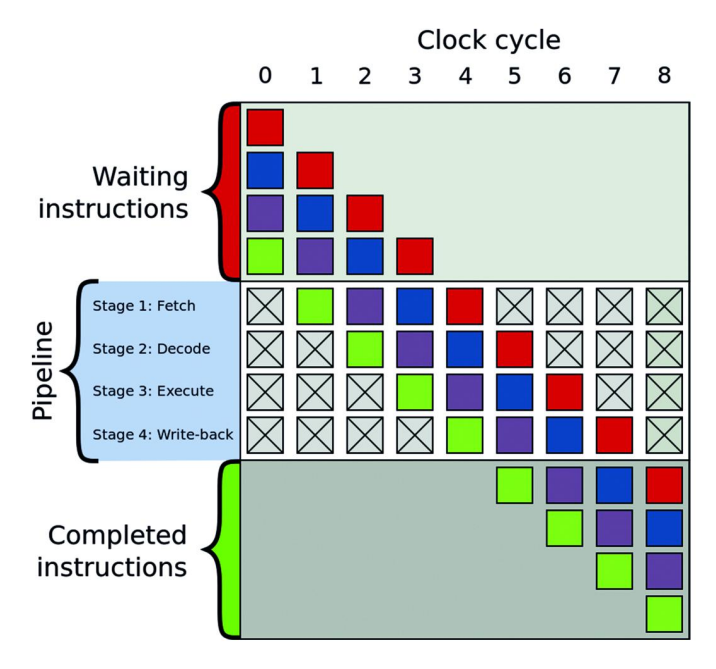

Alle instructies worden voorzien van privileges (gebruiksrech‐ ten) waardoor vooraf wordt bepaald wat wel en wat niet mag. Juist de instructies van speculatieve uitvoering worden NIET vooraf, maar pas wanneer zeker is dat die gebruikt gaan worden, dus na executie, getest op privileges. Dat geeft de speculatieve instructie toegang tot alle geheugengebieden in‐ clusief kernel space. Het wordt uiteindelijk wel gestopt. Daarom is het in principe geen probleem. Echter, een slim programmaatje kan inzien wat de speculatieve instructie kon zien. Dit is een simpele verwoording van een complex proces<sup>1</sup>.

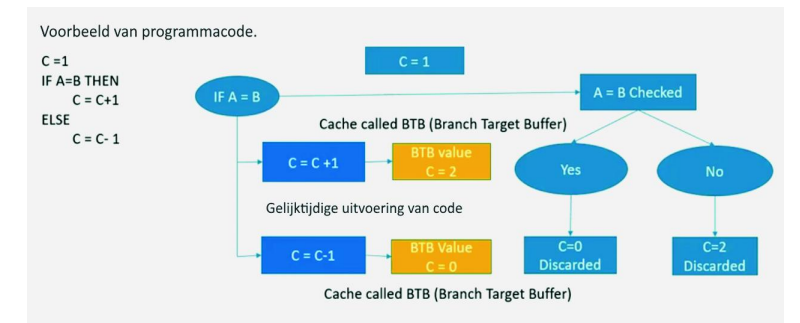

*Wat zijn de verschillen tussen Meltdown en Spectre?* **Meltdown** verbreekt de fundamentele isolatie tussen het be‐ sturingssysteem (kernel space) en gebruikerstoepassingen (user space) waardoor het geheugengebieden kan lezen die ontoegankelijk zouden moeten zijn. Alleen Intel heeft hier last van omdat Intel als enige de privileges van de spe‐ culatieve instructies pas achteraf test.

Van **Spectre** bestaan twee varianten, die de grenzen tussen gebruikersapplicaties kunnen overschrijden. Het staat de aanvaller toe om programma's te verleiden hun geheimen te lekken. Juist de programma's die veiligheid goed geregeld hebben zijn kwetsbaarder doordat ze extra controles uitvoe‐ ren. Al die extra controles bieden handvatten die het aan‐ valsgebied van de malware vergroten. Deze kwetsbaarheid treft alle fabrikanten.

De kwetsbaarheid van Spectre is moeilijker te benutten dan die van Meltdown, maar is ook minder eenvoudig te verhel‐ pen.

## Is het erg?

Eenvoudigweg: **Ja!** De diverse patches om de kwetsbaarheid te verminderen kunnen de systeemperformance vertragen. Hoe ouder de architectuur, des te groter de impact. Op zich zal het misbruiken van de kwetsbaarheid wel meevallen om‐ dat de aanvaller eerst toegang moet krijgen tot het aan te vallen systeem. Ben je voorzichtig, download je alleen uit betrouwbare bron, en ben je terughoudend met mail uit onbekende hoek, dan is de kans op zo'n besmetting niet groot.

Voor Meltdown komen algemene patches. Het is mogelijk om voor specifieke Spectre‐aanvallen patches te maken. Aan die patches wordt gewerkt.

In het bijzonder zijn Cloud‐providers zoals Amazon, IBM en Microsoft Azure, kwetsbaar omdat zij op hun systemen processen van verschillende klanten draaien op dezelfde hardware. De software van een persoon kan, in theorie, spi‐ oneren naar de gegevens van andere klanten; ook wanneer die processen draaien in verschillende virtuele omgevingen. De onderliggende hardware is immers de toegangspoort. Al die grote organisaties geven aan dat hun systemen actief worden of zijn gepatcht. Ik betwijfel of dat ook voor Spectre geldt. Wel is het zo dat de grote jongens korte lijntjes met de fabrikanten hebben. Reken maar dat zij, ten koste van veel rekenkracht, de BIOS‐updates het eerst krijgen.

#### Hoe kun je zien of je kwetsbaar bent en waarvoor?

Je bent bijna zeker kwetsbaar! Voor Meltdown zijn er in‐ middels patches voor de meeste systemen. Voor Spectre zijn er nog weinig patches bekend. De bekende Steve Gibson, IT‐ security-goeroe, heeft op zijn site een programma, InSpectre<sup>2</sup> voor Windows ter beschikking gesteld. Daarmee kun je een‐ voudig testen of je al dan niet kwetsbaar bent voor Melt‐ down en Spectre en welke impact dat heeft op de snelheid van het systeem.

Er zijn meerdere tools te vinden die ook de kwetsbaarheid kunnen testen. Van InSpectre weet ik zeker dat het van een veilige bron komt.

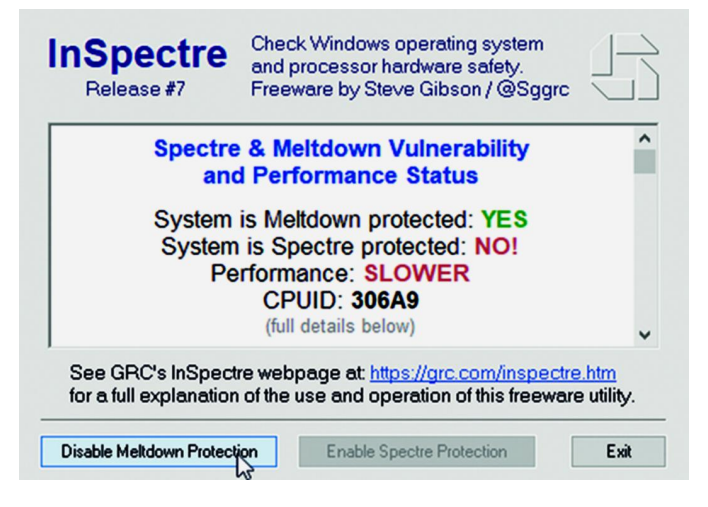

# Wat kun je doen?

Kijk of er updates zijn voor je Intel‐processor (UEFI/BIOS‐ en firmware‐updates). Intel geeft aan dat zij voor processoren

# **SoftwareBus**

van de laatste vijf jaar microcode‐updates ter beschikking hebben 3 . Oudere processoren volgen mogelijk later. Ver‐ volgens zullen er door de moederbordfabrikanten BIOS‐up‐ dates moeten worden verzorgd. Bezoek de website van je computer‐ en/of moederbordfabrikant en installeer de laat‐ ste updates<sup>4</sup>. Updates vanaf december 2017 bevatten de relevante patches.

Update naar de laatste versie van je OS en installeer de laatste beveiligingsupdates. Wanneer je dit te snel doet, loop je de kans dat je tegen ongewenste effecten aanloopt zoals met de eerste patches van Intel die onverwachte re‐ boots en opstartproblemen veroorzaakten. Wacht dus een of twee weken. Op het moment dat ik dit schrijf, begin maart 2018, is het volgende bekend:

#### 1. **Windows**

Microsoft heeft inmiddels een patch uitgebracht die je beschermt tegen Meltdown. Deze is eenvoudig via Windows Update te installeren, of is al geïnstalleerd om‐ dat die automatisch wordt uitgerold.

#### 2. **Linux**

Verschillende distributies hebben kernel‐updates uitge‐ bracht waarmee de kwetsbaarheden verholpen worden.

#### 3. **Android**

Begin januari is er een beveiligingsupdate beschikbaar ge‐ komen. De Nexus‐ en Google‐apparaten hebben de update inmiddels. Wanneer die voor andere apparaten beschik‐ baar komt, is fabrikantafhankelijk. Kijk regelmatig in de instellingen van de telefoon of er een update beschikbaar is. Daar kun je ook zien of je een update van na 5 januari hebt ontvangen. Waarschijnlijk ben je dan veilig. Helaas worden niet alle Android apparaten voorzien van een up‐ date. Welke apparaten? Dat zie je hier<sup>5</sup>.

#### 4. **Apple**

HighSierra 10.13.2 is inmiddels voorzien van een patch die Meltdown moet tegengaan. Er is onduidelijkheid over de patches voor Sierra en El Capitan. iOS 11.2.2 is inmiddels gepatcht en ook tvOS 11.2 is beschermd. Voor Spectre worden later updates verwacht.

Je kunt in de Apple‐store controleren op de updates. Meer info 6 .

#### 5. **Chrome OS**

Vanaf versie 63 Chrome OS zijn er patches aangebracht tegen Meltdown en Spectre. Controleren op updates kun je bij 'Over Chrome OS' in de instellingen.

#### 6. **Overige**

De in de Raspberry Pi gebruikte ARM‐chips zijn volgens de makers niet kwetsbaar 7 .

Voor andere apparaten: zoek naar de relevante informatie op het internet.

Zoekwoorden: Spectre Meltdown +<Fabrikant> ~patch OR ~update OR ~kwetsbaarheid

Voor <Fabrikant> Zou je in kunnen vullen: Intel, Amazon, TransIP, KPN, o.i.d.

7. **Antivirus**

Er is een aantal antivirusproducten dat zelf gebruik maakt van niet‐gesupporte kernelfuncties. Microsoft heeft alle antivirus‐fabrikanten gesommeerd een registersleutel aan te brengen <sup>8</sup> als teken dat hun software compatible is met de laatste veiligheidsupdates van Microsoft. Is die sleutel er niet, dan worden de updates uitgesteld. Gelukkig heb‐ ben de meeste antivirusproducten inmiddels al voorzie‐ ningen om de kwetsbaarheden tegen te gaan. Kijk dus of er voor jouw antivirusproduct updates zijn. Zie daarvoor in de interface van je antivirusprogramma. Uiteraard is Windows Defender hier al op aangepast.

#### Welke browsers beschermen je en per wanneer?

Omdat, in het slechtste geval, avascr ptcode, ie in d browser wordt uitgevoerd, geheugen kan lezen, zou het geen toegang moeten hebben tot kwetsbare gegevens van andere processen. Daarom zijn de ontwikkelaars van browsers hard bezig om de verschillende sites van elkaar te isoleren. Google Chrome (versie 64) heeft dat al voor elkaar, mits je 'Site Isolation' activeert 9 .

2018 7

**SoftwareBus** 

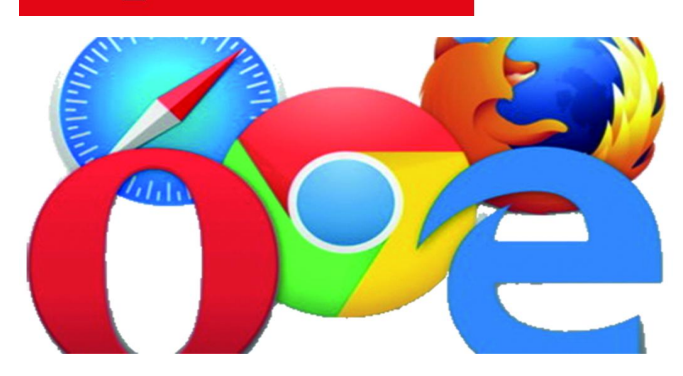

Mozilla heeft snel een aantal patches voor FireFox gemaakt. Microsoft heeft Edge en Internet Explorer beveiligd. Ook Opera en Safari melden dat ze veiligheidsupdates voor hun browsers hebben gemaakt. Zelf kun je ook maatregelen nemen door Javascript standaard uit te schakelen en selec‐ tief te activeren voor betrouwbaar geachte sites. Kijk bij‐ voorbeeld naar de extensie NoScript.

#### Performanceverlies door de patch zo veel mogelijk beperken?

Zeker bij iets oudere processoren, ‐ Haswell en ouder ‐ en vooral wanneer je nog Windows 7 of 8 draait, is de invloed

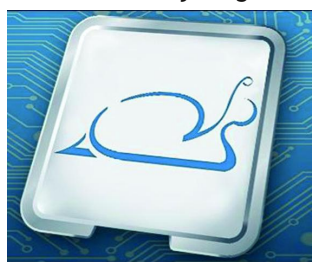

aanmerkelijk. De eerste tests wijzen op een mogelijke achteruitgang van processor‐ prestaties van tien procent of meer. Nieuwere pc's zullen er daarentegen nauwelijks iets van merken.

Wat je ook doet, wees wijs en verwijder de patches niet, want de aanvallen die met

Meltdown en Spectre kunnen worden uitgevoerd hebben gro‐ te consequenties.

Dat betekent echter niet dat je de vertraging maar lijdzaam moet ondergaan

# Wat kun je doen?

#### **Upgrade naar de laatste versie van Windows 10**

De door Microsoft uitgerolde patches voor Windows 10 (1709) hebben minder invloed dan die voor Windows 7 en 8 en zelfs voor de oudere versies van Windows 10. Op vergelijkbare hardware zal Windows 10 beter presteren dan Windows 7 en 8 omdat beide laatste meer overgangen tussen user en kernel mode bevatten. Windows 10 is wat de programmaco‐ de betreft beter toegerust en geoptimaliseerd, omdat die overgangen tot een minimum zijn teruggebracht. Begin maart 2018 meldt Microsoft dat het de microcode‐up‐ date van Intel tegen de tweede variant van Spectre gaat ver‐ spreiden via Windows Update naar de systemen met Windows 10 (1709). Het betreft een microcode‐update voor systemen met een bepaalde Intel Skylake‐processor 10 . Deze update dient handmatig te worden aangebracht. Ik adviseer echter om regelmatig de fabrikanten‐website van je systeem of moederbord te raadplegen op BIOS‐updates voor Meltdown en Spectre. Een BIOS‐update is een beter alternatief voor een update van het besturingssysteem.

#### **Upgrade je hardware**

Mocht je niet kunt wachten totdat er veilige CPU's verschij‐ nen (2019?) en kun je zelf je moederbord vervangen, dan zou je kunnen overwegen om te upgraden naar een nieuwer moe‐ derbord en processor van de nieuwste generatie (Skylake, Kabylake of nieuwer). Alles vanaf het jaar 2017 wordt minder door de patches geplaagd dan de hardware van daar‐ voor. Intel heeft een persbericht uitgebracht waarin zij aan‐ geven te verwachten al in 2018 op de markt te komen met aangepaste chips die de kwetsbaarheden niet meer bevat‐

ten. Dat worden aangepaste modellen van actuele chips. Dus nog geen nieuw ontwerp. Daarvoor moet je naar verwachting minimaal twee jaar geduld hebben.

Dat neemt niet weg dat er voor recente processoren van de Skylake‐familie veel eerder patches komen, of er al zijn, dan voor de oudere processorseries. Ook zal het performan‐ ceverlies minimaal zijn.

#### **Verwijder de beveiliging in het register**

Windows staat je toe de beveiliging te verwijderen uit het register. Dit maakt je systeem kwetsbaar voor Meltdown en Spectre. Dat is alleen te overwegen wanneer je maar een be‐ perkt aantal toepassingen uit een veilige bron uitvoert of een server draait met een beperkt aantal veilige toepassingen. Ik raad het echter sterk af. Je bent niet alleen een gevaar voor jezelf, maar ook voor anderen. Jouw systeem kan zomaar een aanvalsbasis worden met nog meer ellende tot gevolg. Vergelijk het maar met het bewust rijden in een auto met slechte remmen. Zelf denk je er rekening mee te houden, maar …

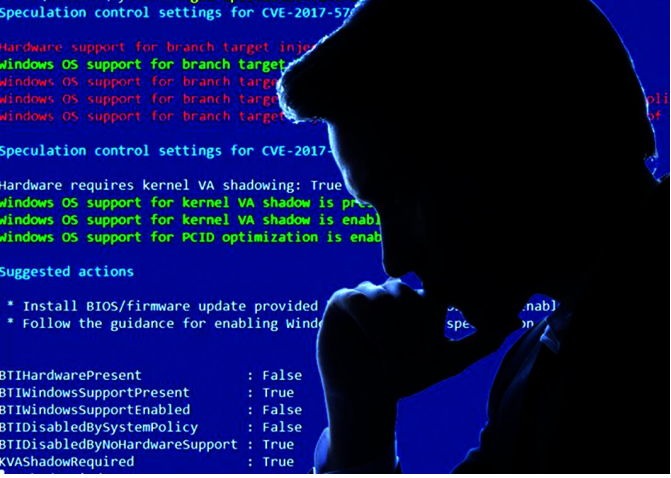

De tool InSpectre<sup>2</sup> laat je deze wijziging in het register doorvoeren. Voordat je definitief besluit om de beveiliging te omzeilen, test dan eerst de performance van je pc met een tooltje zoals UserBenchmark. Maar test het vooral met je ei‐ gen applicaties. Voelen die echt trager aan? Kun je er al dan niet mee leven?

# Tot slot

De architectuur van de huidige moderne processoren zal danig op zijn kop moeten om deze kwetsbaarheden het hoofd te kunnen bieden. Dus wanneer je de aanschaf van een nieuwe computer, smart‐device of IoT‐apparaat kunt uit‐ stellen, heb je daar nu een extra argument voor.

#### **Links en bronnen:**

- 1. Speculatieve uitvoering http://bit.ly/specex<br>2. Test op kwetsbaarheid http://bit.ly/r-inspectre
- 2. Test op kwetsbaarheid
- 
- 
- 
- 
- 
- 
- 
- 

3. Intel‐statement http://bit.ly/r‐chintel 4. Bios-updates http://bit.ly/r-bbios 5. Android‐updates http://bit.ly/r‐chandr http://bit.ly/r‐chandr2 6. Apple‐updates http://bit.ly/r‐chapple 7. Raspberry Pi http://bit.ly/r‐chrasp<br>8. Antivirus http://bit.ly/r‐chav http://bit.ly/r-chav 9. Site Isolation http://bit.ly/r-sitis<br>10. Intel-updates http://bit.ly/r-mcu http://bit.ly/r-mcu-intel

Tweakers http://bit.ly/r-twms3w Filmpje Speculatieve uitvoering http://bit.ly/r‐pms

# **WordPress (3)**

René Suiker

Een kleine 6 (!) jaar geleden wilde ik een feuilleton opstarten over een populair Content Management Systeem (CMS), maar de deadlines van de kopij kwamen sneller dan ik me de kennis eigen kon maken. Een terugblik naar 2012.

Tijd vliegt en naarmate je ouder wordt vliegt die harder. Maar dat hoef ik de meeste lezers niet uit te leggen. Helaas liep er intussen niemand zo warm voor het idee om het stok‐ je over te nemen, daarom pak ik 'm nu zelf weer op. Even het geheugen opfrissen. In SoftwareBus 2012‐4 begon ik een artikel over WordPress, waarin ik op twee pagina's beschreef wat je zoal op de site van kon beleven. Een beknopt artikel dus, waarmee ik wat interesse in dit systeem kon opwekken.

#### Bloggen

In SoftwareBus 2012‐5 ging ik er wat uitgebreider op in, met name op het stukje 'bloggen'. Toen deed ik de suggestie van een workshop over WordPress, tijdens een CompU*fair*. En ook maakte ik melding van de SoftwareBus‐website op wordpress.com. Puur 'spielerei' natuurlijk, uitsluitend om het artikel een beetje te ondersteunen.

Overigens is het misschien een geruststellende gedachte dat softwarebus.wordpress.com nog steeds online is, zonder dat we er kosten voor hebben moeten maken. Dat moet de Hol‐ lander aanspreken.

#### Website opzetten

Vervolgens schreef ik dat er nog veel meer over te schrijven viel, maar dat ik eerst mijzelf nog wat in de materie moest ver‐ diepen voordat ik er iets zinvols over kon opmerken. Intussen heb ik wel stiekem een beetje doorgeleerd. Ik wil zeker niet suggereren een expert te zijn, maar na mijn eigen website in WordPress te hebben gezet heb ik ook nog een paar oefenweb‐ sites in elkaar gesleuteld en ook heb ik de site van mijn echtge‐ note (https://www.beautyhealthcare.nl) in WordPress opge‐ bouwd. Op deze site ben ik best wel een beetje trots. Ofwel, WordPress is niet alleen een blogprogramma, je kunt er ook op een flexibele wijze een complete website mee opzetten.

#### Webdesign vs CMS

In eerdere artikelen hebben we wel eens uitgelegd wat de verschillen zijn tussen een webdesignprogramma en een CMS. Maar het kan zijn, dat dat weer een beetje is wegge‐ zakt, dus ik vertel er, ter herinnering, nog even iets over. In een webdesign programma bouw je de website op, waarbij je html‐code genereert (of zelfs typt), waarmee je zowel de vormgeving als de inhoud van je website bepaalt. Bij een CMS heb je een frame, waarbinnen je de vormgeving van je hele site bepaalt, in WordPress termen een 'thema' en daar‐ naast maak je pagina's die de inhoud van je site bepalen. Je werkt niet in HTML, maar vult een database. Op basis van de database genereert de browser desgevraagd html‐code.

#### Meer verschillen

Een ander groot verschil is dat je met een webdesign pro‐ gramma in principe alles op je pc bouwt en opslaat en op

enig moment zet je dat op de server waar je website is on‐ dergebracht, door middel van het File Transfer Protocol, of‐ wel FTP. Bij een CMS is het pakket ondergebracht op een server en daarbinnen werk je, online dus. Je kunt ook zelf je site hosten, maar dat voert even te ver voor dit stadium. Maar het is dus wel mogelijk om een CMS op je pc te zetten en alles lokaal op te bouwen. Wat voor mij een van de grote pluspunten is van dit online werken, is dat je dus vanaf elke pc met een internetverbin‐ ding bij je website kunt en daar ook aan kunt werken. Je kunt natuurlijk altijd je laptop of je telefoon bij je hebben en daar je website op hebben staan, maar het is toch mak‐ kelijk om alles gewoon online op te slaan. En natuurlijk kun je ook met een pc en een webontwerp‐programma helemaal niets op de pc zelf opslaan en alles in de cloud doen, maar om daar vanaf een andere pc wat zinnigs mee te doen, moet op die andere pc toch wel die webdesignsoftware beschik‐ baar zijn. En voor werken op afstand met een CMS is alleen een browser noodzakelijk.

#### Autorisaties

En last but not least, het is dan ook veel makkelijker om met meer mensen aan een website te werken. Vandaar dat nage‐ noeg alle omvangrijke websites tegenwoordig met een CMS worden opgezet. Een website die te groot is om door één per‐ soon te worden onderhouden vraagt eigenlijk om een CMS. En vaak kun je met autorisaties ook nog regelen, dat sommige mensen wel content kunnen aanleveren, maar bijvoorbeeld niet aan de instellingen van de site zelf mogen sleutelen. Ter illustratie, ik heb de website voor mijn echtgenote op‐ gezet en ik ben dan ook beheerder van de site, maar mijn echtgenote kan zelf wel nieuwe pagina's toevoegen en nieu‐ we artikelen schrijven, maar ze kan niet zelf het thema wis‐ selen. Ook kan ze niet de menustructuur omgooien. Als ze dat wil, dan is het toch handig dat we dat samen even door‐ nemen en daarna kan ik de uitvoering misschien wel ter hand nemen.

#### WordPress.com vs Wordpress.org

Zo, dat was dus een stukje inleiding en terugblik. Waar wa‐ ren we toen gebleven? We werkten op de website www.wordpress.com. Dat is niet de officiële website van WordPress, want die vind je op www.wordpress.org. Op de officiële site vind je de software, uitleg, voorbeelden, enz. Op de .com‐site kun je aan de slag met een uitgeklede versie van de software, met een gelimiteerd aantal thema's en nog wat beperkingen. Maar, je hoeft de software niet te installe‐ ren, je krijgt gewoon een stukje ruimte op de website van wordpress.com

#### Blogs vs statische pagina's

Waren we in de eerste aflevering vooral bezig met bloggen, nu gaan we ons richten op het maken van een website.

Nog even het verschil. Een blog is een soort dagboek waar je berichten op kunt zetten. Het meest recente bericht staat in principe bovenaan, zodat het meest actuele ook het eerst gelezen wordt.

Een website is een verzameling van pagina's, die in principe redelijk statisch zijn (hoewel er ook wel degelijk dynamische inhoud getoond kan worden, maar dat voert nu weer te ver. En met WordPress kun je dus beide realiseren, een website met ruimte voor blogs, maar ook met statische pagina's in een soort menustructuur. Enfin, aan de slag.

## Naar de website

Ik log weer in op de website. Even ter herinnering: onze website staat op https://softwarebus.wordpress.com. Als ik inlog na zo'n lange tijd krijg ik wat informatie te zien, maar ik wil naar mijn website, dus ik klik links boven op 'My site' en dan op 'Dashboard'. Ik krijg dan onderstaand beeld:

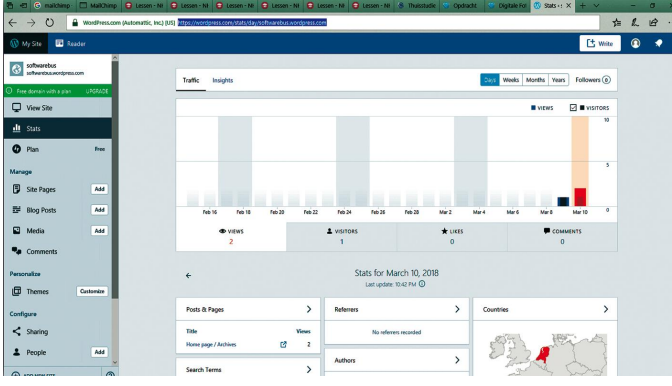

*Figuur 1 ‐ Dashboard*

## Instellingen aanpassen

Het eerste wat mij bij dit plaatje opvalt is de hoeveelheid Engelstalige teksten. Toch maar eens bij de instellingen kij‐ ken. Links zie je een navigatiemenu en onderin staat 'Instel‐ lingen'. Door daarop te klikken kom ik bij een aantal instel‐ lingen die voor de hele site gelden. Onder andere de taalin‐ stelling, want WordPress is beschikbaar in een flink aantal talen. Sinds 2012 is er wel e.e.a. veranderd aan WordPress en ik constateer dat ik weliswaar de taal van de site op Ne‐ derlands had staan, alleen mijn account, als beheerder van de site, stond nog Engelstalig ingesteld. Na dat aangepast te hebben kunnen we verder in het Nederlands. Dit leidt tot het volgende dashboard.

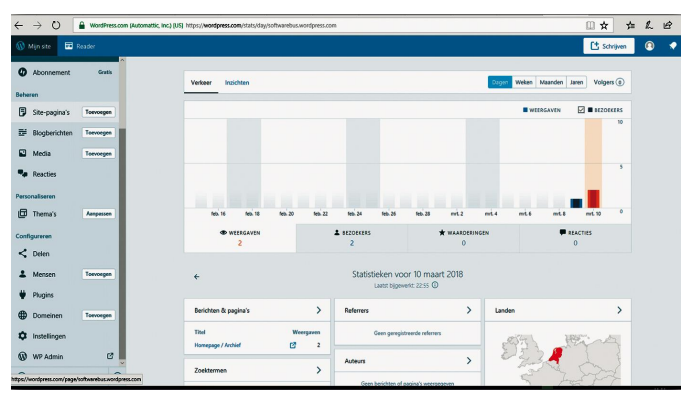

*Figuur 2 ‐ Dashboard in het Nederlands*

Dat maakt het allemaal iets overzichtelijker. Hadden we het de vorige keer over blogberichten, nu gaan we, zoals gezegd, aan de website werken. En dan wordt het blog een van de pagina's. Op de dashboardpagina krijg je inzicht in het ver‐ keer dat je site heeft getrokken. Het zal u niet verbazen dat een site die in de koelkast heeft gestaan geen bezoekers heeft, u ziet pas vanaf 9 maart enige activiteit, dat was om‐

dat ik er weer mee begonnen was. Als bezoeker van de site zie je dit niet, maar als beheerder van een commerciële site zou je je wel zorgen moeten maken als er zo weinig bezoek komt. Ik verwacht natuurlijk na publicatie van dit artikel weer een kleine stormloop.

## Dan maar even wat dieper ingaan op de instellingen.

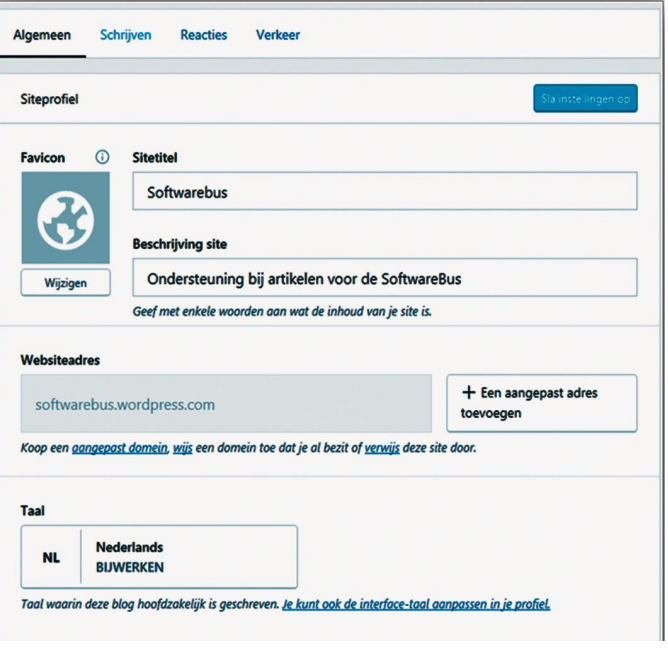

*Figuur 3 – Instellingen*

Hier leggen we de titel van de site vast, zoals die ook op de taakbalk komt te staan. Daarnaast zie je de mogelijkheid om een favicon in te voeren. Dat is dat kleine icoontje dat op het tabblad van een website verschijnt, links van de titel. Als je bijvoorbeeld een browserpagina open hebt met Google, dan zie je in één oogopslag welke tabpagina dat is, terwijl de titel dan niet altijd Google weergeeft, maar de laatste zoekopdracht.

Kan dus erg handig zijn en wordt door WordPress onder‐ steund. Door Drupal mogelijk ook wel, maar de website van CompUsers maakt er nog geen gebruik van, ons logo is niet zichtbaar op de tab. Bij de site van mijn echtgenote ook niet, maar dat komt omdat zij nog geen logo heeft, aan WordPress ligt het dus niet. Ik maak er bij www.deurne‐ia.nl in elk geval wel gebruik van.

Verder zie je het webadres. Je kunt een aangepast adres toevoegen, als je zelf elders webhosting hebt geregeld, maar dat slaan we even over. Verder zie je dat je de taal kunt in‐ stellen. En de tekst eronder was er de vorige keer (dus in 2012) nog niet. Verder kun je de tijdzone instellen, in ons geval UTC+1.

# **Privacy**

Tevens zijn er opties om de privacy van je site in te stellen. Openbaar is de meest voorkomende, want tenslotte maak je de meeste websites voor een breed publiek. Maar je kunt 'verborgen' instellen, bijvoorbeeld als je je site nog aan het opbouwen bent. De site is wel zichtbaar voor iemand die de URL kent, maar omdat de zoekmachines hem niet indexeren is de kans dat iemand er per ongeluk terecht komt nagenoeg nihil. Ten slotte is er ook nog een mogelijkheid om een echte privésite te maken, waar mensen alleen maar op terecht kunnen met een account voor jouw site.

#### Overige tools

Tot slot zijn er op de eerste pagina nog wat tools die we even buiten beschouwing laten. Op het plaatje zie je ook dat we ons op tabblad 'algemeen' bevinden. Dat soort construc‐ ties zie je vaak in WordPress, er is te veel om alles op één pagina te zetten en daarom wordt er via tabbladen nog wat extra structuur aangebracht.

Besef wel dat, al horen ze bij elkaar, dit telkens andere pa‐ gina's zijn. Als je iets wijzigt, moet je het wel opslaan, an‐ ders ben je het kwijt. We hebben hier te maken met het vullen van een database en opslaan is een belangrijke stap. Overigens, als je op 'Schrijven' drukt voordat je hebt opge‐ slagen, geeft WordPress je nog wel een waarschuwing, dus je vergeet het niet zo gauw.

#### Interactie

Bij instellingen voor 'Schrijven' staan met name instellingen voor het bloggen, dus dat laten we nu even voor wat het is. Ook de pagina 'Reacties' gaat vooral over bloggen. Wel inte‐ ressant, zoals ik in een vorig nummer al aangaf. De mogelijk‐ heid voor reacties maakt interactie mogelijk en daarmee wint je blog aan aandacht, populariteit. Wel is het zaak om ofwel reacties alleen toe te staan aan bekenden, of reacties alleen toe te staan na moderatie. WordPress biedt overigens ook de mogelijkheid dat je van bekende gebruikers alleen de eerste reactie modereert, waarna de gebruiker een soort status 'vertrouwd' krijgt en in het vervolg ongemodereerd mag posten.

#### Thema's: vanuit wordpress.org

Nu we de instellingen summier behandeld hebben, wordt het tijd voor het echte werk. We kijken links in de navigatiebalk en klikken dan op 'Thema's'. En hier zie je het echte ver‐ schil met WordPress vanuit wordpress.org. In de gratis versie bij wordpress.com heb je slechts de keuze uit een beperkt aantal thema's, terwijl bij het gebruik van WordPress bij een eigen installatie het aantal thema's min of meer onbeperkt is. Er komen er ook dagelijks bij, deels direct vanuit het me‐ nu opvraagbaar, deels ook zelf te installeren. Het zelf instal‐ leren van nieuwe thema's is bij wordpress.com niet mogelijk. Hebben we er dan helemaal niets aan? Natuurlijk wel! Je kunt met de beschikbare thema's best iets van je gading vinden. Misschien niet precies wat je zoekt, maar toch zeker wel iets wat je kunt gebruiken. En, zoals ik al zei, we zijn nu wat gratis aan het uitproberen, dan heb je natuurlijk je beperkingen.

Als je op 'Thema's' hebt gedrukt, zie je bovenin het huidige thema. Dat kun je wel aanpassen, maar dat is in dit geval dus het invullen van vooraf gedefinieerde parameters. Niets mis mee!

| <sup>1</sup> Ministe                              | <b>ED</b> Reader       |                                                                                                    |                                                                                                    |                                                   |                                          | E <sup>t</sup> Schrijven                                                                |                   |
|---------------------------------------------------|------------------------|----------------------------------------------------------------------------------------------------|----------------------------------------------------------------------------------------------------|---------------------------------------------------|------------------------------------------|-----------------------------------------------------------------------------------------|-------------------|
| $\bullet$<br>Abonnement<br>Reharen                | Gratis                 | HUIDIG THEMA<br><b>STATISTICS</b><br>iTheme2                                                                                                    |                                                                                                    |                                                   | ×<br>Aanpassen                           | ۰<br>Info                                                                               |                   |
| 同<br>Site-pagina's<br>豒<br>Blogberichten          | Toevoopen<br>Toevoegen | c                                                                                                    | Profiteer van alle premium thema's met onze abonnementen Premium en Business!<br>Geniet van geavanceerde aanpasmogelijkheden, meer opslagruimte en video-ondersteuning, evenals alle nieuwe thema's. |                                                   |                                          |                                                                                         |                   |
| 冋<br>Media<br>о.<br>Reacties                      | Torypegen              | Ben je fotograaf? Artiest?<br>Ontdek PHOTO \$LOG, een elegant thema dat speciaal is ontworpen om je visuele meesterwerken te laten zien.<br>Het thema bekkeen |                                                                                                    |                                                   | <b>Caroline</b>                          |                                                                                         |                   |
| Personaliseren<br><b>E</b> Thema's                | Aarpasen               | Q Tm creating a site for a: portfolio, magazine, business, wedding, blog, or                                                                                  |                                                                                                    |                                                   |                                          | Alles<br>Gratis                                                                         | Premium           |
| Configureren                                      |                        | ZORKEN OP                                                                                                    |                                                                                                    |                                                   |                                          |                                                                                         |                   |
| ≺<br>Delen                                        |                        | $\star$<br>Feature                                                                                                    | ĸ<br>Linout                                                                                                    | ٠<br>Column                                       | $\omega$<br>Subject                      | e<br>20%                                                                                |                   |
| Mensen<br>Plugins                                 | Torvoegen              | WordPress.com thema's (91)                                                                                                    |                                                                                                    |                                                   |                                          |                                                                                         | A Thema binnerken |
| ⊕<br>Domeinen<br>٠<br>Instellingen                | Toeypegen              | æ<br><b>Redditte 2</b><br><br>at the as we want                                                                                                    | <b>Looming</b> N<br>٠<br>888888                                                                                                    | $\bullet$ $\bullet$ $\bullet$ $\bullet$ $\bullet$ | 0000<br><b>INTERGALACTIC 2</b><br>termin | <b>Manufact Publisher</b><br>18.555<br><b>An American</b><br>The Start of a New Journey |                   |
| ⋒<br>WP Admin<br><b>CO MELIAE STE SCIENCESTIC</b> | 啓<br>ര                 |                                                                                                    | <b><i><u>Rathando Rathand Aud</u></i></b><br><b>Band Sat</b><br>not be official:<br><b>Hotel</b>                                                                                                    |                                                   | Whites was handed                        | paid of months of a state is also index as it                                           |                   |

*Figuur 4 ‐ Thema's*

Je ziet, zoals ik al aangaf, links bovenin het huidige thema 'iTheme2'. Daarnaast zie je de knop 'aanpassen' en de knop 'info'.

Met de knop 'info' krijg je wat informatie over dit thema. In

# **SoftwareBus**

dit geval krijg je te zien dat het thema verouderd is, uit 2012 inderdaad, en ik word uitgenodigd een nieuw thema uit te proberen. Maak ik van die uitnodiging gebruik, dan keer ik terug op het plaatje dat ik hiervoor toonde. Je ziet onder het huidig thema een advertentie om een Premium‐ of Busi‐ ness‐account te nemen, want bij WordPress moet de schoor‐ steen natuurlijk ook blijven roken. Maar de software zelf is gratis en lijkt dat ook te blijven.

#### Specifiek thema, gratis of betaald

Daaronder in dit geval een specifiek thema uitgelicht, het thema 'Klein bedrijf'. Misschien leuk om eens uit te zoeken, maar vandaag even niet. We zien daarna een zoekregel, waarbij je ook nog aan kunt geven of je alle thema's wil zien die voldoen, of alleen de gratis thema's, of juist alleen de betaalde thema's. Er is veel gratis beschikbaar, maar soms kan het zinvol zijn een betaald thema te nemen, als dat net iets makkelijker in al je behoeftes voorziet. Prijzen kunnen variëren van enige tientjes tot enige honderden euro's.

#### Werken met een zoekopdracht

Onder de zoekbalk zie je een aantal thema's staan. Na het in‐ vullen van een zoekopdracht zie je uiteraard alleen de thema's die daaraan voldoen, maar voordat we wat gezocht hebben zie je een subset van alle beschikbare thema's. Je ziet ook, dat er 289 thema's beschikbaar zijn via wordpress.com. Kijken we via wordpress.org, dan is dit een marginale subset, maar kijk je naar een willekeurig webdesignprogramma met meegeleverde thema's/templates, dan is dit natuurlijk best al een indrukwekkend aantal en er zit vast wel iets bij waarmee je uit de voeten kunt.

En als ik in de zoekopdracht 'twenty' intik, dan komen de jaarthema's van WordPress zelf voorbij en 'twenty seven‐ teen' is een thema dat ik voor de website van mijn echtge‐ note heb gebruikt. Op zich een bruikbaar thema, waar je echt wel wat mee kunt. Niet alles, maar met de nodige plug‐ ins kun je er zo mogelijk nog veel meer mee. En deze 'twen‐ ty…' thema's zijn gratis te gebruiken, dus zeer geschikt voor onze kennismaking. Overigens, ik roep nu wel plug‐ins, maar via wordpress.com kun je geen extra plug-ins installeren, dat kan alleen via wordpress.org. Detail, maar al met al is het aan te raden, als je serieus met WordPress aan de slag wilt gaan, om dat via wordpress.org te doen. Maar zover zijn we nu nog niet.

Ik klik dus op dit thema, want dat maakt het aantal verras‐ singen terwijl ik dit typ waarschijnlijk behapbaar. Je komt dan op de pagina van dit thema, die er als volgt uitziet.

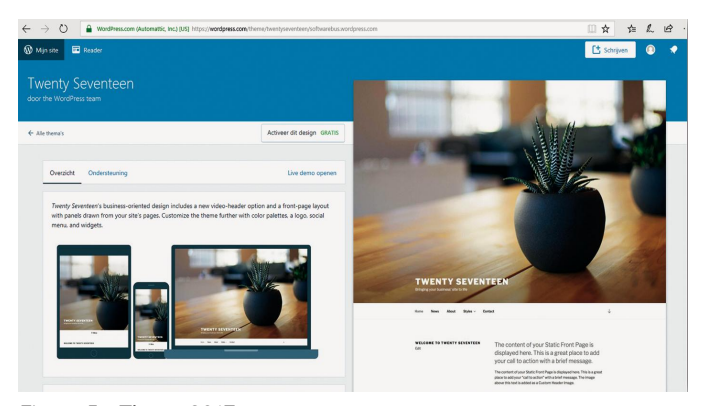

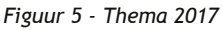

Bovenin zie je dat dit thema door het WordPress‐team is op‐ gesteld. Ik zie daaronder een pijltje terug naar alle thema's, voor het geval dit niet is wat wij zoeken. Maar ik zie ook een knop 'activeer dit design' met daarbij nog 'Gratis'.

#### **Responsive**

Vervolgens zie je hoe dit thema oogt op een tablet, op een smartphone en op een pc‐scherm. Dit thema is geschikt voor weergave op alle apparaten, wat tegenwoordig toch echt relevant is. Was voorheen surfen op het web iets wat je met de pc deed, tegenwoordig wordt het meest gesurft met de telefoon. En als je website met de telefoon onleesbaar is, dan wordt die minder vaak bezocht, zelfs véél minder vaak. Een thema dat al deze apparaten ondersteunt wordt 'res‐ ponsive' genoemd. Belangrijk, want een thema dat niet res‐ ponsive is, daar heb je dus eigenlijk niets aan. In het plaatje is maar een deel van het verhaal te zien, de pagina is een stuk groter en vertelt veel over de mogelijkhe‐ den van en werkwijze rondom dit thema. Het is een goed idee om hier uitgebreid de tijd voor te nemen als je zelf aan de slag gaat. Door je thema uit te kiezen op basis van wat je echt belangrijk vindt, kun je natuurlijk een hoop gedoe achteraf voorkomen.

#### Video vertonen

Voor mijn echtgenote was een van de echte pluspunten van dit thema dat je op je hoofdpagina een video kunt vertonen. In wordpress.com kan dat met dit thema ook, maar is het wel gelimiteerd tot video's die op YouTube staan. Dat hoeft niet echt een beperking te zijn, want je kunt natuurlijk je eigen video's ook op YouTube zetten. Het betekent dan wel (maar misschien zijn daar ook weer handige trucjes voor) dat anderen die video ook elders kunnen bekijken, maar waarom zou dat een probleem zijn ...

Je moet je natuurlijk bij alles wat je 'leent' afvragen of je het wel op je website mag publiceren (i.v.m. copyright). Als je zelf een video maakt en deze op YouTube publiceert, heb je in elk geval het recht om deze video te gebruiken.

#### Thema aanpassen

Zoals ik al aangaf: lees op je gemak een keer de begeleiden‐ de tekst bij je voorgenomen thema door en als het niet is wat je zoekt, probeer dan een ander. Er zit vast wel iets bij. Voor dit artikel ga ik even door met het hiervoor genoemde thema, dus ik klik nu op 'Activeer dit design'.

Ik krijg dan een bedankje dat ik dit thema heb gekozen en kan gelijk aan de slag om dit thema, en vervolgens op de pa‐ gina, om de site aan te passen.

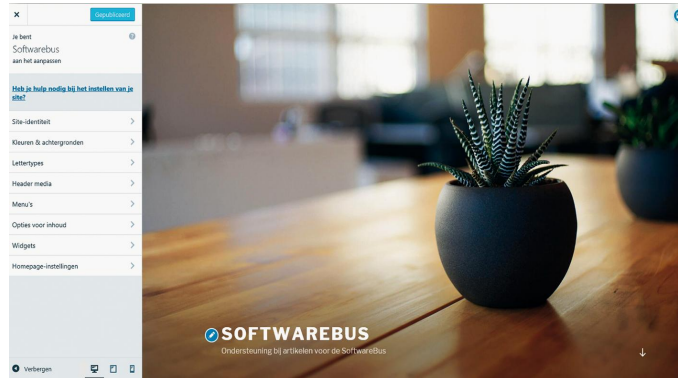

*Figuur 6 ‐ Thema aanpassen*

Met het kruisje links bovenin ga ik dit menu weer uit en kom ik op het dashboard. Dat doen we later. Eerst gaan we gaan het thema aanpassen, zodat het een beetje naar onze smaak is.

#### Invullen maar …

En dan beginnen we gewoon bij 'Site‐identiteit'. Je ziet daarboven nog een link naar 'Heb je hulp nodig …', en die stuurt je weer naar het overzicht van dit thema, maar dat hebben we al uitgebreid gelezen! We kunnen bij de site‐identiteit een logo opgeven, dus het logo van onze vereniging ga ik even van onze site halen en gebruiken.

Vervolgens kun je ook nog een favicon opgeven. Daar kun je ook een afbeelding voor selecteren en als ik eens tijd heb kan ik wel dat mooie cirkeltje uit ons logo gebruiken. Je ziet gelijk staan waar het aan moet voldoen, dus met een beetje knippen en plakken in bijvoorbeeld de GIMP of Photoshop moet je dat wel lukken. Het is een ander onderwerp, dus ik laat het even voor wat het is.

Je kunt de site titel en ondertitel nog opgeven, maar stan‐ daard worden die al overgenomen uit de instellingen. Verder kun je nog de voettekst aanpassen, maar als je de gratis versie gebruikt zijn de mogelijkheden beperkt. In het scherm rechts worden je acties gelijk zichtbaar, maar je moet later nog wel op 'publiceren' drukken als je klaar bent met bewerken.

#### Diverse instellingen

Vervolgens gaan we naar 'Kleuren en achtergronden'. Je kunt hier een achtergrondafbeelding instellen. Werken met afbeeldingen in WordPress gaat altijd via de 'Media bibli‐ otheek'. Je kunt afbeeldingen aan deze bibliotheek toevoe‐ gen of je kunt daaruit een afbeelding kiezen. Dit alles gaat op een manier zoals je met andere applicaties ook gewend bent, dus hier is geen uitleg nodig. En ik houd het ook bij het voorgestelde kleurenpalet.

Vervolgens kun je 'Lettertypes' instellen, zowel voor de kop‐ pen als voor de teksten. Als we later teksten gaan editen kun je hier nog wel mee spelen, maar hier stel je dus de default in. Kies maar wat leuks uit. Voor dit artikel kies ik 'Abril Fat‐ face' voor de koppen en 'Alegreya Sans' voor de teksten.

Via 'Header media' kun je een kopafbeelding selecteren, als je niet blij bent met de standaard plantenpotten die je meegeleverd krijgt. Als je je een beetje wilt onderscheiden ga je natuurlijk niet verder met de plaatjes die met het thema meegeleverd worden, maar omdat dit artikel al zo groot is, ga ik hier niet op door. Overigens kun je hier wel voor een andere voorgedefinieerde afbeelding kiezen, zonder dat je zelf iets toevoegt.

#### Video's opgeven, en meer

Je kunt hier ook een YouTube‐video opgeven, die dan afge‐ speeld wordt. Toevallig zijn we de laatste tijd nogal druk met drones, dus laten we daar eens een video van pakken. Je gaat gewoon naar YouTube en zoekt een leuke video uit. Vervolgens plak je de URL van de YouTube film op de juiste plek. Ook dit werkt gelijk door op het scherm. Vervolgens ga je naar 'Menu's'. WordPress constateert dat er nog geen menu is, volledig terecht, want we hadden tot dus‐ ver alleen nog maar een blog. Maar als we een site willen maken, is een menu onontbeerlijk, dus dat doen we hier. Een menu heeft een naam, in dit geval noem ik het maar 'Hoofdmenu', want misschien hebben we er straks nog een paar nodig. Ik zeg ook nog even dat ik het als 'Top menu' wil, dus het komt straks boven in beeld, maar wel onder de film.

Daarna kun je ook nog aangeven of je wilt dat nieuwe pagi‐ na's automatisch aan het menu toegevoegd worden. Boven‐ dien kun je alvast items aan het menu toevoegen. Dat heeft nog niet zo heel veel zin op dit moment, dus dat laten we even achterwege. Ook die nieuwe pagina's hoeven we niet gelijk in het menu te zien, dus dit laten we ook nog even leeg.

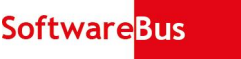

## Widgets

Vervolgens kun je langs 'Opties voor de inhoud'. Dit gaat met name in op hoe berichten (blogs) worden weergegeven. Inte‐ ressant, maar vandaag niet heel relevant, dus we gaan door met 'Widgets'. Widgets zijn kleine stukjes gereedschap die op je scherm bepaalde zaken kunnen regelen. Er wordt al een werkbaar voorstel gedaan, maar dat laten we nog even voor wat het is. Ik denk ook dat we er deze keer niet aan toekomen, meer iets voor een vervolg.

# Blog of statisch

Het laatste wat je moet invullen is of jouw homepage altijd je laatste berichten toont of een statische pagina. Het eerste gebruik je als je een typische blogsite hebt waar je eigen‐ lijk niets anders mee doet. Dan kun je je zelfs afvragen of je een menu nodig hebt. Als je een website bouwt met ruimte voor een blog, dan kies je voor de tweede optie, een stati‐ sche pagina. Dat doen we hier dus.

Vervolgens moet je die pagina selecteren of, als die er nog niet is, aanmaken. Ook moet je een berichtenpagina op‐ geven, eventueel eerst maken. Nu wordt er standaard met het thema één statische pagina meegeleverd: 'About'. Die kunnen we selecteren, en die passen we straks wel aan, want we hebben op een Nederlandstalige website geen 'About' nodig. Nieuwe pagina's kunnen we altijd nog maken.

## Berichten

Voor berichten maken we dan een pagina 'berichten' aan. En nu kunnen we publiceren. We hebben nog geen inhoud ge‐ maakt, maar we hebben wel een website gecreëerd waar onze blogs in passen, maar waar we ook andere dingen kun‐ nen regelen. Ik klik dus op publiceren en zie dat het knopje

'publiceren' verandert in 'gepubliceerd'.

Met het kruisje linksboven sluit ik de huidige bewerking af en ga naar het dashboard terug. En in een nieuw venster kijk ik naar wat we nu bereikt hebben:

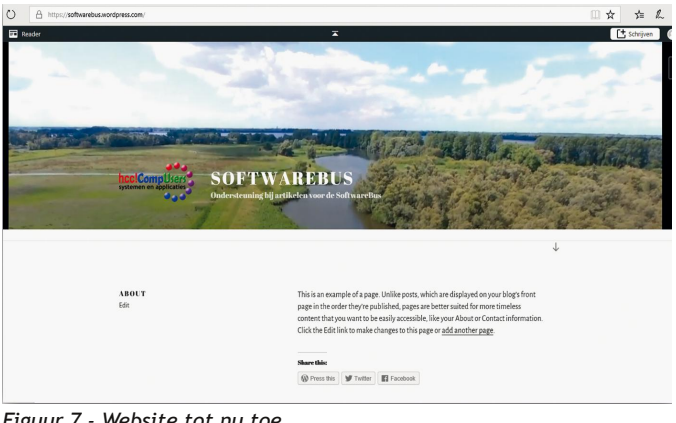

*Figuur 7 ‐ Website tot nu toe*

#### Resultaat

We hebben nu dus een website gemaakt, we hebben een logo toegevoegd, een YouTubefilm op de hoofdpagina gezet, en we hebben een statische pagina, die uiteraard nog bewerkt moet worden. We hebben ook nog een menu gemaakt, maar daar zit nog niets in, dus dat wordt nog niet getoond. Er is ook een berichtenpagina, maar die zien we niet meer, want die is nog niet gekoppeld. Al met al is er nog wel het een en ander te doen.

Dat kun je uiteraard lekker op je eigen houtje uitzoeken, maar bij belangstelling kan hier nog wel een vervolg aan ge‐ geven worden. Laat het ons weten! *Veel plezier met WordPress.*

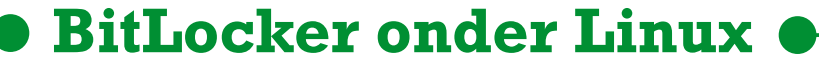

# Johan Swenker

Onlangs had ik me in de nesten gewerkt op een Windowscomputer waarop BitLocker geactiveerd was.Toen ik deze computer dual-boot maakte, ging BitLocker vervelend doen.

*BitLocker eiste bij het booten van Windows de 48‐cijferige recovery‐key. Nu had ik die gelukkig ooit opgeslagen, dus ik kon bij mijn data. Maar toen ik toch aan het rommelen was, leek het me interessant om te kijken wat je vanuit Linux kunt doen met een disk die met BitLocker versleuteld is.*

## Dislocker

Een zoekactie met Duck Duck Go naar 'bitlocker linux' gaf me aan dat ik dislocker moest installeren. Ik heb van dis‐ locker geen Debian‐ of RedHat‐package kunnen vinden. De source van dislocker is echter op verschillende plaatsen te downloaden. Uit alle beschrijvingen kreeg ik de indruk dat de versie van Aorimn bij github de originele versie is.

Die versie heb ik daarom opgehaald. Je kunt immers nooit weten of anderen er nog malware, of een taskbar, aan toe‐ voegen.

## Github

Ik heb ervoor gekozen om de zip‐file op te halen bij https://github.com/Aorimn/dislocker Als je wilt kun je ook netjes git gebruiken.

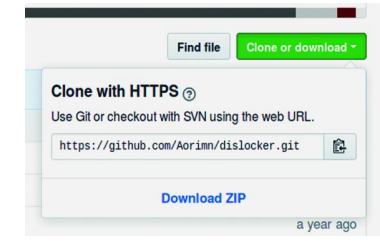

Voordat ik een zip‐file uitpak, controleer ik al‐ tijd of ze netjes een di‐ rectory aanmaken, of dat ze domweg alle bestan‐ den in de huidige di‐ rectory neerzetten. Github maakt mooie zip‐ bestanden, die je zonder

problemen in je home‐directory kunt uitpakken.

Het commando: unzip ~/Download/dislocker-master.zip creëerde netjes de directory‐dislocker‐master. In het instal‐

latie‐bestand **INSTALL.md** staat netjes beschreven hoe je dislocker moet installeren.

Een belangrijke stap is het installeren van de C‐compiler en de bibliotheken voor encryptie. Op mijn Ubuntu 16.04 ging dat met:

sudo apt-get install gcc cmake make libfuse-dev libmbedtls-dev ruby-dev

In het installatiebestand staat beschreven hoe dat voor an‐ dere Linux‐distributies werkt.

Je moet nu eerst het commando cmake . uitvoeren (denk om die punt!). Dat commando controleert of je de C‐compiler en de bibliotheken geïnstalleerd hebt. Met het commando worden de dislocker‐executables gemaakt. Voordat ik ze in‐ stalleerde, heb ik eerst geprobeerd of ze werken. De dis‐ locker‐executables komen in de src‐directory terecht en zijn van daaruit aan te roepen. Het echte installeren moet weer met root-rechten. Met sudo make install worden de dislockerexecutables netjes naar **/usr/local/bin** gekopieerd.

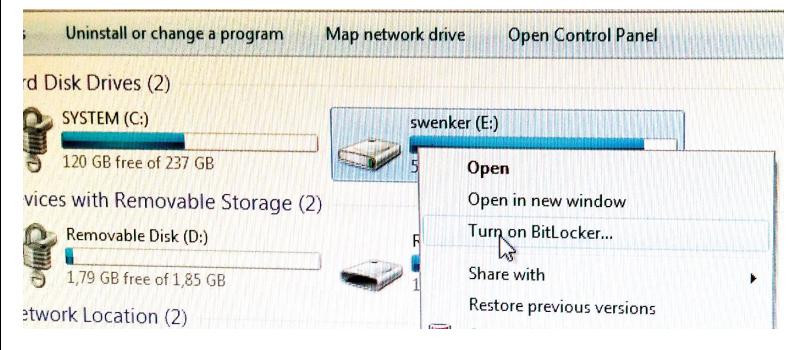

Voor dit artikel heb ik met een Windows‐computer een USB‐ stick van BitLocker voorzien. Op een computer waarop Bit‐ Locker beschikbaar is, gaat dit met een rechtermuisklik in de verkenner. Als de USB‐stick voorzien is van BitLocker, dan kun je met een rechtermuisklik de BitLocker‐configuratie aan‐ passen. De partitie **/dev/sdc1** is een BitLocker‐partitie, met een simpel wachtwoord: *Castor123*. Onder Windows heb ik ook de recovery‐key opgeslagen.

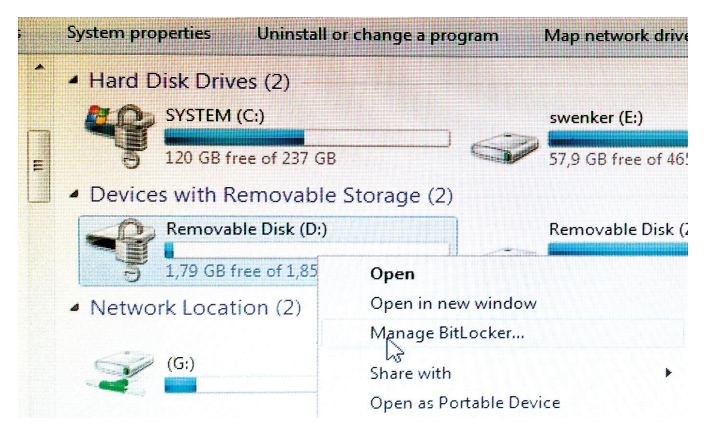

Het programma *dislocker‐file* maakt uit een BitLocker‐parti‐ tie een heel groot niet‐versleuteld bestand. Het commando sudo dislocker-file -uCastor123 -V /dev/sdc1 cleartext genereerde een 2 GByte groot bestand met de naam cleartext in de huidige directory. Je hoeft achter -u het wachtwoord niet op te geven.

In dat geval vraagt dislocker‐file er gewoon om. Ik raakte even in verwarring toen ik een spatie typte tussen -u en het wachtwoord **Castor123**: de uitvoer kwam terecht in een be‐ stand met de naam Castor123.

Het bestand **cleartext** is een gewoon NTFS‐filesystem, maar dan in de vorm van een bestand. Net als **/dev/sdc1** is **cleartext** alleen te lezen en te schrijven door **root**. Het standaard mount‐commando ontdekt zelf dat het een NTFS‐

filesysteem is, en dat het een bestand is. Extra opties zoals -t ntfs en -o loop zijn dus overbodig. Met sudo mount cleartext /mnt komt de inhoud van cleartext, en dus de onversleutelde inhoud van **/dev/sdc1**, beschikbaar in de directory **/mnt**. Het unmounten gaat met sudo umount /mnt

Het voordeel van dislocker‐file is meteen ook het nadeel: er wordt een onversleutelde kopie van de oorspronkelijke ver‐ sleutelde partitie gemaakt. Er kan dus niets misgaan met de oorspronkelijke data, maar het kost heel veel schijfruimte.

Het programma dislocker‐fuse doet ogenschijnlijk hetzelfde als dislocker‐file, maar het verschil is dat het aangemaakte bestand niet echt bestaat. Een beetje zoals de bestanden in **/proc** en **/dev/**; ook díe ontstaan pas als ze opgevraagd worden.

Voordat we dit kunnen gaan uitproberen, moeten we eerst twee directories maken: sudo mkdir/mnt/X en sudo mkdir /mnt/Y

#### Met het commando:<br>sudo dislocker-fuse -p158521-532642-261118-227117-341176-602052-466873-564025-V /dev/sdc1 /mnt/X

wordt nu in **/mnt/X** een pseudo‐bestand 'dislocker‐file' aan‐ gemaakt. Ik heb er hierbij voor gekozen om de recovery‐key te gebruiken die ik met knippen en plakken opgegeven heb. Als je de recovery‐key moet overtypen van een papiertje, dan moet je de optie -p geven zonder recovery-key. Dislocker zal dan om de key vragen, en deze controleren op typfouten tijdens het intypen.

Het pseudo‐bestand kunnen we mounten met: sudo mount /mnt/X/dislocker-file /mnt/Y

Indien gewenst kun je bij dislocker-fuse de optie -r opgeven, dan is het pseudo‐bestand read‐only. Je kunt de onderlig‐ gende partitie **/dev/sdc1** dan niet per ongeluk beschadigen. Indien gewenst kun je bij mount de optie -o ro opgeven. Deze optie zorgt ervoor dat het gemounte filesysteem read‐only wordt.

Het stoppen van **dislocker‐fuse** gaat in twee fasen. Eerst moet met sudo umount/mnt/Y het pseudo-bestand ontkoppeld worden van **/mnt/Y**.

Daarna moet met sudo umount /mnt/X de partitie /dev/sdc1 van de USB‐stick ontkoppeld worden van het pseudo‐bestand.

# libbde‐utils

Nadat ik bovenstaande allemaal bedacht en beschreven had, heb ik toch nog eens aan mijn Ubuntu 16.04 gevraagd of die iets met BitLocker kan: apt-cache search bitlocker En zowaar, *libbde‐utils* komt te voorschijn als *Tools to ac‐ cess the BitLocker Drive Encryption format*. Na installatie met apt-get install libbde-tools heb ik twee nieuwe commando's: bdeinfo en bdemount.

Het commando sudo bdeinfo /dev/sdc1 geeft informatie over de versleutelde partitie. Dit commando geeft een stuk minder informatie dan dislocker-metadata maar is daardoor wel beter te gebruiken.

Het commando bdemount is vergelijkbaar met dislocker-fuse. Ook bdemount maakt een pseudo-bestand aan. Bij dislocker-fuse kun je ervoor kiezen of het pseudo-bestand read‐only is of dat het veranderd kan worden.

Het commando bdemount kan alleen een read-only bestand aanmaken. Dat is heel veilig. De versleutelde partitie kan niet per ongeluk gewijzigd worden. Maar het kan ook niet als je het toch zou willen.

# **HDR (High Dynamic Range)**

# Erhard Braas

HDR staat voor High Dynamic Range (hoog dynamisch bereik). Dit is een term die sinds een paar jaar op Ultra HD-tv's te vinden is. In de fotografie is deze term al langer bekend.

Kort gezegd staat HDR voor een groter kleurbereik en groter contrast van zowel lichte als donkere delen. De kleuren heb‐ ben meer gradaties en dat geheel zorgt voor een levensechte beeldbeleving.

De betere camera's zijn vaak in staat om dat grotere bereik vast te leggen door verschillende foto's achter elkaar te ma‐ ken en deze met verschillende belichtingen samen te voegen tot één foto; dit levert soms een wat surrealistisch beeld op.

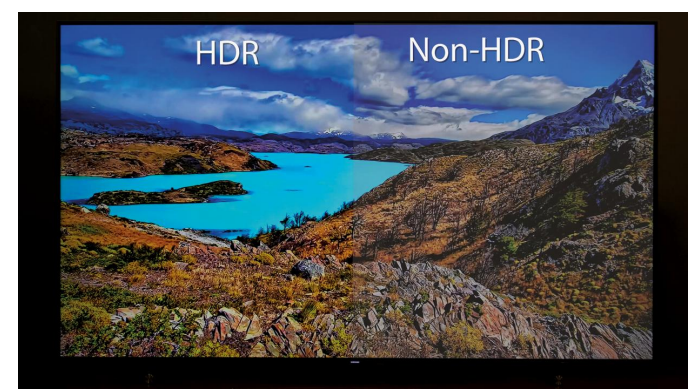

*HDR versus Non‐HDR*

Sommige nieuwere (video)camera's voegen de extra beeldin‐ formatie toe aan de foto of video en zodra de tv of software er wat mee kan, wordt dit getoond met de rijkere beelden op tv.

In de filmindustrie wordt ook al gewerkt met camera's die de HDR‐informatie toevoegen.

# Standaards

Helaas hebben de diverse fabrikanten verschillende stan‐ daards van HDR uitgebracht; sommige ondersteunen ook meerdere varianten in één toestel. Oled‐tv's zijn door de daarin toegepaste techniek van beeldweergave makkelijker te voorzien van HDR.

Zoals te zien is wordt HDR10 het meest ondersteund, maar ook Dolby Vision timmert hard aan de weg.

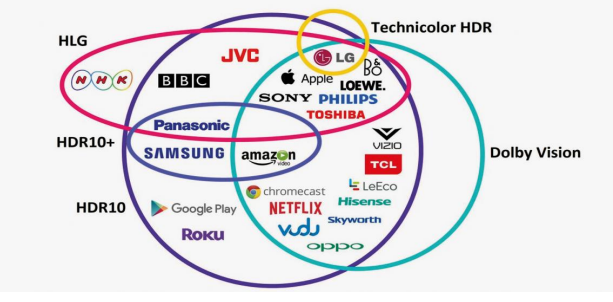

*HDR Standaards*

# Wat heeft HDR?

Het is niet waarschijnlijk dat de Nederlandse omroepen gaan uitzenden in HDR; de techniek wordt vaak gekoppeld aan

Ultra HD en het is bekend dat dit nog niet op het programma van de omroepen staat.

## Maar wat dan wel?

Voor online uitzendingen is het makkelijker om Ulta HD en HDR door te voeren en dat gebeurt nu al.

Bij Netflix is dit mogelijk bij een premium‐abonnement en ook Amazon Prime heeft al uitzendingen met HDR; dit zal waarschijnlijk gevolgd worden door de andere videostream‐ diensten.

Er zijn dit jaar al een paar blu‐ray‐spelers op de markt ge‐ komen die HDR doorgeven, mits het tenminste op de schijf is meegemasterd.

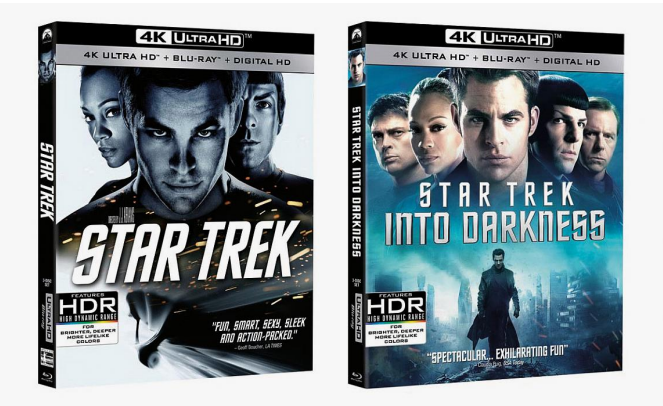

*Startrek uitgebracht in 4K ‐ Ultra HD ‐ HDR*

Moet ik nu naar de winkel om een tv aan te gaan schaffen met HDR?

Op dit moment is het nog onduidelijk welke standaard het uiteindelijk zal gaan worden; het is heel goed mogelijk dat tv's nog updates krijgen en sommige fabrikanten hebben dit ook al aangekondigd.

LG ondersteunt de meeste formaten en scoort op dit punt het best, aangezien bij oled‐tv's de techniek later software‐ matig nog aangepast kan worden met diverse formaten. Als je van plan bent om een nieuwe Utra HD‐tv te kopen, dan kan het een leuke extra bijkomstigheid zijn als de tv ook HDR heeft. Voor gewoon tv kijken is het echter nog geen nood‐ zaak.

# Kan ik zelf HDR toevoegen?

Ja, de diverse foto‐ en videobewerkingsprogramma's hebben mogelijkheden om een HDR‐effect toe te voegen.

# HDR op de CompU*fair*

Op de volgende CompU*fair* zal een tv te zien zijn die uitge‐ rust is met HDR10. Daarop zullen beelden worden getoond met en zonder HDR‐effect.

En verder zal er te zien zijn hoe dit toe te voegen is met Magix Videodeluxe en Cyberlink Powerdirector.

# **Het eenbeenstatief**

# een simpel en nuttig hulpmiddel

# Wessel Sijl

Een aantal jaren geleden heb ik een artikel geschreven voor de SoftwareBus over (foto)statieven. Sindsdien is niet zo heel veel veranderd in het aanbod van statieven, afgezien van enkele kleine interessante ontwikkelingen. Dat was te weinig om er een heel artikel aan te wijden.

*Het eenbeenstatief is echter in de SoftwareBus onbelicht gebleven. Tijd om dat nu bij de kop te pakken. Ik hoor de lezer al denken: 'wat valt er nu te schrijven over een een‐ beenstatief?' Lees verder en zie dat het de moeite waard is om een aantal wetenswaardigheden over dit nuttige acces‐ soire op een rijtje te zetten.*

Ik spreek van een eenbeenstatief. De laatste tijd wordt steeds vaker het Engelse woord monopod gebruikt. Als taalpurist houd ik het liever bij de Nederlandse benaming. Ook wordt wel gesproken van eenpootstatief; ook prima, al vind ik been net even iets chiquer klinken als poot (doet me denken aan de soldatentaal van mijn grootvader, die als huzaar diende in het begin van de vorige eeuw: 'Paarden hebben benen, sol‐ daten hebben poten.'). Terug naar deze tijd, met de digitale fotografie.

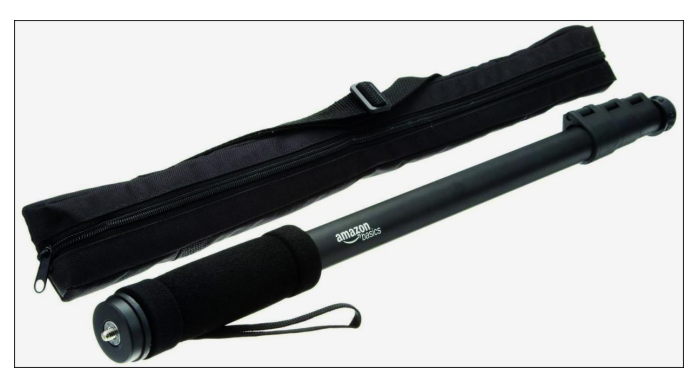

*Een voorbeeld uit het grote aanbod aan eenbeenstatieven*

## Voorkom bewegingsonscherpte

Wanneer gebruik je een eenbeenstatief? Uiteraard mag het niet worden vergeleken met een driebeenstatief. Met een eenbeenstatief is het onmogelijk om zeer lange belichtings‐ tijden te gebruiken; daarvoor is het ook niet bedoeld.

Om te beginnen is het een handige steun om een belangrijk deel van de (verticale) bewegingen bij het fotograferen uit de hand te compenseren. Vooral bij landschapsfotografie is het verdienstelijk. In zo'n situatie wordt vaak gefotografeerd met lage ISO‐waarden, hoog diafragma, en met gebruik van ND‐, polarisatie‐ of andere lichtvertragende filters. Dan is er gerede kans dat een lange sluitertijd moet worden ingesteld; net iets te lang om zonder risico van bewegingsonscherpte uit de hand te fotograferen.

Dan is, als je niet een driebeenstatief wil meezeulen, zo'n eenbeen heel fijn, te meer omdat het 'n makkelijk en com‐ pact ding is om mee te nemen (vooral als je een flink eind te voet moet overbruggen om op de ideale fotostek te komen, en het draaggewicht beperkt wil houden). En zo zijn er wel meer van zulke situaties te bedenken, zeker niet alleen be‐ perkt tot landschapsfotografie.

## Nuttig gebruik

Zoals hiervoor al vermeld, compenseer je met een eenbeen‐ statief vooral verticale bewegingen; dat zijn de beruchtste veroorzakers van bewegingsonscherpte. Uiteraard blijft wel het risico van zijwaartse beweging bestaan, maar dat is min‐ der in vergelijking met fotograferen uit de hand. Per saldo heel nuttig voor dit doel. Maar er is nóg een belangrijke, heel fijne toepassing voor het eenbeenstatief: als onder‐ steuning van een zware cameralenscombinatie. Kijk maar eens naar de sportfotografen die langs de lijn van een voet‐ balveld een wedstrijd verslaan, vaak met van die zware, vo‐ lumineuze telelenzen.

Een vaste opstelling op een driebeenstatief is dan niet han‐ dig voor het snel kunnen reageren op acties, dus kiest men toch liever voor meer mobiliteit. Om dan niet na twee keer drie kwartier voetbal met spierpijn van het sjouwen en on‐ dersteunen van de camera de arena te verlaten, is het een‐ beenstatief een prettig hulpmiddel, met behoud van de nodige flexibiliteit en aanzienlijk minder kans op bewegings‐ onscherpte, dus heel populair bij zulke fotografen. Maar ook in andere gevallen dan (sport) fotografie is zo'n steun heel prettig en nuttig tegelijk. En tenslotte neem je zo'n eenbeenstatief gemakkelijk mee.

Op internet zijn er tal van tips te vinden hoe je een een‐ beenstatief het beste kunt gebruiken. Bijvoorbeeld hoe je een stabiele positie bereikt, bijvoorbeeld wanneer je het statief verticaal positioneert, of juist iets schuin naar voren. Soms kom je daarbij onverwachte tips tegen: gebruik als loopkruk of ondersteuning als je onderweg gewond bent ge‐ raakt, bv. een gebroken of verstuikte enkel, en je ver van de bewoonde wereld bent. Bij landschapsfotografie in ruig landschap helemaal niet ondenkbaar. Een leuke website met nuttig adviezen is deze:

**https://www.wikihow.com/Use‐a‐Monopod**

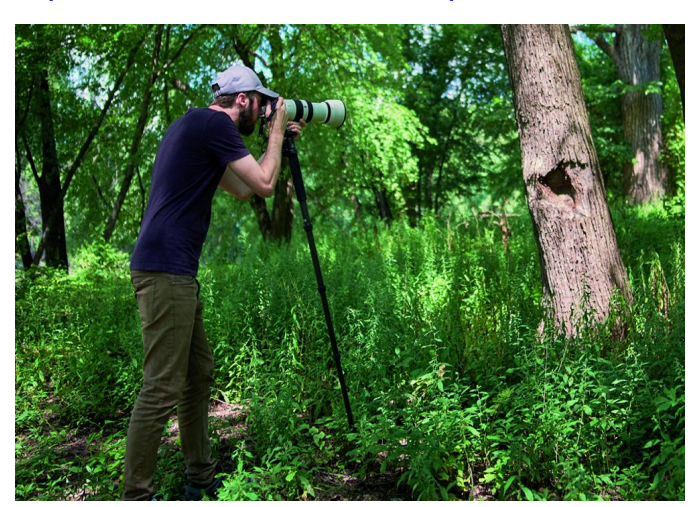

*In actie. Hier met positionering schuin naar voren*

# Uitvoeringen

Net als driebeenstatieven zijn eenbeenstatieven in vele vari‐ anten te verkrijgen qua materiaal en qua uitvoering. Qua materiaal zijn ze meestal vervaardigd van staal, aluminium, titanium of carbon. Die twee laatste zijn het lichtst, maar daar hangt dan ook wel een fors prijskaartje aan. Eenbeen‐ statieven zijn vrijwel altijd uitgevoerd in ronde buis, soms ook wel ovaal.

Verder zijn er varianten waarbij de segmenten met klemmen worden vastgezet, of waarbij draairingen worden gebruikt. De draairing is de stevigste verankering; ik raad die aan. Verder pleit ik ervoor om niet een te licht eenbeenstatief aan te schaffen; bij een solide uitvoering kun je er zonder al te veel risico wat op leunen, en zijn zware camera‐lenscom‐ binaties geen probleem. Dat is trouwens mede de reden om een versie met draairingen te prefereren.

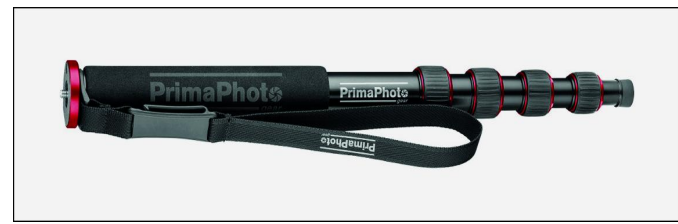

*Een voorbeeld van draairingklemmen*

En let uiteraard op de maximale werkhoogte, oftewel wat je het beste bevalt, en of in de maximale lengte de stevigheid nog in orde is.

Meestal worden eenbeenstatieven zonder verstelbare kop ge‐ leverd. De camera wordt direct op een plateautje geschroefd. Dat werkt al heel goed. Let er daarbij op dat dat plateau niet te klein is; het geheel moet stevig aan de camera wor‐ den geschroefd en moet een aantal kilo's kunnen verdragen.

Evenwel, een verstelbare kop is wel zo handig. Vooral als die is uitgerust met een snelkoppelplaat. Eventueel kan later alsnog een verstelbare kop worden aangeschaft (daartoe zijn adapterschroeven beschikbaar waarmee de kwartduims schroefdraadaansluiting voor het bevestigen van de camera op statief geconverteerd wordt naar de 3/8 inch schroef‐ draadaansluiting aan de onderzijde van een statiefkop).

# Stevig op de grond

De onderzijde van het onderste element, dat met de grond in aanraking komt, is meestal van rubber, en stevig met een schroefconstructie verbonden. Voor de meeste situaties is zo'n rubberdop prima.

Soms wordt er een spike bijgeleverd die op de plaats van de rubberdop met eenzelfde schroefconstructie kan worden ge‐ monteerd. De spike is handig bij zachte, rulle of rotsachtige ondergrond.

Is hiermee alles gezegd over de variaties? Zeker niet. De laatste tijd heb ik eenbeenstatieven gezien waarbij aan het onderste segment een driepootje kan worden bevestigd. Daarmee wordt het als het ware toch min of meer een drie‐ beenstatief. Ik heb er geen ervaring mee; eerlijk gezegd komt deze combinatie op mij niet zo stabiel over. Maar ik kan me vergissen.

# Tot slot

Interessant voor wandelaars en bergsporters is een wandel‐ stok of pickel, die ook kan dienen als eenbeenstatief. De ervaring leert dat dergelijke gecombineerde functies nooit perfect zijn, maar als er kritisch op gewicht moet worden bespaard, zoals bij klimmen op grote hoogte, al of niet met zware bagage op de rug, kan het heel verdienstelijk zijn. Wellicht handig om daar eens op te letten als je zo'n

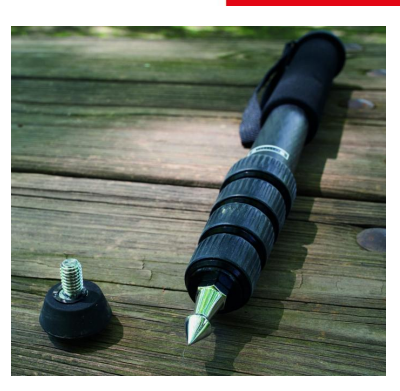

*Rubberdop of spike. Beide met voor‐ en nadelen.*

wandel- of bergsportaccessoire nodig hebt. Het idee bestaat trou‐ wens allang: in de jaren 70 liet de beroemde Zuid‐Tiroolse berg‐ sporter Reinhold Messner een statiefschroef boven op zijn ijspickel lassen door de dorpssmid van zijn woonplaats, zodanig

dat hij zijn camera bovenop het platte lemmet van de ijs‐ pickel kon monteren.

Stevig gestoken in de sneeuw of in ijs, was de ijspickel een prima statief, dat hij zo heeft ingezet bij veel van zijn be‐ roemde beklimmingen van de hoogste toppen ter wereld. Dat idee heeft veel navolging gekregen. Maar inmiddels lijkt de bergsporttoepassing overruled te zijn door de actioncam, die bv. op de helm wordt bevestigd.

Zoveel wensen, en zoveel uitvoeringen. Vaak valt de aan‐ schafprijs, afgezien van de titanium of carbon versies, alleszins mee, en het is de moeite waard om aanbiedingen in de gaten te houden.

# Shake reduction wel of niet ingeschakeld

In mijn eerder aangehaalde artikel over driebeenstatieven stelde ik dat je de 'shake reduction' in de camera het best kan uitschakelen zodra je die op statief zet. Dit wordt vaak vergeten.

Waarom is dat? Nog even op herhaling: als de camera abso‐ luut stilstaat, kan de shake reduction tegengesteld werken, wat alsnog resulteert in onscherpe foto's.

## **Hoe zit het dan bij eenbeenstatieven?**

Bij eenbeenstatieven kun je de shake reduction beter inge‐ schakeld laten. Er is immers nog steeds enige kans op bewe‐ ging (overigens weinig) en dan bewijst de shake reduction goede dienst. Tot zover deze woorden over zo'n ogenschijn‐ lijk simpel kleinood. Het is een verdraaid handig en ver‐ dienstelijk hulpmiddel, dat ook nog eens gemakkelijk is mee te nemen, en met een beetje mazzel voor een redelijke prijs kan worden aangeschaft.

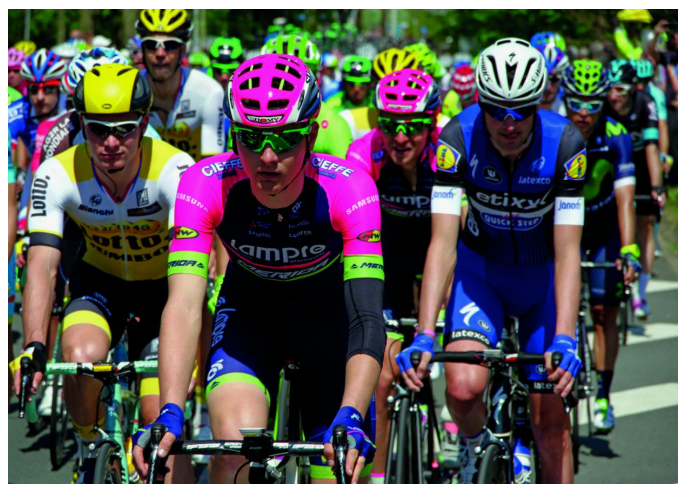

*Giro d'Italia. Perfecte omstandigheden voor de 'eenbeen'.*

# En video dan?

O ja, en ik zou bijna vergeten te vermelden dat alles wat hierboven beschreven is, voor de videofilmer net zo nuttig is.

# **UFRaw**

Wessel Sijl

Een overzichtelijke en solide freeware RAWconverter. Bij camera's die opnames in RAW kunnen maken, wordt meestal software meegeleverd – een RAW-converter – om de bestanden te bewerken en te converteren tot een jpg-, tif- of ander bestand.

De kwaliteit van de converters is verschillend. Die varieert van een eenvoudige app waarmee ingrijpen nauwelijks mo‐ gelijk is, voornamelijk bedoeld om opnamen om te zetten naar jpg of tif, tot uitgebreide programma's met behoorlijk veel mogelijkheden.

Er is ook software beschikbaar die onafhankelijk van de ca‐ merafabrikant is geproduceerd, zoals Silkypix of het bekende Camera Raw, dat bij Adobe Photoshop wordt geleverd. In de groep met camera‐onafhankelijke RAW‐converters bevinden zich ook interessante freeware programma's. Een al langer bestaande gratis RAW‐converter, niet onbekend

bij gebruikers van het fotobewerkingsprogramma GIMP, is UFRaw.

Ga je voor kwaliteit, en wil je het hele digitale proces van opname tot uiteindelijke foto in eigen hand houden – 'de digitale donkere kamer' – , dan fotografeer je in RAW. En UFRaw is een heel interessante RAW‐converter. Lees verder wat die allemaal kan bieden.

# Een eerste impressie en de relatie met GIMP

Unidentified Flying Raw (UFRaw) is een RAW‐converter die met RAW‐bestanden van vrij veel camera's overweg kan. Het kan worden gebruikt met veel computerplatforms, waar‐ onder Windows‐ en Linux‐distributies.

UFRaw is nauw verwant aan het eveneens freeware en open source fotobewerkingsprogramma GIMP. Een beetje googelen naar GIMP levert al snel links op naar UFRaw, maar ook om‐ gekeerd. Zo geeft de website van GIMP veel informatie over UFRaw, en propageert de website van UFRaw het fotobewer‐ kingsprogramma als eerste aanbevolen optie.

Indien met een Linux‐distributie wordt gewerkt, kan UFRaw als plug‐in worden geïntegreerd in GIMP, wat sterk vergelijk‐ baar is met de samenwerking tussen Camera Raw en Adobe Photoshop. Onder Windows werkt dat helaas niet (meer), maar UFRaw laat zich ook gemakkelijk inzetten als een onaf‐ hankelijk werkend programma.

UFRaw wordt regelmatig verbeterd; jammer genoeg niet heel erg frequent, maar als er een nieuwe release wordt uitgebracht, is die wel zeer gedegen. En vooral de laatste jaren zijn er forse verbeteringen doorgevoerd, zoals het werken met color‐management.

Er zijn in het programma nu drie opties voor het toepas‐ senvan ICC‐kleurprofielen verwerkt: het inputprofiel (van de gebruikte camera), het outputprofiel en het weergaveprofiel (het beeldschermprofiel).

Alle bewerkingen en de output zijn gebaseerd op een kleurdiepte van 16‐bits. Dat matcht dus goed met fotobe‐ werkingsprogramma's die een kleurdiepte van 16‐bits aan‐ kunnen.

Andere interessante verbeteringen die de laatste jaren in UFRaw zijn verwerkt:

- De mogelijkheid tot fors uitzoomen van het beeld (in eerdere versies was dat beperkt);
- Croppen, met verschillende instellingsmogelijkheden om dit heel verfijnd te doen;
- Werken met of verwerken van EXIF‐data;
- Het corrigeren van lensafwijkingen, waarbij ook van tal van lenzen standaard kunnen worden ingesteld, En waar‐ mee de correctie geheel automatisch wordt gedaan.

Deze lijst van interessante verbeteringen is niet compleet, maar een feit is wel dat UFRaw een volwassen RAW‐converter is geworden die, ondanks dát, heel toegankelijk en overzich‐ telijk gebleven en ook intuïtief te gebruiken is.

UFRaw is een open sourceprogramma en freeware, en kan worden gedownload van **http://ufraw.sourceforge.net**. Op deze website is ook vermeld welke camera's worden onder‐ steund, op welke platformen UFRaw draait, en van welke camera's de witbalans‐ en andere presets zijn overgenomen.

Gezien de hechte band van UFRaw met het fotobewerkings‐ programma GIMP, hierbij volledigheidshalve ook de website van GIMP: **http://www.gimp.org**

Hieronder wordt nader ingegaan op de details van deze mooie RAW‐converter.

# Openen van het programma

Zodra UFRaw als stand‐alone programma wordt gestart (dus niet geïntegreerd in GIMP) verschijnt eerst een bestandsver‐ kenner. *Zie afbeelding 1*. Van hieruit kan het gewenste RAW‐ bestand worden geopend.

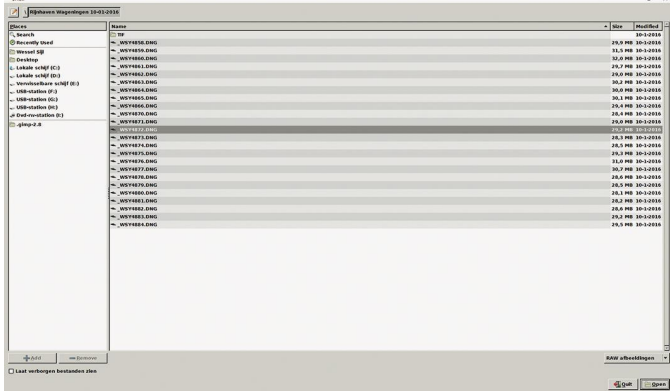

*Afbeelding 1*

Na het aanklikken van het gewenste RAW‐bestand wordt de feitelijke converter geopend. *Zie afbeelding 2*.

Het eerste wat opvalt is het RAW‐ datahistogram, linksboven in het scherm. De rode, groene en blauwe curves laten zien in welke mate de RAW‐data worden geconverteerd tot de uiteindelijke foto.

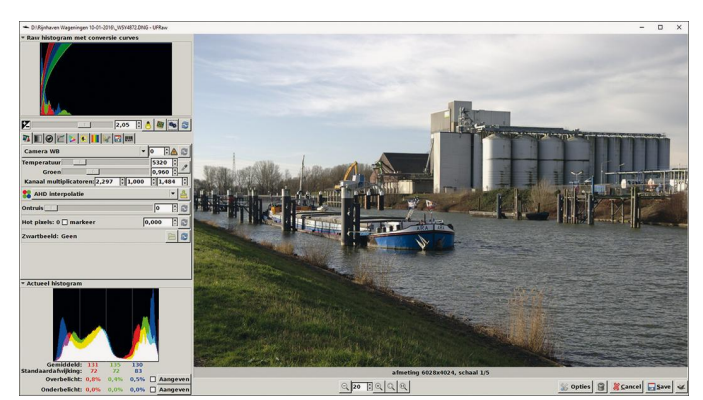

*Afbeelding 2*

# Aanpassen belichting

De belichting van een opname kan eenvoudig worden ge‐ wijzigd met de schuifbalk (direct onder het RAW‐datahisto‐ gram). Door naar links te verschuiven wordt een lagere belichtingswaarde verkregen. In dat geval moet met enige toename van ruis rekening gehouden worden. Door naar rechts te verschuiven wordt een hogere waarde verkregen. Daarbij moet rekening worden gehouden met het risico van clipping. Geclipte hoge lichten kunnen na verwerking en op‐ slag niet meer in originele staat worden hersteld. Dit is een kwestie van uitproberen; het effect verschilt per camera en per type RAW‐bestand.

Het is ook mogelijk om de dekking automatisch te laten be‐ palen, met de speciaal daarvoor bedoelde knoppen, rechts van de schuifbalk. Het is zinvol dat uit te proberen. Is het effect niet naar tevredenheid, dan kan de instelling worden gereset en alsnog met de hand worden gecorrigeerd. Ten slotte – heel belangrijk – is het actuele histogram, aan de onderzijde; een slim hulpmiddel om de belichting en dekking van de opname te controleren en te bepalen. Aan de onder‐ zijde van het histogram staan enkele statistieken, om de aanpassingen nog wat kritischer te kunnen volgen. Heel mooi is dat over‐ en onderbelichtingen zichtbaar kunnen worden gemaakt (door aanklikken van de daarvoor bedoelde vakjes, onder het histogram).

## Verdere correcties en instellingen

Direct onder het RAW‐histogram en de al genoemde belich‐ tingsschuifbalk, bevinden zich diverse tabbladen, knoppen en rolmenu's, waarmee de opname kan worden bewerkt of beoordeeld. Hieronder worden de mogelijkheden nader uit‐ eengezet.

# Tabblad Witbalans

Zodra UFRaw wordt geopend, wordt de inhoud van dit eerste tabblad getoond. Zoals het woord al aangeeft, kan met dit deelscherm (aangegeven met een weegschaal op de knop) de witbalans van de opname worden gecorrigeerd of verfijnd.

UFRaw gaat standaard uit van de witbalans zoals die is inge‐ steld in de camera. Met de schuifbalk 'Temperatuur' kan de de kleurlichttemperatuur worden aangepast. Met de schuif‐ balk 'Groen', de volgende stap, kan de kleurtemperatuur naar wens verder worden verfijnd.

Er kan met een rolmenu worden gekozen uit de volgende witbalansinstellingen: Camera WB, Auto WB, en Handmatige witbalans. Er kunnen ook witbalanspresets per cameratype aan worden toegevoegd. Die kunnen, met uitleg voor instal‐ latie, worden gedownload van de website van UFRaw.

Als de opname een neutrale grijze kleur bevat, kan dat ook worden gebruikt voor het instellen van de correcte witba‐ lans, in plaats van met een van de voornoemde instellingen. Klik daartoe met het speciale pipetje op zo'n grijs vlak (het instelpunt kan desnoods met de muis worden vergroot), en klik vervolgens nogmaals op het pipet. Met de resetknop kan de oorspronkelijke witbalanswaarde worden hersteld, dus naar de waarde die door de camera is vastgelegd. Tot slot kent dit tabblad ook een schuifbalk voor het verwij‐ deren van ruis. De bediening daarvan spreekt voor zich. Het resultaat kan direct op het scherm worden beoordeeld.

# Tabblad Grijsschaal

Zodra de tweede knop (met een grijswaardenverloopsym‐ bool) wordt aangeklikt, verschijnt het tabblad 'Grijsschaal algoritme'.

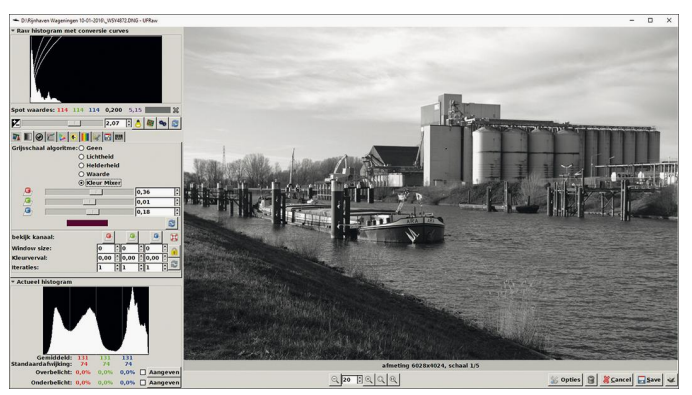

*Afbeelding 3*

Dit tabblad is bedoeld voor de omzetting naar zwart‐wit. Dat kan op verschillende manieren. Het is de moeite waard om de algoritmes lichtheid, helderheid en waarde aan te vinken, en te kijken of het resultaat bevalt. Maar de mooiste en meest verfijnde optie is de kanaalmixer (hier kleurmixer ge‐ noemd), waar met de rode, groene en blauwe schuifbalken het gewenste effect (lees: de gewenste dekking per kleurka‐ naal) kan worden ingesteld. De instelling kan altijd worden gereset als het resultaat niet bevalt.

*NB: bij elk verschillend tabblad blijven de histogrammen aan onder‐ en bovenzijde zichtbaar.*

# Tabblad Lenscorrectie

Na aanklikken van de volgende knop, met het lenssymbool‐ tje, verschijnt het onderstaande scherm.

In dit scherm kan met behulp van presets, vanuit rolmenu's *(zie afbeelding)* het merk en type van de camera, alsmede het objectief worden ingesteld. De lijst van opties is niet uitputtend, maar toch alleszins compleet. De keuzeomvang varieert ook per merk camera, dat wil zeggen: hoeveel len‐ zen er in de gekoppelde lijst zijn opgenomen. De keuze is soms curieus; zo kan er bijvoorbeeld ook worden gekozen uit de (best interessante!) objectieven van het Russische merk KMZ.

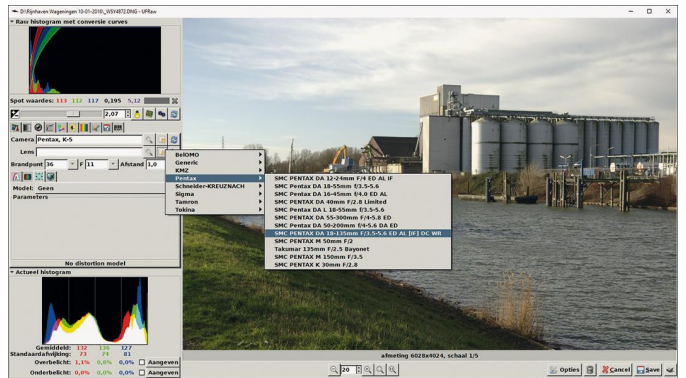

*Afbeelding 4*

# 2018 2

## **SoftwareBus**

Aanvullend zijn er nog tal van andere correctieinstellingen met de overige knoppen, waarvan sommige – voor de fana‐ tiekelingen – best ver kunnen gaan.

#### Tabblad Basiscurve

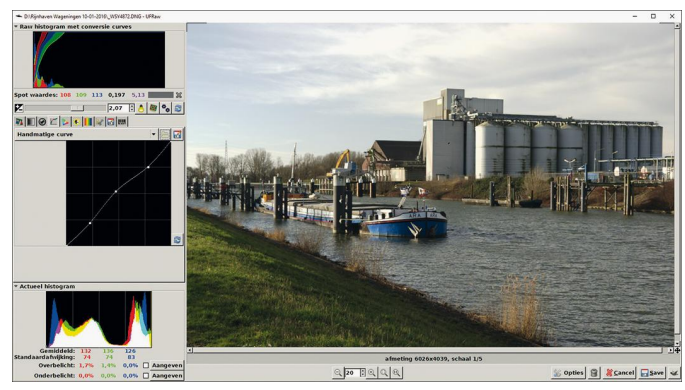

*Afbeelding 5*

Dit tabblad laat de basiscurve zien, die identiek is aan de Nikon‐tooncurves. Voor RAW‐bestanden van Nikon (NEF) kan de Customcurve worden gekozen, en dat is conform de stan‐ daardcurve van de camera. Als wordt gekozen voor Camera‐ curve, is dat conform de in de camera aangepaste curve. De reden van deze band met Nikon is niet duidelijk; vermoede‐ lijk is de maker van deze converter een verwoed gebruiker van Nikon‐camera's.

Ook andere curve‐instellingen kunnen worden ingeladen. Het is bovendien mogelijk om een eigen curve‐instelling te han‐ teren; dit kan met de muis worden ingesteld. Idem met het toetsenbord (de toetsen insert, delete, home, end, page‐up, page‐down en de pijltoetsen). Het is verder een kwestie van uitproberen welk effect met deze curve kan worden bereikt. Het spelen met deze curve is overigens niet alleen voorbe‐ houden aan opnamen gemaakt met een Nikon‐camera. Er kan ook worden geëxperimenteerd met opnamen van andere merken camera's.

#### Tabblad kleurmanagement

In dit tabblad – *afbeelding 6* – kunnen de gammawaarde en lineariteit – aanpassing van invloed op de belichting ‐ worden aangepast en verfijnd. Het is een van de belangrijkste ver‐ beteringen van UFRaw van de afgelopen jaren. Verder kun‐ nen in dit deelscherm de kleurprofielen worden ingesteld: het inputprofiel (van de camera), het outputprofiel (naar wens) en het beeldschermprofiel. UFRaw hanteert standaard het kleurprofiel sRGB. Er is een keuzemogelijkheid om een ander of beter profiel in te stellen (zoals Adobe RGB). Alvorens, anders dan sRGB, een specifiek kleurprofiel in te stellen, moet dit eerst aan UFRaw worden toegevoegd. Dat kan worden gedaan onder de knop 'Opties'. Zie de uitleg verderop.

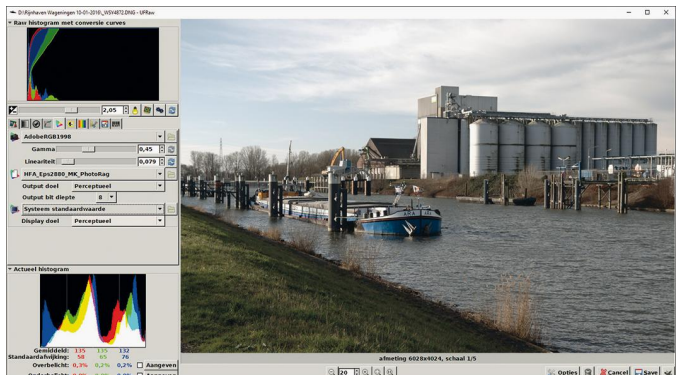

*Afbeelding 6*

# Tabblad Corrigeer helderheid, verzadiging

In dit scherm – *zie afbeelding 7* – worden twee belangrijke zaken weergegeven: een schuifbalk waarmee de verzadiging kan worden aangepast, en de curve waarmee dekking, con‐ trast en belichting kunnen worden aangepast. In feite is deze curve, samen met de witbalans, een van de meest essentiële onderdelen van UFRaw.

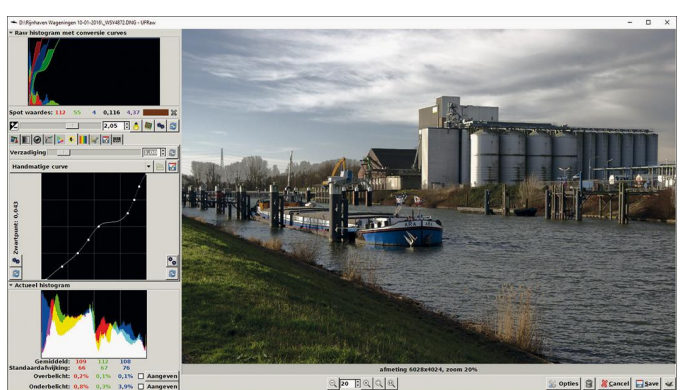

*Afbeelding 7*

Met de schuifbalk 'Verzadiging' kan de kleurverzadiging worden vermeerderd of verminderd, zodanig dat het apart corrigeren van kleurafwijking (hue) en licht/donker kan worden voorkomen. Een waarde groter dan 1 doet de satura‐ tie toenemen en een waarde kleiner dan 1 doet die vermin‐ deren. De waarde 0 resulteert in een zwart‐witfoto (gedesa‐ tureerd).

Met de curve in het diagram kan de belichting worden aan‐ gepast. De knop aan de linkerzijde van de curve‐editor is bedoeld voor het instellen/bepalen van het zwartpunt. Dit beïnvloedt het meest links gelegen punt van de curve. Indien een opname er wat flauw uitziet, gebruik dan de toets 'auto black' helemaal linksonder; dit geeft in veel gevallen een goed resultaat; het is de moeite van het proberen waard. De knop 'auto curve' rechtsonder geeft een voorberekende cur‐ ve‐instelling; dit geeft niet altijd het gewenste resultaat, maar het is de moeite van het proberen waard. Bevalt het niet, dan kan het altijd weer worden gereset met de naast‐ gelegen resettoets. Verder kunnen met deze curve tal van contrastsituaties in een foto worden verwerkt, naar smaak. Er kunnen zelfs heel artistieke effecten mee worden bereikt.

## Tabblad Lightness Aanpassing

Dit scherm – *zie afbeelding 8* – biedt interessante opties voor het aanpassen van de belichting en verzadiging per geselec‐ teerde kleur. Met het pipetje linksonder kunnen meer kleur‐ gebieden met de daarbij behorende schuifbalken worden geopend. In de afbeelding hieronder zijn drie voorbeelden met de kleuren groen, blauw en rood aangegeven. Naar wens kunnen meer schuifbalken worden geopend. Met de pipetjes aan de rechterzijde kunnen de gewenste kleuren worden ge‐

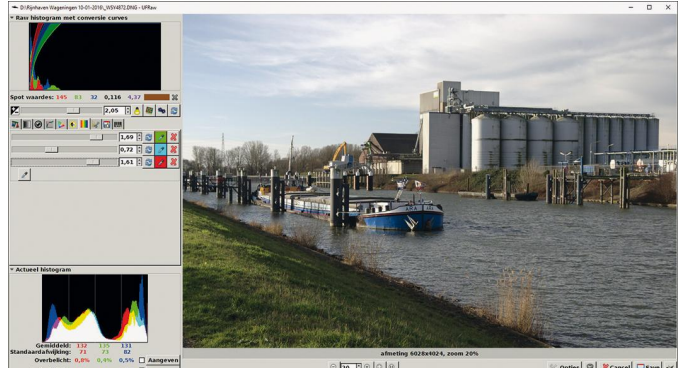

*Afbeelding 8*

selecteerd en vervolgens kan met de schuifbalken de belich‐ tingsintensiteit van de desbetreffende kleur worden aange‐ past – donkerder of lichter. Dit is een zeer verfijnde aanpas‐ singsmogelijkheid, waarbij alle gewenste kleuren op deze wijze kunnen worden aangepast.

#### Tabblad Uitsnijden en Roteren

De naam van dit tabblad spreekt vanzelf. Om te beginnen kan het beeld naar smaak worden uitgesneden ('gecropt'). Dit kan zeer verfijnd worden ingesteld, en uiteraard kan het resultaat direct worden bekeken (en eventueel weer gereset naar de oorspronkelijke waarden als het resultaat niet bevalt).

Verder kan het beeld traploos worden gedraaid met de schuifbalk 'Rotatie'.

Ten slotte kunnen hulplijnen worden ingesteld. Met de schuifbalk Hulplijnen kan traploos een grof‐ of fijnmazig grid worden ingesteld. Heel prettig is dat deze hulplijnen zicht‐ baar blijven bij het openen van alle andere schermen. *Zie afbeelding 9* voor een impressie van dit deelscherm.

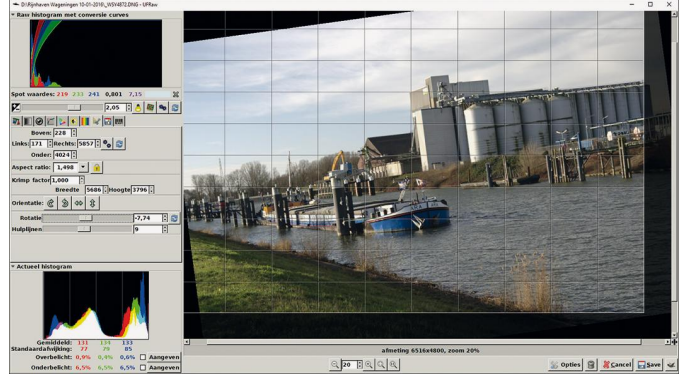

*Afbeelding 9*

## Tabblad Opslaan

Met dit scherm kunnen alle gewenste parameters voor het opslaan van de opname worden ingesteld. Het spreekt verder voor zich. Behalve in jpg of tif kunnen de opnamen ook als png (Portable Network Graphics) of ppm (Portable Pixmap format) worden opgeslagen. Het niveau van de jpg‐compres‐ sie – indien voor jpg gekozen wordt – kan traploos met een schuifbalk worden ingesteld.

En uiteraard kan worden opgegeven in welke map er moet worden opgeslagen. Dit tabblad is dus vooral van belang als UFRaw als een stand‐alone‐programma wordt gebruikt. *Zie afbeelding 10* voor een impressie van dit deelscherm.

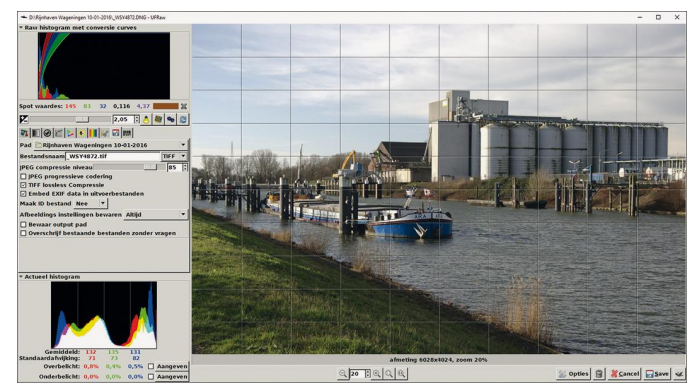

*Afbeelding 10*

# Tabblad EXIF

Hiermee kan de EXIF‐informatie van de opname worden uit‐ gelezen. Het spreekt verder voor zich. *Zie afbeelding 11*.

2018

*Afbeelding 11*

# Knop Opties

**SoftwareBus** 

Bij het aanklikken van deze knop verschijnt het dialoog‐ scherm 'Opties', waarmee UFRaw nader kan worden gecon‐ figureerd. Dit moge verder voor zich spreken.

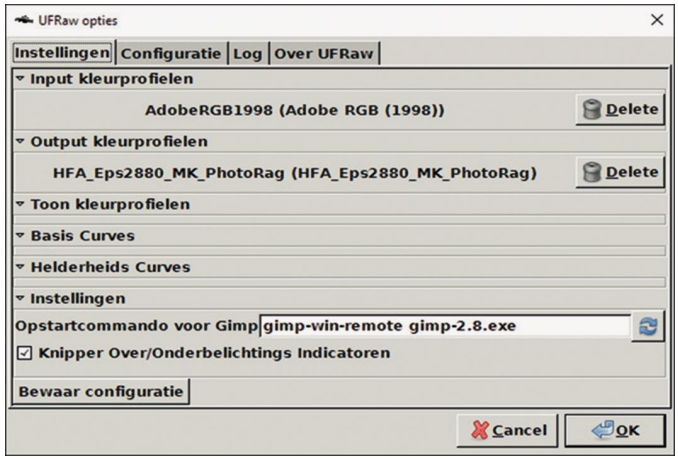

*Afbeelding 12*

Dit scherm is onder meer van belang voor het instellen van de gewenste kleurprofielen. Houd er rekening mee dat de nieuwe instellingen moeten worden opgeslagen; als er op Cancel wordt gedrukt, gaan de instellingen weer verloren.

## Knoppen Save en GIMP (met GIMP‐symbooltje)

In de GIMP‐plug‐in‐versie (werkend onder Linux‐distributies) hoeft alleen de knop met het GIMP‐symbooltje te worden aan‐ geklikt. De foto wordt dan overgebracht naar GIMP (uiteraard moet GIMP daarvoor zijn geopend) en kan de foto direct verder worden bewerkt. In de stand‐alone‐versie wordt de foto opge‐ slagen door te klikken op 'Save'. Onder het tabblad 'Opslaan' (zie hiervoor) moeten wel eerst vooraf alle parameters (waar opslaan, met welke extensie, enz.) worden ingesteld.

# Overzichtelijk

Tot zover deze impressie van UFRaw. De uitleg in dit artikel omvat zeker niet alles, maar in ieder geval zijn de belangrijkste items onder de loep genomen. Het is een sympathiek program‐ ma, dat zich kan meten met de grotere betaalde broers. Het programma is lekker overzichtelijk. Door alle opties onder te brengen onder de tabbladen, blijft de lay‐out van de belang‐ rijkste schermonderdelen ongewijzigd, en kan er snel tussen de vele instellingsmogelijkheden worden geschakeld. Al lijkt het aantal updates gering, de ontwikkelingen van UFRaw staan niet stil. Het is de moeite waard om regelmatig op de website te kijken of er nieuwe releases of verbeteringen zijn. En verder: gewoon eens proberen als je het niet eerder hebt gebruikt. Dat kost immers niets ...

# **Het ultieme contactloos betalen ...**

# Rinus Alberti

# Betalen met een knipoog!

De ontwikkelingen op het gebied van contactloos betalen be‐ vinden zich in een onstuimige episode.

Na mijn onthullingen in de vorige SoftwareBus zijn er alweer nieuwe ontwikkelingen gesignaleerd, en die wil ik je niet onthouden.

In de toekomst gaat het mogelijk worden om ergens te be‐ talen zelfs zonder je PIN‐kaart (of de moderne variant ervan: je smartphone) te trekken! Je hebt hem zelfs niet meer nodig ...

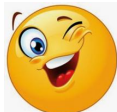

Ik kan me nu er al op verheugen dat ik in de supermarkt straks mijn boodschappen af kan rekenen met een knipoogje naar de aantrekkelijke caissière! (werkt dan trouwens ook bij een minder aantrekkelijke caissière of eventueel sjache‐ rijnige kassier).

Dat is voorlopig echter nog toekomstmuziek, maar ... het komt er aan!

Een citaat van VISA in een interview in het Algemeen Dagblad van zaterdag 24 februari schetst deze toekomst al volgt:

*Visa is verbaasd over het succes van de smartphone in het Londense OV. 'Maar eigenlijk is het niet zo vreemd. Mensen hebben hun telefoon altijd bij zich en loggen voortdurend in op Instagram of Facebook.'*

*En betalen wordt de komende decennia nóg veel eenvou‐ diger, voorziet Visa. De betalingshandeling verdwijnt op termijn helemaal. 'In de toekomst kun je telefoon én portemonnee allebei thuislaten. Als je, zeg, de Starbucks in komt, herkent een camera je op basis van je biometrische eigenschappen. De computersystemen koppelen je auto‐ matisch aan je bank‐account en zien dat er voldoende geld op je rekening staat. En voilà, je frappuccino is afgerekend.*'

**En daar komt mijn knipoog naar de caissière al om de hoek kijken.**

# Wat is er dan aan de hand?

We leven in een tijdperk waarin biometrische verificatie‐ mogelijkheden steeds meer in het perspectief komen en geïntegreerd kunnen worden in de basisfunctionaliteit van de producten en diensten die we dagelijks gebruiken. Reeds be‐ staande toepassingen variëren van luchthaventoegang met iris‐scannen tot auto's met behulp van spraakherkenning en, natuurlijk, twee van de populairste nieuwe telefoons op de markt gebruiken gezichtsherkenning om het apparaat te ont‐ grendelen. En om die gezichtsherkenning gaat het bij het nieuwe betalen ...

In een tijd waarin de technologie zo snel evolueert, zijn winkeliers steeds gericht op het verbeteren van de klant‐ ervaring in hun winkel. Daarbij is het belangrijk dat regelge‐ ving een verbeterde betalingszekerheid en een meer gestroomlijnde winkelervaring mogelijk maakt.

Digitaal betalen in de winkel wordt met dit perspectief voor veel consumenten een steeds ondoorgrondelijker en onzekere handeling. Daarom is SCA (Strong Customer Authentication) een van de belangrijkste aandachtspunten van VISA en ande‐ re financiële dienstverleners.

Bij betalen in een winkel draait het voor de winkelier uitein‐ delijk om **authenticatie** van de betaaltransactie: voor hem is belangrijk dat je **écht** betaalt voor wat je zojuist hebt gekocht. En wie je bent interesseert hem geen snars!

*Dat was vroeger wel anders. De kruidenier uit het dorp wist precies wie je was en of je 'goed' voor je geld was. Mocht je een keer je portemonnee vergeten zijn, dan was dat geen probleem. 'Dat komt morgen wel, wijfie.'*

Authenticatie bestaat tegenwoordig – bij betalen zonder je portemonnee te trekken – uit iets wat je **hebt** (je PIN‐pas) en iets wat je **weet** (je PIN‐code).

*Of, zoals Visa het definieert: Traditionele authenticatie is binair ‐ komt uw kaartnummer overeen met uw pincode of komt uw e‐mailadres overeen met uw wachtwoord, bij‐ voorbeeld. Dit wordt vaak de 2‐factor‐overeenkomst ge‐ noemd van iets wat je hebt met iets wat je kent. Het struikelblok ontstond toen iemand biometrie eraan wil‐ de toevoegen als 'iets wat je bent'.* En daar draait het nu om bij de nieuwe ontwikkelingen...

Hoe dat precies in zijn werk gaat, is te veel om hier te be‐ schrijven. Het staat bekend onder de term

'strong customer identification (SCA)' en is een van de middelen die nu door de internationale financiële instellin‐ gen gedefinieerd worden.

In het kort komt het er bij dit futuristische concept op neer dat de winkel wordt volgehangen met camera's die je herkennen als betrouwbare klant (met je financiële ge‐ gevens, zoals bankrekening en kredietwaardigheid) waarmee de authenticatie een feit is geworden *(net zoals vroeger de dorpskruidenier je herkende)*.

Deze camera's registreren ook wat je in je winkelwagen legt, zodat de rekening kan worden opgemaakt.

Je kunt nu de winkel verlaten 'zonder te betalen'. Die knip‐ oog naar de caissière is niet eens nodig, maar mag natuurlijk wel ...

# **Naschrift**

Nadat ik dit blijmoedige verhaal over gemakkelijk betalen geschreven had, heb ik vanavond (25 februari 2018) naar de laatste aflevering van de tv‐serie 'door het hart van China' van Ruben Terlou gekeken.

**https://www.vpro.nl/programmas/door‐het‐hart‐van‐ china.html**

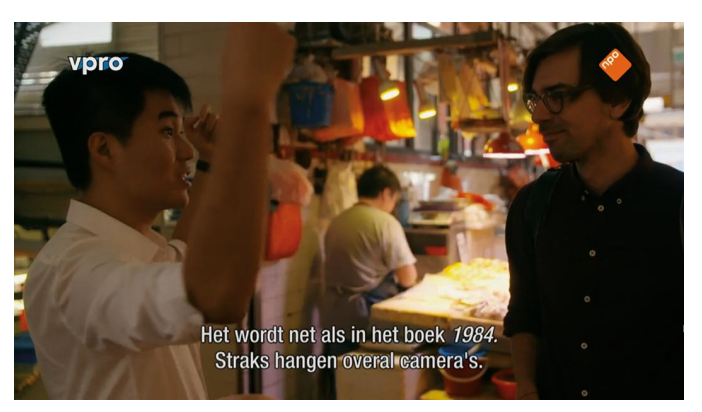

En aansluitend de zo mogelijk nog indringender VPRO‐Tegen‐ licht‐reportage 'Shoppen in China'.

**http://www.uitzendinggemist.net/aflevering/425930/ Vpro\_Tegenlicht.html**

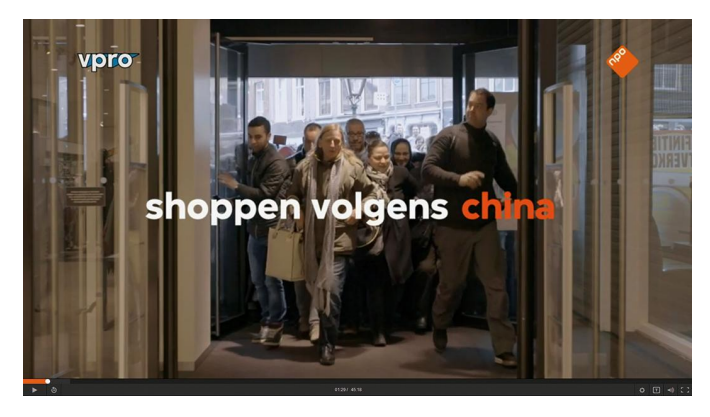

**Daar ben ik wel behoorlijk van geschrokken!** Ten eerste omdat China (in tegenstelling tot wat ik tot nog

# **SoftwareBus**

toe altijd dacht) op sommige plekken zéér modern is, waar in zeker opzicht de in dit stuk geschetste ontwikkeling over betalen al uitgebreid plaatsvindt. Met als bedenkelijk gevolg dat privacy daar ver te zoeken is en – nog erger – dat de Chinese overheid haar burgers volledig in haar zak heeft (met verzamelen en gebruiken van z.g. Big Data, in wat zij noemen een 'sociaal kredietsysteem') en op basis van de verzamelde gegevens de meest afschuwelijke sancties aan individuele burgers kan opleggen ...

Europa lijkt niet in staat deze ontwikkeling tegen te gaan. Gelukkig hebben wij in onze vrije wereld niet verder zulke rigide overheden als in China.

Daar staat echter tegenover dat wij wél met het grootste gemak onze (privacy‐)gegevens zonder voorbehoud toever‐ trouwen aan mondiale bedrijven als Google, Facebook en Microsoft...

#### **Als ons toekomstbeeld zó is, dan begint '1984' wel erg nabij te komen!**

En kan mijn knipoogje naar een willekeurige caissière best gevaarlijk worden ...

# **Ubuntu Studio-tips**

# Muisknoppen en toetsen aanpassen

Ton Valkenburgh

Als je onder Windows een muis hebt met meer knoppen dan alleen de standaardknoppen, kun je die extra knoppen naar eigen believen configureren met het daartoe bijgeleverde programma. Onder Ubuntu is echter iets meer werk nodig om de speciale knoppen aan het werk te zetten.

# Inleiding

Eenvoudige muizen hebben soms al twee extra knoppen. Die zitten links aan de zijkant en worden met de duim bediend. We gaan hier in op het configureren van deze knoppen, maar de procedure gaat uiteraard ook op voor andere knoppen van de muis.

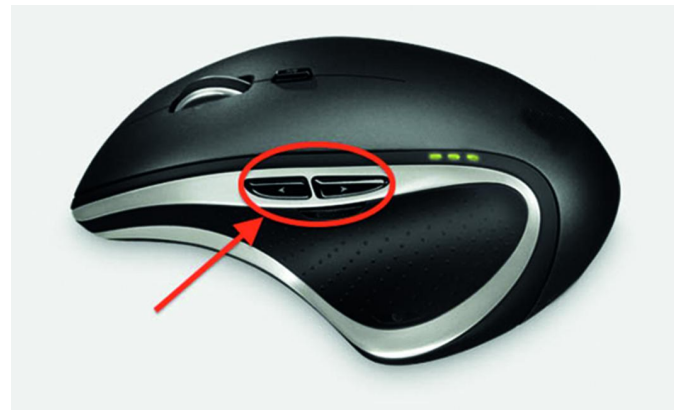

Laptops hebben vaak extra toetsen om bijvoorbeeld de browser, mailprogramma of rekenmachine te starten. Ook hiervoor werkt de genoemde methode.

Ubuntu gaat uit van een eenvoudige muis met vijf knoppen: de standaard linker‐ en rechterknop, scroll/klik‐wiel, voor‐ uitscrollen en terugscrollen. Aan iedere knop kan maar één actie worden verbonden. Hier wordt behandeld hoe je aan de extra knoppen een actie verbindt.

# Knoppen en acties koppelen

Installeer via Synaptic: *xautomation* en *xbindkeys*.

Maak een leeg bestand *~/.xbindkeysrc* aan met mousepad in de homemap van de gebruiker en sla het leeg op.

We moeten nu de knop identificeren. Hiervoor geven we in de terminal het commando: *xev*

We zien bij muisbewegingen een heleboel berichten in het terminalvenster. Het witte venster *(Event Tester)* verschui‐ ven we zodanig dat het terminalvenster vrijkomt. Plaats de cursor in het venster van de *Event Tester* en druk een knop van de muis in.

Bij de berichten *ButtonPress event* en *ButtonRelease event* zie je *Button X*. De gebruikte knop wordt geïdentificeerd door *X*.

#### Bij mijn muis zijn de duimknoppen 8 en 9.

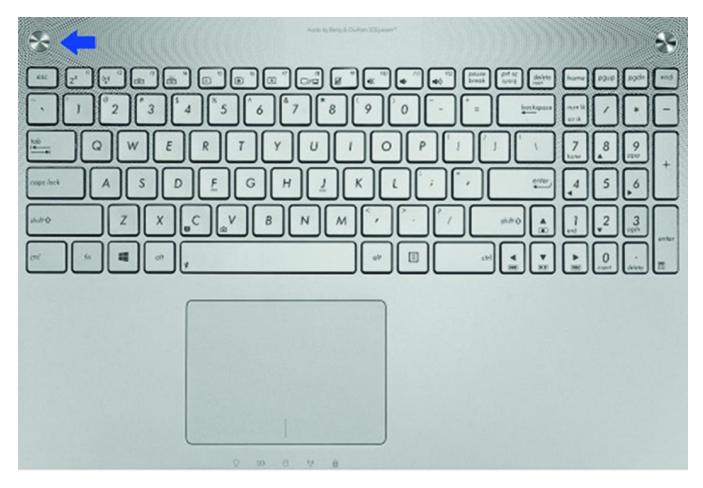

Mijn Asus N550 laptop heeft ook een hotkey die ik wil gebrui‐ ken.

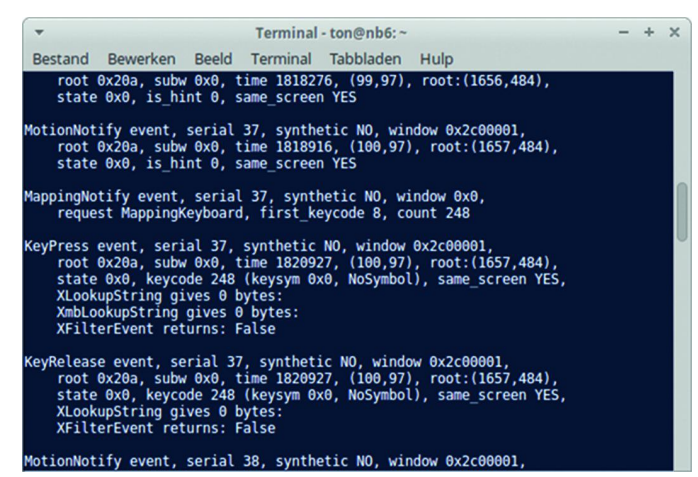

Als ik deze toets indruk en loslaat zie ik ook berichten. Bij de berichten *KeyPress event* en *KeyRelease event* zie ik keycode xxx. De gebruikte knop wordt door xxx geïdentificeerd. Bij mijn laptop is de code 248.

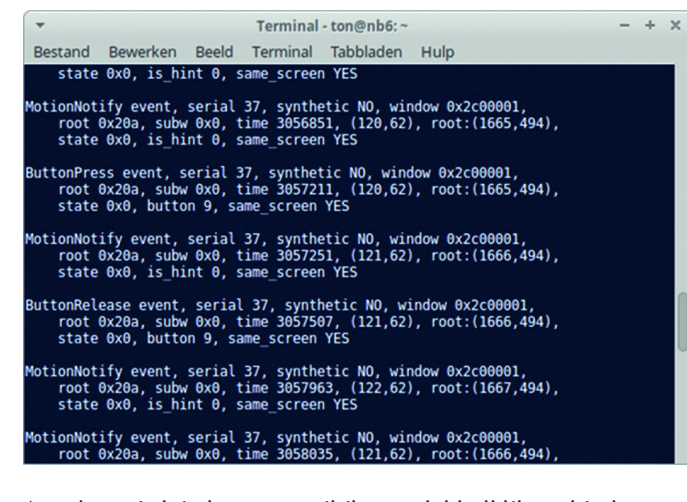

Aan de muisduimknoppen wil ik een dubbelklik verbinden en met de hotkey wil ik Thunderbird opstarten. Nu openen we met mousepad het bestand *~/.xbindkeysrc* en zetten in het bestand:

#### # muisduimknoppen

"/usr/bin/xte 'mouseclick 1' 'mouseclick 1':"  $b:8 +$  Release "/usr/bin/xte 'mouseclick 1' 'mouseclick 1';"  $b:9 + \text{Release}$ # einde van muisduimknoppen

# Asus hotkey "thunderbird"  $c:248 +$ Release # einde van Asus hotkey

Het #‐teken geeft commentaar aan. De regel tussen quotes geeft de actie aan, en de regel daaronder geeft aan welke muisknop of toets de actie is verbonden.

#### Nu gaan we testen of het werkt.

In de terminal het commando geven: *xbindkeys ‐n ‐v*

Als de gedefinieerde knoppen of toetsen worden gebruikt, zie je een bericht in het terminalvenster. Gelijktijdig wordt de gekoppelde actie uitgevoerd.

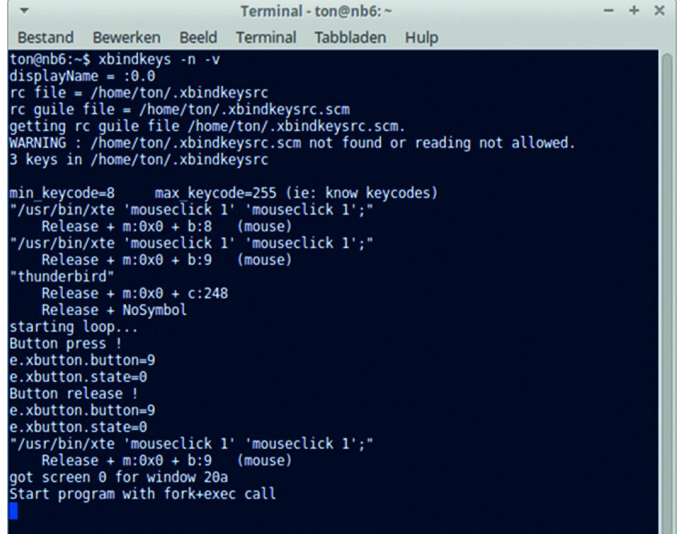

Als alles klopt kun je *xbindkeys* met Ctrl+C stoppen. We activeren het nu permanent met het volgende commando in de terminal: *xbindkeys*

Vanaf nu werken de knoppen en toetsen zoals gedefinieerd.

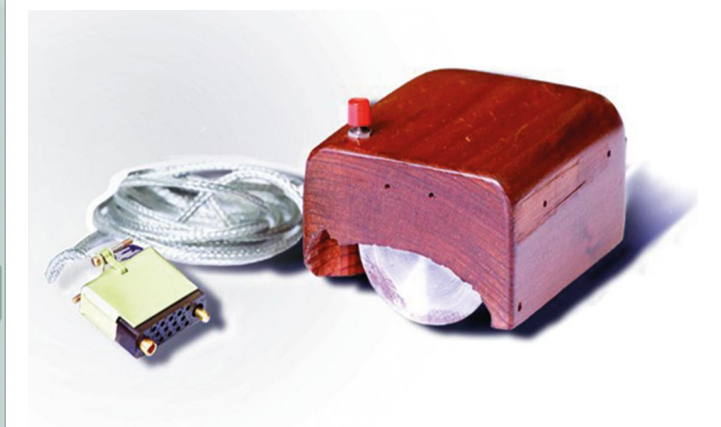

*We zijn een eind gekomen... sinds de eerste computermuis*

#### **Links**

Meer informatie is te vinden op de volgende website: **http://www.nongnu.org/xbindkeys/xbindkeys.html**

# **MuseScore (versie: 2.02)**

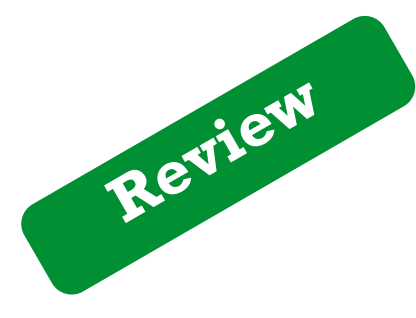

Ton Valkenburgh

#### *Samenvatting:*

MuseScore is een compositie‐ en notatieprogramma voor de platforms Linux, Windows en OSX. Het is een krachtig programma, dat ook nog uit te breiden is met plug‐ins, en het biedt een scala aan functies die het maken van bladmuziek ondersteunen.

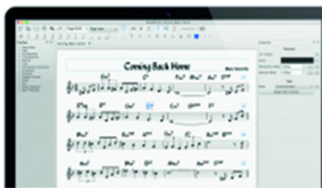

Het werkt net even iets anders dan de meeste bladmuziekprogramma's en dat is wel even wennen. Het programma is in de loop der jaren uitgebreid met MIDI‐ sequencerfuncties.

#### **Functionaliteit:**

- partituur aanmaken;
- versieringen aanbrengen;
- vingerzettingen aanbrengen;
- de partituur kan worden afgespeeld; daarbij worden de versieringen, tempowijzigingen, herhalingstekens en dynamische aanwijzingen gebruikt;
- de opmaak kan worden aangepast aan de behoefte van de gebruiker;
- het bevat een piano‐rollbewerker, waarmee fine‐tuning van het afspelen mogelijk wordt;
- er zijn diverse import‐ en exportfuncties.

**Waardering: 4** (op schaal 1 (slecht) t/m 5 (uitmuntend))

#### **De praktijk**

Het is even wennen aan de manier om noten met de muis in te brengen, maar na een gewenningspreriode blijkt het eigenlijk best handig. Uiteraard zijn er ook andere manieren om noten in te brengen: inspelen met een MIDI‐instrument, het toetsenbord gebruiken of het virtueel pianoklavier. Met andere programma's aangemaakte bestanden kunnen worden geïmporteerd, o.a.: MIDI, MusicXML, Band‐in‐a‐Box (experimentele fase) en Capella.

Sommige instrumenten stellen extra eisen aan de partituur. Zo is er ondersteuning voor gitaartabulator en fretvinger‐ zetting. Voor slagwerk worden ook de specifieke nootkoppen ondersteund. Zelfs blijkt er ondersteuning voor doedelzakken te zijn. Liefhebbers van oude muziek kunnen gregoriaanse partituren maken. Er is echt voor iedereen wat te vinden. Het invoeren van versieringen, dynamiek en herhalingstekens gaat niet altijd op dezelfde wijze. Een deel werkt met slepen en loslaten, maar voor andere tekens is een dubbelklik nodig. Soms kan men beide methoden gebruiken. Omdat het afspelen een groot deel van de in de partituur aangebrachte versieringen en tekens gebruikt, is het een erg krachtige functie. Die kan met de piano‐rollbewerker zelfs nog worden verbeterd. Dit maakt MuseScore een redelijke MIDI‐sequencer.

Arpeggio's in de partituur (zie afbeelding hierna) zien er in de pianoroll als volgt uit:

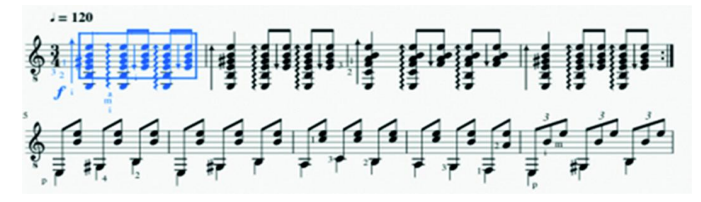

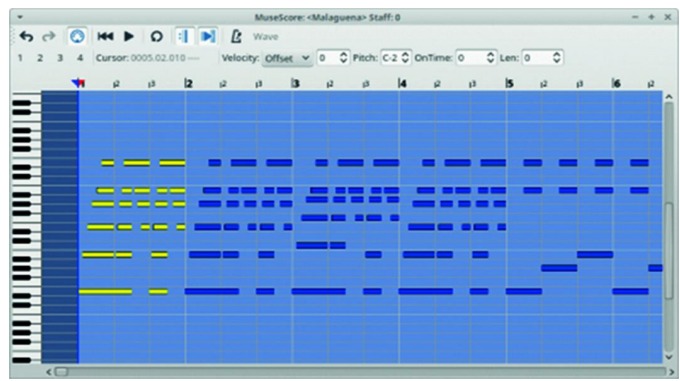

Bij het afspelen kan de gebruiker een goede indruk van de compositie verkrijgen. Om het echt realistisch te laten klinken is echter verder bewerken in een Digitaal Audio Werkstation wel nodig. De partituur kan eventueel in zijn geheel worden getransponeerd.

De ondersteuning van plug‐ins maakt het mogelijk functies toe te voegen. Het is zeker de moeite waard om door de al be‐ schikbare plug‐in‐functies te gaan. Een aan te bevelen plug‐in is die waarmee het tempo kan worden vertraagd of versneld. De gemaakte partituur kan worden afgedrukt, maar ook geëxporteerd als pdf, MusicXML, wav, flac of mp3. MuseScore biedt zo veel mogelijkheden om een partituur te maken dat de meeste componisten en musici ermee uit de voeten kunnen. Het is aan te bevelen om de Nederlandse documentatie te raadplegen. Het programma is stabiel.

#### **Categorie:** Multimedia; Audio

#### *Voordelen:*

- grote functionaliteit om mooie bladmuziek te maken;
- veel opmaakmogelijkheden;
- de partituur is af te spelen;
- geschikt voor de platforms Linux, OSX en Windows

#### *Nadelen:*

- gewenning nodig;
- niet altijd consistent in de gebruikersinterface;
- documentatie loopt iets achter.

#### *Taal:* Nederlands

#### *Platform:* Linux, macOS en Windows

*Installatie:* Installatie gebeurt vanuit de repository van je Linux‐distributie. Bij Ubuntu Studio is het standaard geïnstalleerd en kun je gelijk aan de slag.

*Licentie:* Open source

*Prijs:* Gratis

#### *Veilige downloadpagina:* **https://musescore.org/nl/download**

**Review**

**SoftwareBus** 

# **FastStone Image Viewer**

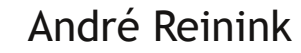

# *Samenvatting:*

FastStone Image Viewer (versie 6.4 ‐ 12 september 2017) is software voor het bekijken van afbeeldingen. Daarnaast kan het programma bestanden converteren en bewerken.

Behalve bestanden converteren kun je de beelden ook: ‐ beheren, vergelijken en verzenden

- ‐ bewerken (grootte aanpassen, bijsnijden, retoucheren, kleuren aanpassen)
- ‐ via een batchmodus bewerken

Alles is via een menu te benaderen, in veel gevallen ook via sneltoetsen.

Het programma ondersteunt alle belangrijke formaten zoals BMP, JPEG, JPEG 2000, animated GIF, PNG, PCX, PSD, EPS, TIF(F), WMF, ICO en TGA). Daarnaast ook RAW formaten zoals CRW, CR2, NEF, PEF, RAF, MRW, ORF, SRF, ARW, SR2, RW2 en DNG. Sinds versie 6.3 kunnen ook videobestanden afgespeeld worden.

#### **Functionaliteit:**

Op voorhand wil ik graag aangeven dat het onmogelijk is om alle functies te beschrijven binnen het bestek van deze review. Ik zal de belangrijkste en meest bijzondere functies te beschrijven.

Andere bronnen om je vertrouwd te maken met de software:

- F1 (help), maar deze is beperkt • downloaden handleiding van de site (menu ‐> help ‐>
- downloaden handleiding) *Deze is in het Engels en is niet up‐to‐date*.
- downloaden Nederlandstalige handleiding, als link toege‐ voegd aan deze review
- gebruik van het internet

**Waardering: 4** (op schaal 1 (slecht) t/m 5 (uitmuntend))

#### **Testen**

Zelf hanteer ik de volgende methode. Gebruik een pc met daarop de software. Maak een map aan die je een herken‐ bare naam geeft, bijvoorbeeld 'testmap FSViewer'. Naar die map kopieer je een aantal fotobestanden, desgewenst van verschillende typen. Ook zou je in die map een aantal video‐ bestanden kunnen toevoegen. Vervolgens start je het pro‐ gramma op en experimenteer je naar hartenlust met FSViewer.

#### O ■ 国 国 耳 Bestand Bewerken Kleuren Effecten Beeld Label Favorieten Ontwerpen Extra Instellingen Help Ongedaan maken  $C$ trl+7 iĝ1 Verfiin 8% 一 一 、 物 - 工工 民 品 向 角 **John Halley District**  $C$ trl $\triangle$ Bewerken met extern programma > Pa PhotoFiltre7 F. 2008-12-0 S ShiftN  $4H+2$ Selectie Kopiëren  $Ctrl + C$ Toevoegen/verwijderen programma's  $Ctrl+V$ **Plakken** Rotatie Afmetingen afbeelding  $Ctrl + R$ arskant Afmetingen canvas  $Ctrl+K$ 3488x2616 JPG C Systems Instellen DPI DSCE3727 IPG **Right** Bijsnijden  $\overline{\mathsf{x}}$ 庙 Tekenscherm  $\overline{D}$ **Q** Retoucheer  $\circ$ Rode ogen verwijderen **JPEG** opmerking  $\bar{1}$ 2015-08-2025 iario jubileum Henk Menzing

#### **Start**

Start FSViewer, je komt in het startscherm. Feitelijk is het een soort verkenner waarmee je door de diverse schijven en mappen kunt bladeren.

Het startscherm kun je in beperkte mate aanpassen. Tijdens het bladeren zie je een voorbeeldweergave van het bestand. Dat kan een grafische afbeelding zijn, maar ook een video‐

bestand. Dat is de standaard instelling. De voorbeeldweergave kun je aanpassen qua positie of uit‐ zetten.

#### **Dropdownmenu (kortweg: DDM)**

Het eerste menu onder de titelbalk. Dit menu bevat: bestand, bewerken, kleuren, effecten, beeld, label, favorieten, extra, instellingen en help. Ik zal deze items stuk voor stuk kort behandelen.

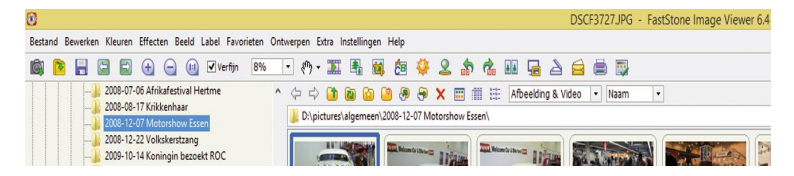

#### D**DM‐Bestand**

De standaard acties zijn hier te vinden als openen, sluiten, e‐ mailen. Ook kun je de afbeeldingen van een geheugenkaart inlezen, een schermafdruk maken (meerdere opties). Een scanner benaderen behoort ook tot de mogelijkheden. Ten slotte kan een aangesloten webcam gebruikt worden.

#### **DDM‐Bewerken**

Bewerkingen zoals plakken, knippen, roteren, spiegelen, bijsnijden, canvas, afmeting, DPI, opmerking toevoegen, ro‐ de ogen verwijderen, retoucheren mogen bekend veronder‐ steld worden. Een leuke optie in dit menu is 'tekenscherm'. Met deze optie kun je teksten, markeringen, pijlen, een bal‐ lon en ook een watermerk toevoegen aan de afbeelding.

nsc

Mocht je in dit menu een functie missen die met een ander programma wel mogelijk is, dan kun je dit als een extern programma toevoegen.

Bijvoorbeeld 'ShiftN' (http://www.shiftn.de) of Photofiltre (http://photofiltre.free.fr).

#### **DDM‐Kleuren**

(Bijna) alles wat je met kleuren zou willen doen kun je in dit menu vinden.

Belichting, verscherpen, vervagen, reduceren, niveaus aan‐ passen, omzetten naar grijs of sepia.

Het enige wat ik mis is 'kleuren vervangen'. Een optie die wel in Photofiltre zit.

#### **DDM‐Effecten**

Met effecten kun je je bestand naar wens aanpassen. Alle bekende effecten zijn aanwezig. Natuurlijk kan het niet con‐ curreren met een softwarepakket als Photoshop of GIMP, maar voor de niet‐professional zijn er voldoende opties als randen, watermerk, reliëf, schetsen, bolling en vervagen.

#### **DDM‐Label**

Met deze functie kun je bestanden van een label voorzien. Eigenlijk wordt daarmee bedoeld dat een bestand ge‐ markeerd wordt. Je kunt dan de gemarkeerde selectie ge‐ bruiken voor verdere bewerking.

#### **DDM‐Favorieten**

Dit menu is bruikbaar om favorieten te beheren. Je kunt dan mappen aanmaken om bestanden beter te kunnen beheren. Voorbeeld: je hebt een groot aantal vakantiefoto's, waarvan je een klein deel wilt uitprinten.

Door een map 'uitprinten' onder de favorieten onder te brengen, kun je tijdens het bekijken van de foto's heel een‐ voudig die foto's kopiëren of verplaatsen naar de map 'uit‐ printen'.

Maar er zijn natuurlijk andere mogelijkheden denkbaar.

#### **DDM‐Ontwerpen**

FSViewer heeft heel aardige mogelijkheden om (dia)presen‐ taties te maken, maar ook een strip met afbeeldingen naar keuze is mogelijk.

Verder kun je een multi‐paginabestand maken, maar ook kun je een multi‐pagina bestand splitsen. Een multi‐paginabe‐ stand kan een pdf of een animated gif zijn.

#### **DDM‐Extra**

De naam 'extra' vind ik niet echt logisch. Maar de mogelijk‐ heden zijn wel interessant.

Het converteren en herbenoemen van bestanden is in eerste instantie een triviale bezigheid.

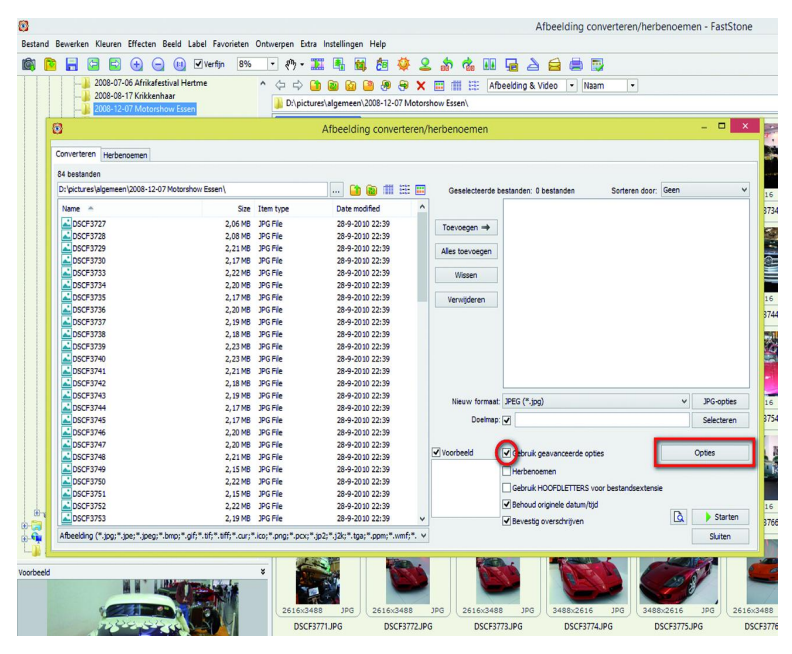

Echter, bij deze mogelijkheden heeft Faststone een paar leuke extra's ingebouwd (zo klopt de menunaam toch weer). Kies onder converteren/herbenoemen het tabblad 'converteren'. Selecteer een aantal bestanden en voeg deze toe aan het rechter overzichtsvenster.

Klik op de optiesknop. Hieronder zitten een aantal gereed‐ schappen verborgen.

Zelf gebruik ik deze optie om honderden foto's in een batch naar een vaste grootte te converteren en daarna te voorzien van een variabel watermerk.

De gebruikte opties kun je opslaan in een configuratiebe‐ stand. Als je eenmaal de juiste instellingen hebt, kun je deze hergebruiken.

Daarnaast kun je in dit menu stoeien met jpeg‐bestanden. Van het bewerken van Exif‐informatie tot lossless converte‐ ren.

Als laatste optie wil ik graag de collagemogelijkheid noemen. Een simpel tooltje om foto's samen te voegen. Vreemd ge‐ noeg zit deze onder 'achtergrond'.

#### **DDM‐Instellingen**

De opties onder instellingen spreken voor zichzelf. Vreemd dat er onder instellingen weer een submenu instel‐ lingen zit. Direct bereikbaar met F12. Hier vind je een keur aan 'tweaks'.

Alles is duidelijk en begrijpelijk uitgevoerd. Interessant voor wie met twee beeldschermen werkt: onder 'tweede monitor' kun je een tweede monitor configureren.

#### **DDM‐Help**

Zoals in veel software kun je hier terecht met de standaard vragen en ditjes en datjes.

Een link naar een handleiding, een link naar de website, de licentieovereenkomst en een algemene info‐knop.

#### **Directe functietoegang en bewerkingsmenu**

Net onder het dropdownmenu vind je een menubalk met di‐ recte toegang tot veelgebruikte functies.

In de afbeelding is dit met een rood kader aangegeven. Heel logisch, boven het afbeeldingenvenster, zijn functies beschikbaar gemaakt die direct gerelateerd zijn aan dit ven‐ ster.

Deze functies heb ik met een blauw kader aangegeven.

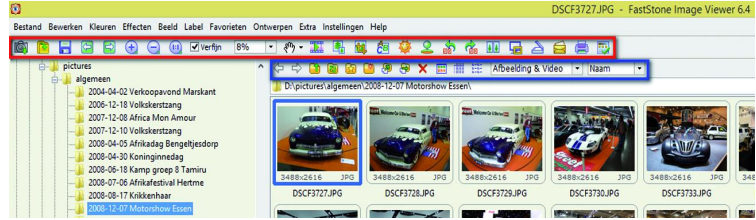

#### **Conclusie/samenvatting**

Ik heb getracht FSViewer van http://www.faststone.org te beschrijven.

Als je FSViewer bekijkt als een freeware programma voor persoonlijk gebruik, een programma dat zonder reclame volledig functioneel is, dan kun je alleen maar concluderen dat je veel waar krijgt voor geen geld. Overigens: ook het programma **FastStone Photo Resizer** is gratis voor persoon‐ lijk gebruik.

#### FastStone heeft daarnaast nog twee programma's: F**astStone Capture** en Fas**tStone MaxView**.

Als je deze programma's nader bekijkt zul je merken dat er verschillende functies onderling gedeeld worden. Voor de gemiddelde gebruiker zijn er ruim voldoende func‐ ties aan boord om met grafische bestanden te werken. En mocht je toch nog iets missen, dan heeft de maker ook aan de gebruiker gedacht door de mogelijkheid van een kop‐ peling te gebruiken.

Natuurlijk zullen er functies zijn die je graag standaard aan boord had gezien.

2018 2

**SoftwareBus** 

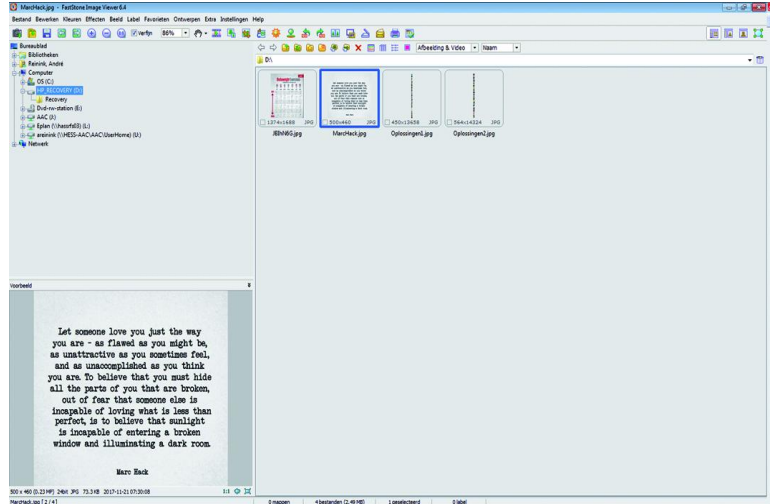

Zo zou ik zelf de mogelijkheid om kleuren te vervangen geïmplementeerd willen hebben.

Mocht je met twee schermen werken, dan is het nog pretti‐ ger werken. Op het ene scherm het bestandsoverzicht en op het andere scherm de voorbeeldweergave.

Helaas brengt FastStone zijn viewer alleen uit voor Windows. Hiervoor brengen ze meerdere keren per jaar een update uit.

Als ik als beoordeling een 4,5 had mogen geven i.p.v. een 4, dan had ik dat gedaan.

#### **Tip:**

Gebruik onderstaande URL om te lezen wat andere gebrui‐ kers er van vinden.

https://tweakers.net/zoeken/?keyword=fsviewer

#### **Categorie:**

- Handige Hulpen (Tools)
- Kantoor (Productiviteit)
- Multimedia
- **Fotografie**
- **Grafisch**
- Video

#### *Voordelen:*

- heel veel mogelijkheden voor algemeen gebruik
- bewerkingen die niet ondersteund worden kunnen meestal via een koppeling toegevoegd worden
- de belangrijkste video‐formaten kunnen afgespeeld worden
- ondersteuning van zo'n twintig talen, waaronder Nederlands

#### *Nadelen:*

- geen ondersteuning van lagen (layers)
- alleen beschikbaar voor Windows
- omdat er heel veel mogelijkheden zijn heb je even tijd nodig om alle mogelijkheden te ontdekken
- er worden geen codecs meegeleverd voor de videospeler, het kan zijn dat voor bepaalde formaten codecs van derden nodig zijn
- de officiële handleiding (help, downloaden handleiding) is gedateerd 2011
- er is geen officiële Nederlandse handleiding, enkel een handleiding van Ruud van den Berg Die Nederlandse handleiding is gebaseerd op een oudere versie van FSViewer 5.5 (Augustus 2015)

*Taal:* Nederlands, Engels, Duits en Frans

#### *Platform:* Windows

#### *Installatie:*

Ik gebruik FSViewer als een portable programma. Daarvoor heb ik de portable versie van de website gehaald.

Daarna is het een kwestie van de bestanden op de door jou gewenste plek plaatsen.

Dat kan zijn een interne harde schijf, maar ook een USB‐ stick.

Wil je het programma liever installeren dan kan dat natuur‐ lijk ook.

Je hebt dan de mogelijkheid om een setup‐executable te downloaden of een setup‐executable ingepakt in een zip‐ bestand.

Het resultaat is uiteindelijk hetzelfde.

#### *Licentie:* Bedrijfseigen

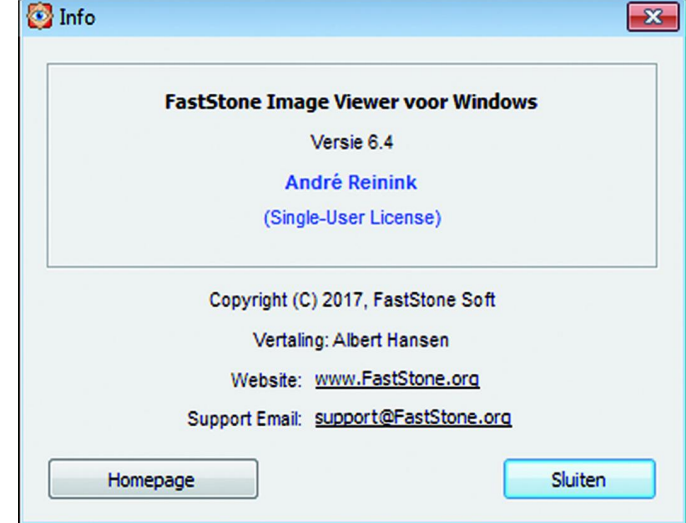

#### *Prijs:*

FastStone Image Viewer is gratis voor persoonlijk en educatief gebruik. Voor commercieel gebruik moet \$ 34,95 betaald worden. Ik gebruik het programma relatief veel, zowel thuis als op mijn werk.

Op een gegeven moment kreeg ik een 'nagscreen' met de vraag of ik niet een donatie wilde overwegen. Toentertijd (2016) heb ik \$ 10 via PayPal betaald en kreeg daarvoor een 'single‐user license'.

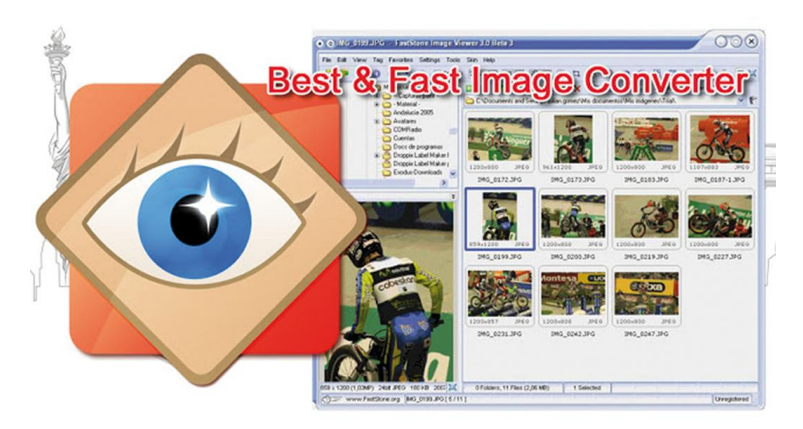

*Downloadpagina Nederlandse handleiding:*

https://www.compusers.nl/sites/default/files/reviews/ a.reinink/FSIV55‐NL.pdf

#### *Veilige downloadpagina:*

http://www.faststone.org/FSViewerDownload.htm